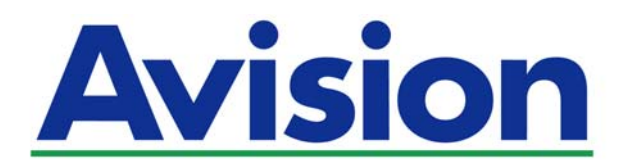

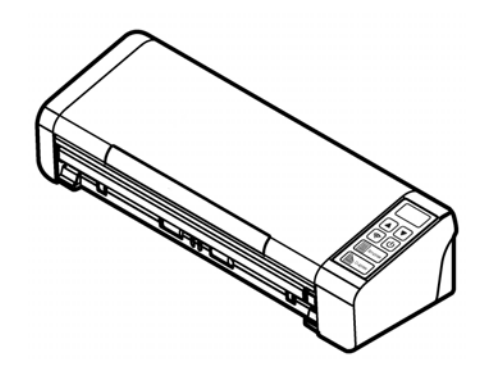

使用手册

# 可携式文件扫描仪

Regulatory Model Number: FL-1507B

**www.avision.com** 

#### 商标

Microsoft 是微软公司的美国注册商标。

Windows、Windows Vista、Windows 7、Windows 8、和 Windows 10 是微软公司的美国注册商 标。

能源之星(ENERGY STAR®)为美国注册商标。

IBM、IBM PC 是国际商务机器公司的注册商标。

本文中其它厂牌和产品名称皆为各相关厂商的商标或注册商标。

#### 版权

版权所有,未经虹光公司授权,不得将本文内容以任何形式复制、改编、或翻译成任何文字。 本产品扫描的题材,受政府法律及复制权等其它法规的保护,客户应遵守相关法令。

光学字符识别 (OCR) 功能, 是由 Nuance Communications, Inc. 所提供。

OmniPage Capture SDK

Copyright**©** 2015 Nuance Communications, Inc. 版权所有

Omnipage 是 Nuance Communications, Inc. 的商标或注册商标。

#### 保证

本书内容如果有更动,虹光公司将不另行通知。

虹光公司对本文件内容不做任何保证,包括(并不限于)对某项特殊目的的适用性的隐含保证。 对因此造成的错误,或因装修、效能或本产品使用上造成的不固定或严重损害,虹光公司不负任何责 任。

#### 聯邦通信委员会 **(FCC)** 符合性信息声明

此项设备已经测试,并确认其符合FCC法规Part 15之Class B 数字装置的规定。这些限制的设计旨在 提供合理的防护,避免此设备在居家安装时所产生之有害干扰。此设备会产生、使用,并放射无线电波 频率能源,而且,如果未依照说明手册安装及使用,可能会对无线通讯造成有害的干扰。但是,并不保 证特别的安装不会发生干扰。 如果透过关闭和开启设备确认此设备对无线电或电视接收造成有害干扰, 使用者可以下列一或多种方式修正干扰:

- $\rightarrow$ 为接收天线重新调整方向重新安置。
- $\rightarrow$ 增加设备和接收器之间的分隔。
- $\rightarrow$ 将设备连接到与接收器不同电路上的插座。
- $\rightarrow$ 咨询经销商或经验丰富的无线电/电视技术人员以获得其它建议。

对于由于使用推荐电缆之外的其它电缆或由于未经授权更改或修改设备造成的任何电台或电视干扰,厂 商不承担责任。未经授权的更改或修改可能会使用户失去操作此设备的权利。

\*本产品属于第一级 LED 产品。

# $\epsilon$

#### 欧盟 (EC) 符合性声明

本产品标示CE标志说明符合下列EU指令:

- $\rightarrow$ 低电压指令 2014/35/EC
- 电磁兼容性指令 2014/30/EC  $\rightarrow$
- $\rightarrow$ 欧盟电子电机设备使用某些危害物质限制指令 2011/65/EU
- $\rightarrow$ 无线电设备指令 2014/53/EC

本产品的CE符合性需搭配虹光所提供有CE标志的电源供应器。 此产品满足EN55022的 B 类限制条件、EN 55024的EMC要求、EN60950 的安全要求以及欧盟电子电机设备使用某些危害物质限制要求 EN50581。

#### **l**如何处理废弃的设备

产品或产品包装上如果出现这个符号,表示该产品不应当和你的其它家居废弃 物 一起处理。你应当负责将这类废弃的设备拿到回收废弃电子和电气设备的 指定收集点,交给他们处理。 设备报废时应对废弃的设备进行分开收集及回 收,这样做将有助于保护自然资源以及确保回收方式有助于保护人类的健康及 环境。有关你可以在何地处置废弃设备以便回收的详细信息,请与当地的主管 部门、家居废弃物处理服务机构联系,或与出售该产品的商家联系。

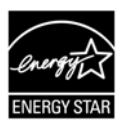

身为能源之星(ENERGY STAR®)的合作伙伴之一, 虹光精密工业股份有限公 司确认本产品符合能源之星的能源效率原则。

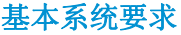

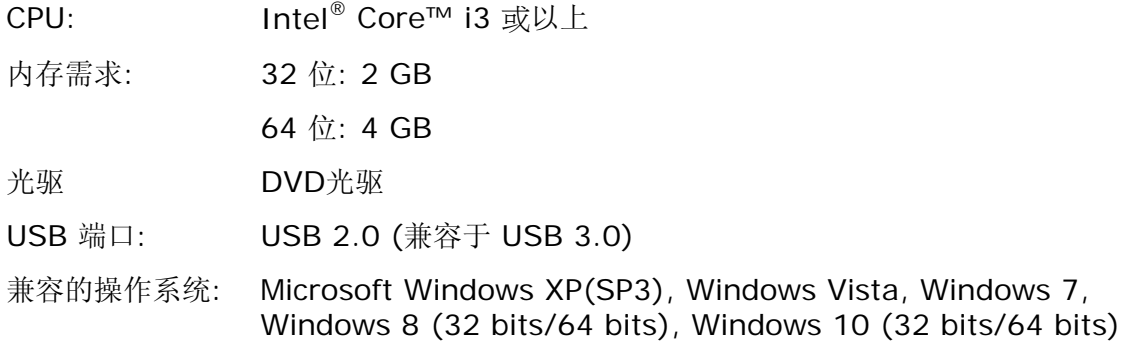

本产品是否适用于高海拔和热带地区使用,需视与之匹配的计算机或供电设备(如:适配器)是否满足高海 拔和热带地区要求。

若设备标示有下列的警告标识表示:

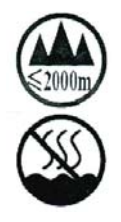

"仅适用于在海拔 2000m 以下地区使用"

"仅适用于在非热带气候条件下使用"

#### 产品安全指示

开始安装及使用本产品前,请您先仔细阅读下列重要的安全指示。 本文使用下列重要的说明标识:

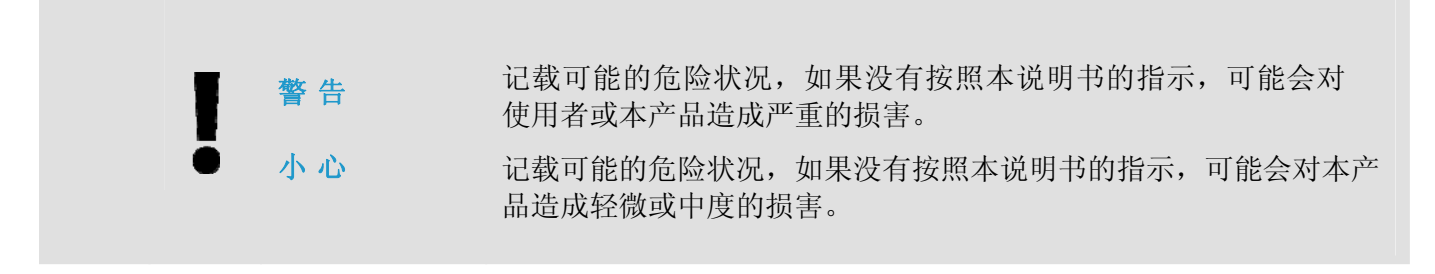

#### 警告

 $\rightarrow$ 

- 请仅使用装置随附的 AC 电源转接器。 使用任何其它 AC 电源转接器可能会引发火灾、电击  $\rightarrow$ 或造成伤害。
- $\rightarrow$ 请仅使用装置随附的 AC 电源线及 USB 缆线,并请避免磨损、打褶和铰结。这可能会引发火 灾、电击或造成伤害。
- $\rightarrow$ 请勿将装置或其 AC 电源转接器放置在下列环境中:
	- 室外
	- 靠近灰尘、水或热源
	- 易受电击、震动、温度极高或极低、湿度高及阳光直射的位置
	- 使用本装置时 请保持手部干燥。避免造成电击伤害。
- → 除非装置文件中另有明确说明,否则切勿自行拆卸或试图改装 AC 电源转接器、装置或装置 选件。这可能会引发火灾、电击或机台损毁。
- $\rightarrow$ 发生以下情况时,请立即停止使用装置并在安全的情况下,将 AC 电源转接器从插座移除, 然后联络 AVISION 或授权的经销商寻求维修协助:
	- AC 电源转接器或插头损坏。
	- 液体进入装置或 AC 电源转接器。
	- 异物掉入装置或 AC 电源转接器。
	- 装置或 AC 电源转接器摔落、撞击或外壳毁损。
	- 装置或 AC 电源转接器运行不正常(冒烟、发出异味、出现刺耳噪音…等)或效能明显发 生异常。
- $\rightarrow$ 在清洁之前,请拔掉装置和 AC 电源转接器。

#### 小心*:*

- → 请勿将装置放在摇晃或倾斜的桌子或不稳定的平面上,装置可能会掉落,进而导致人员受伤。
- → 请勿将重物放置在装置上, 重物或装置可能因此掉落, 进而导致人员受伤。
- → 请将随附的 AC 电源线、USB 缆线…等线材,放置儿童无法取得的地方,避免受伤的风险。
- → 请将随附的塑料袋等包装材料,放置儿童无法取得的地方,避免窒息的风险。
- → 如果长时间不使用装置, 请从插座中拔出 AC 电源转接器。

# **1.** 简介

### **1.1** 概述

感谢您购买PaperAir 215扫描仪。PaperAir 215是一款非常轻巧的扫描仪,您可以与您的笔记型计算 机一起携带外出,十分方便。此外, PaperAir 215扫描仪具有可容纳20张纸的自动进纸器, 是携带式 文件扫描的最佳选择。PaperAir 215扫描仪的主要特色如下:

#### $\rightarrow$ 容易扫描

只需按一下「扫描」按键,本产品立刻以预设的扫描设定执行扫描的功能,并将扫描后的图 像储存在预设的数据夹中。

#### $\rightarrow$ 容易搜寻

只要输入关键词,本产品可以让你透过文件名称、页签信息、和文件内容来搜寻到你需要的 文件。因为文件经过文字辨识处理过程后,图像文字即转变为可搜寻、可编辑的文字了,而 这些文字与文件都会储存在本产品的数据库中。

#### $\rightarrow$ 建立可搜寻式**PDF**档案

本产品可以让你在扫描之后自动执行文字辨识功能并储存为可搜寻式PDF档案。

#### $\rightarrow$ 可将纸本文件转换为**Microsoft Word/Excel/PowerPoint**的档案

本产品可以让你在扫描之后自动执行文字辨识功能并将图像文字储存成Microsoft Word/Excel/PowerPoint的档案格式。

#### $\rightarrow$ 扫描的图像可直接传送至电子邮件或打印机

扫描的图像可以以附件方式传入预设的电子邮件软件中或透过打印机直接打印出来。

# **1.2** 包装明细

你可以参考以下的包装明细来验收所有的配件。如果你收到的项目不齐全,请立即洽寻当地的经销 商。

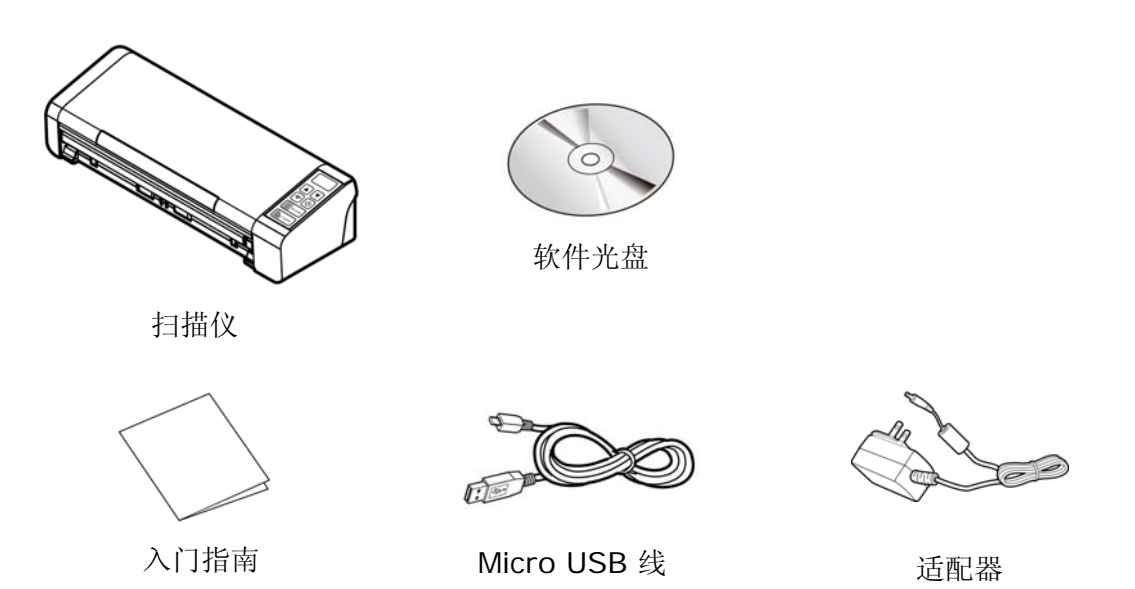

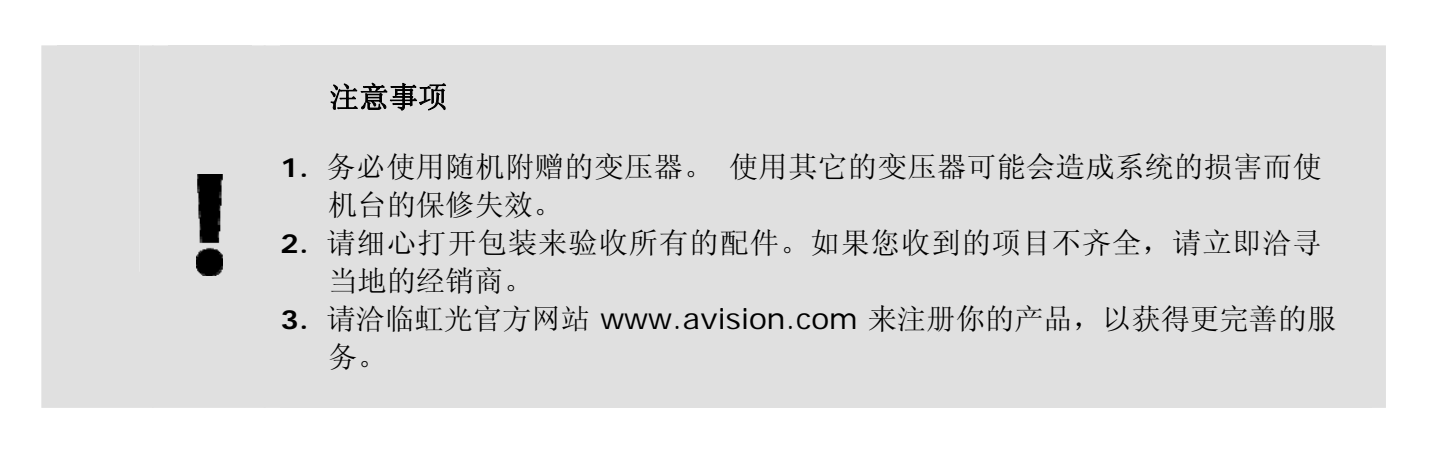

# **1.3** 俯视图

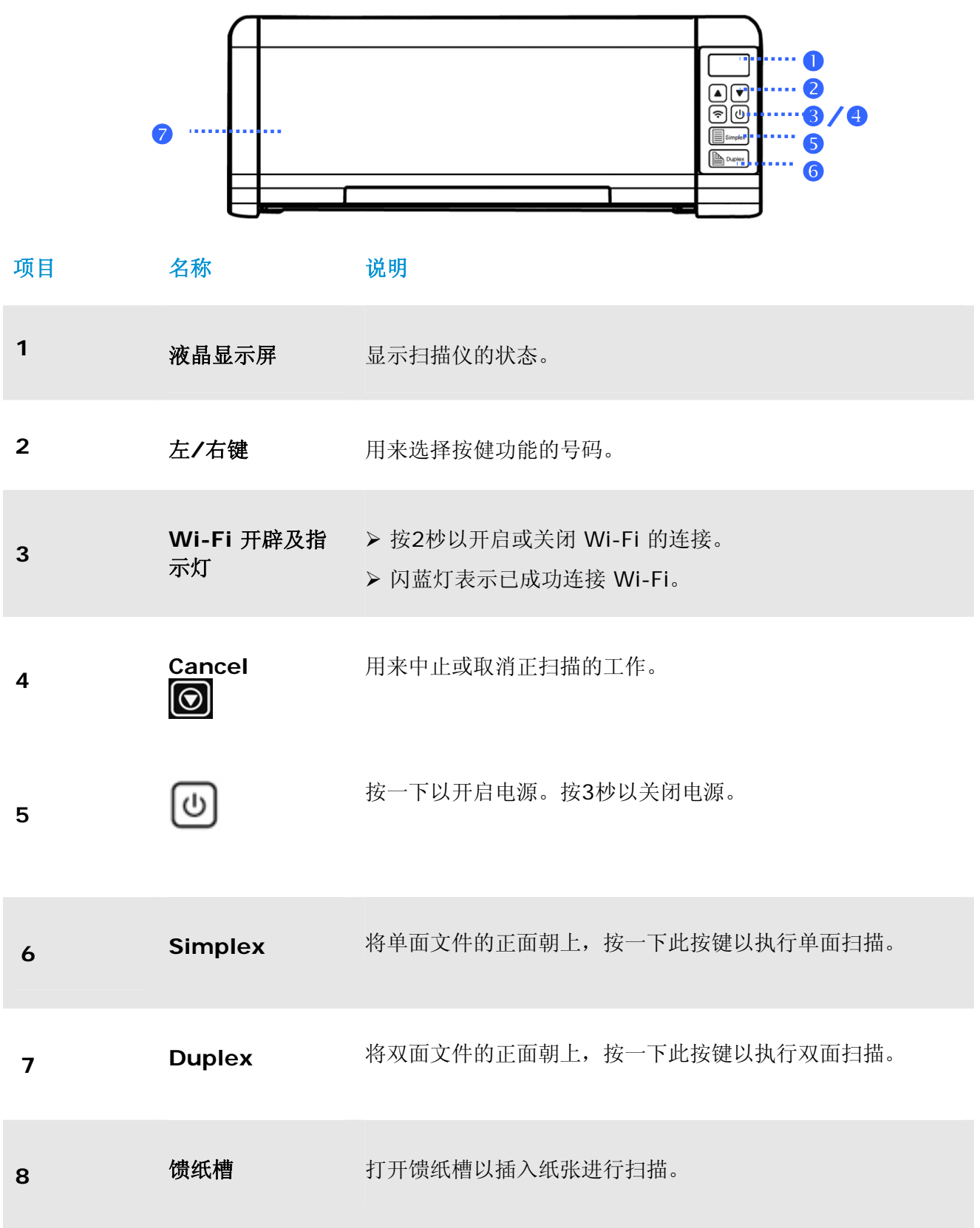

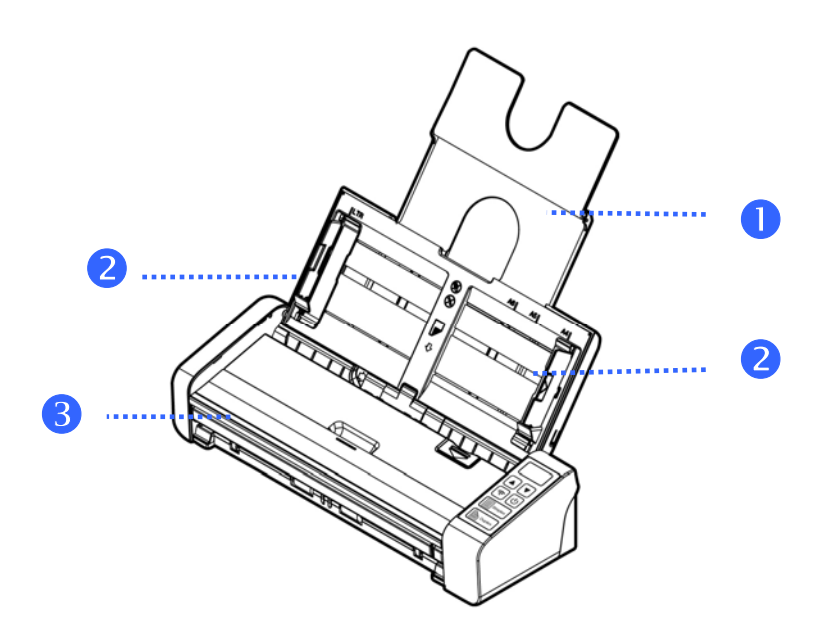

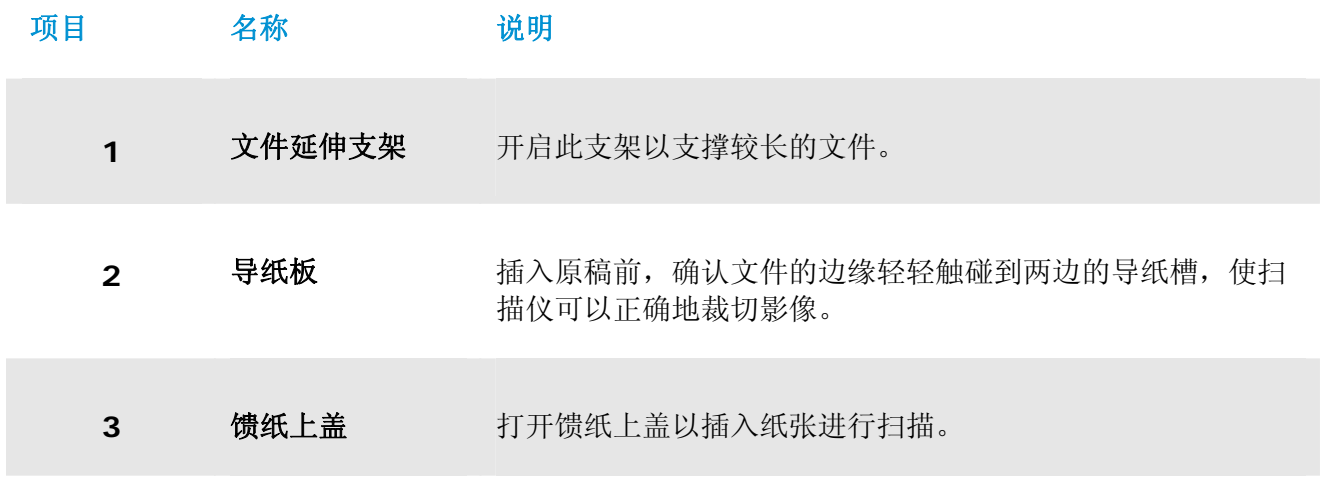

# **1.4** 背面图

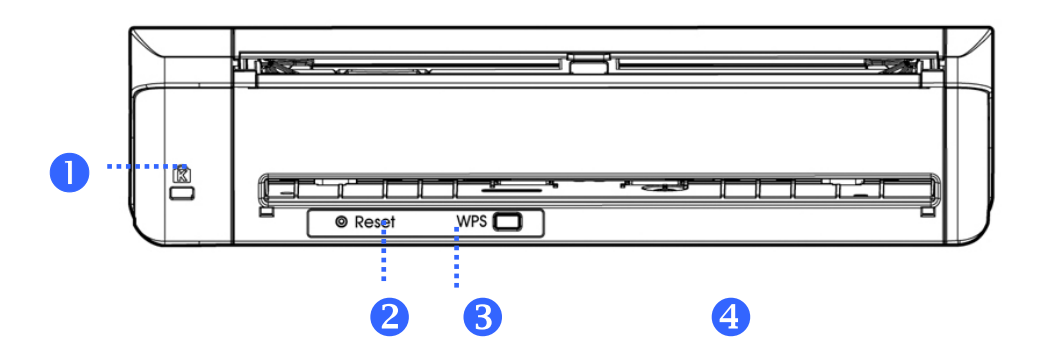

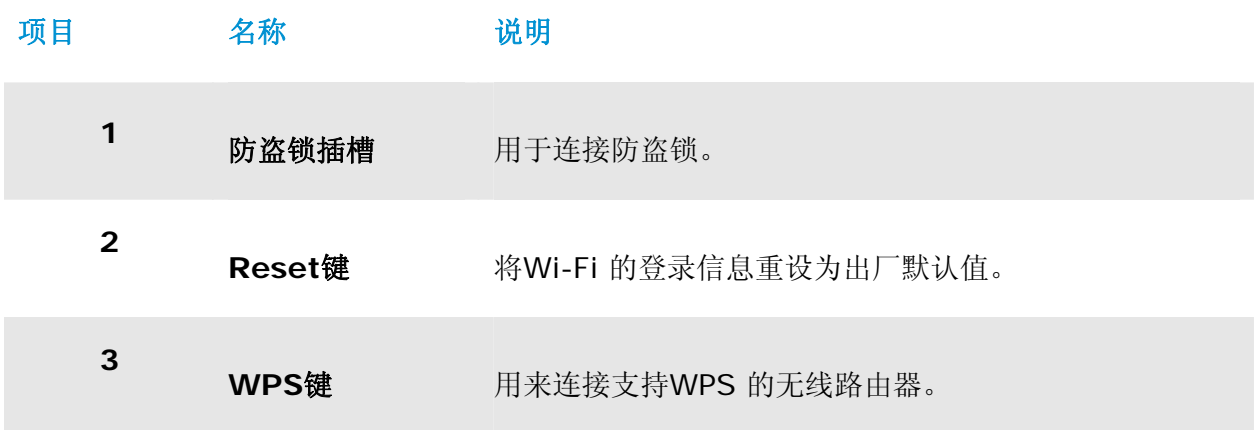

# **1.5** 侧面图

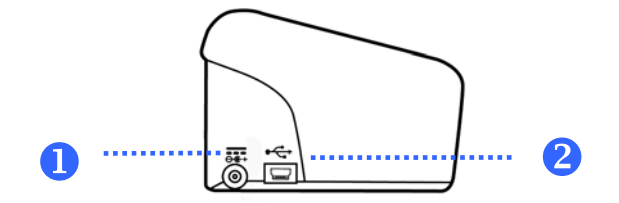

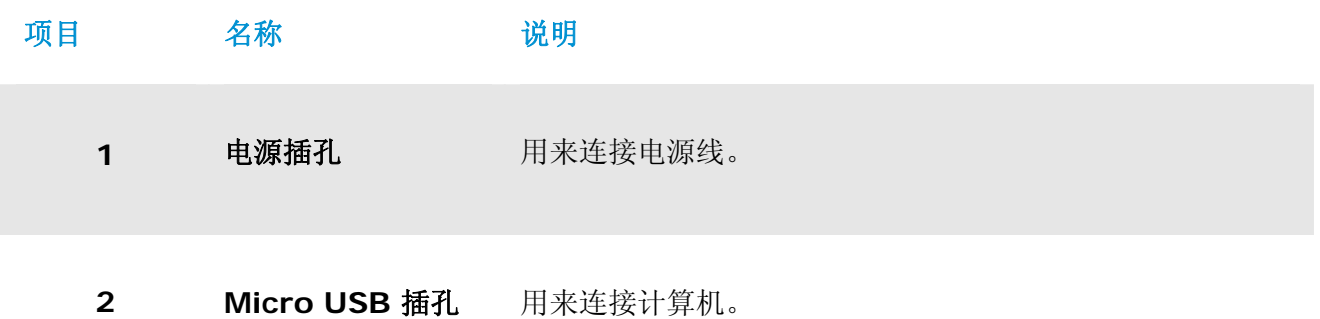

**1** 

# **2.** 安装扫描仪

# **2.1** 安装前须知

- → 请勿将扫描仪放置在太阳直接照射的地方。 直接的日光照射及过度的高温皆可能会损害 扫描仪组件。
- → 请确定使用正确的交流电源。
- → 请勿将扫描仪安置在潮湿或灰尘多的地方。
- $\rightarrow$ 请将扫描仪放置在平稳的桌面上;倾斜或不平稳的桌面都可能导致机械或馈纸的问题。
- $\rightarrow$ 为方便将来运输及搬运,请保留扫描仪所有的包装材料。

## **2.2** 连接电源

将适配器电源线的小头端接上扫描仪背面的电源插孔,将大头端插至适当的电源插座。

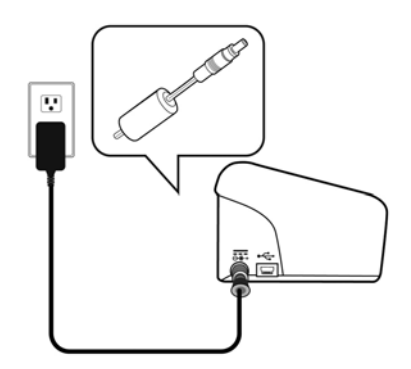

# **2.3** 打开电源开关

按下扫描仪面版上的电源开关,电源指示灯会亮起。欲关闭扫描仪电源,持续按住电源开关按键约三秒 钟,电源指示灯会灭掉。

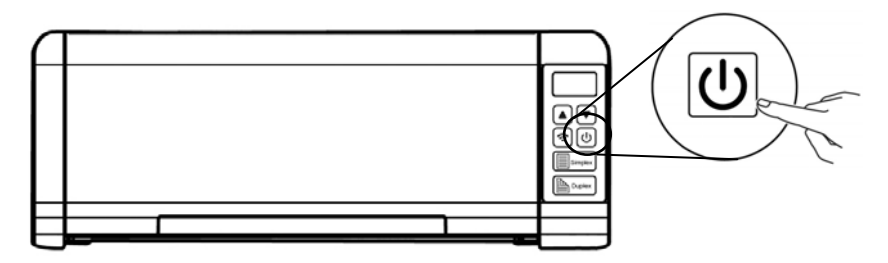

# **2.4** 连接计算机

将USB线的Micro USB接头插进本机背面的USB端口,将长方形接头端插进计算机背面的USB端口。

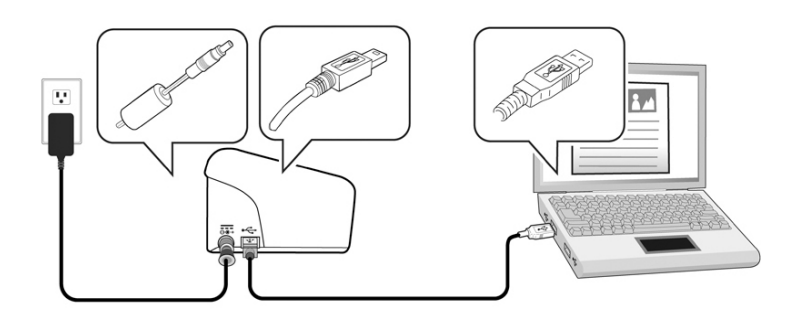

### **2.5** 安装软件

# **2.5.1** 随机附赠软件

PaperAir 215扫描仪随机附赠下列应用软件:

#### $\rightarrow$ **PaperAir Manager –**容易使用的扫描应用软件

此应用软件可扫描纸本文件并将扫描的影像转成可搜寻式的PDF档案或JPEG档案,还可以影像 传送到指定的目的地、软件、或打印机,使文件的取得更为方便。

#### $\rightarrow$ **NewSoft Presto! BizCard –**名片扫描管理软件

此应用软件可以将名片上的文字并数字化并辨识所有的文字。**Presto! BizCard** 把名片的 数据转为数据库之后,你可以更有效率地管理或搜寻你所需要的联络信息。

# **2.5.2 Installation Steps**

**1.** 将随机附赠的DVD安装光盘放入DVD光驱中。 >> 以下的[安装]画面会出现。点选[安装 **Paper Manager**] 。

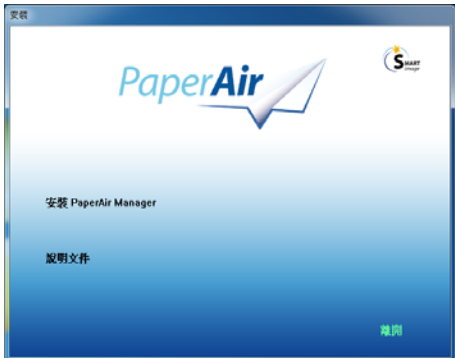

#### 重要讯息

如果[安装]画面并未出现,请进入[档案总管],并连续按两下DVD安装光盘中的 "**Setup.exe**"档案。

- **2.** 选择您要使用的安装语言,然后按一下[下一步]]按键。 >> 一个确认授权同意书的画面会出现。
- 3. **3.** 请阅读 [使用者授权协议书],接着选择[我接受授权协议书中的条款],最后按[下一步]按 键。

>>一个确认本公司的隐私权政策画面会出现。

4. 请阅读 [**隐私权政策]**, 接着选择[我接受隐私权政策中的条款], 最后按[下一步]按键。

选择[我接受隐私权政策中的条款]可以允许我们收集您的使用信息来改善我们的产品,提供 更好的服务给您。如果您不愿意接受我们的隐私权政策,您仍然可以继续安装本软件。 >>屏幕上会显示[准备安装软件]的画面。

**5.** 按一下[安装]开始安装本软件。

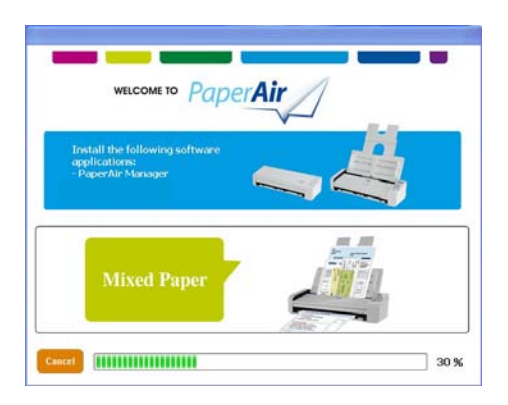

- **6.** 安装程序开始执行。当安装程序完成时,[如何连接扫描仪]的画面会出现。
- 7. 请依照指示来开启扫描仪的电源,然后用USB线将本扫描仪与您的计算机连接起来。
- **8.** 当安装完成的通知画面显示时,按一下[完成]按键来结束。 >>如果安装成功, PaperAir Manager的主画面及小图示会出现在计算机屏幕的系统匣上。 如果安装失败,请检查扫描仪的电源是否已开启、USB线是否连接正确。

#### 使用手冊

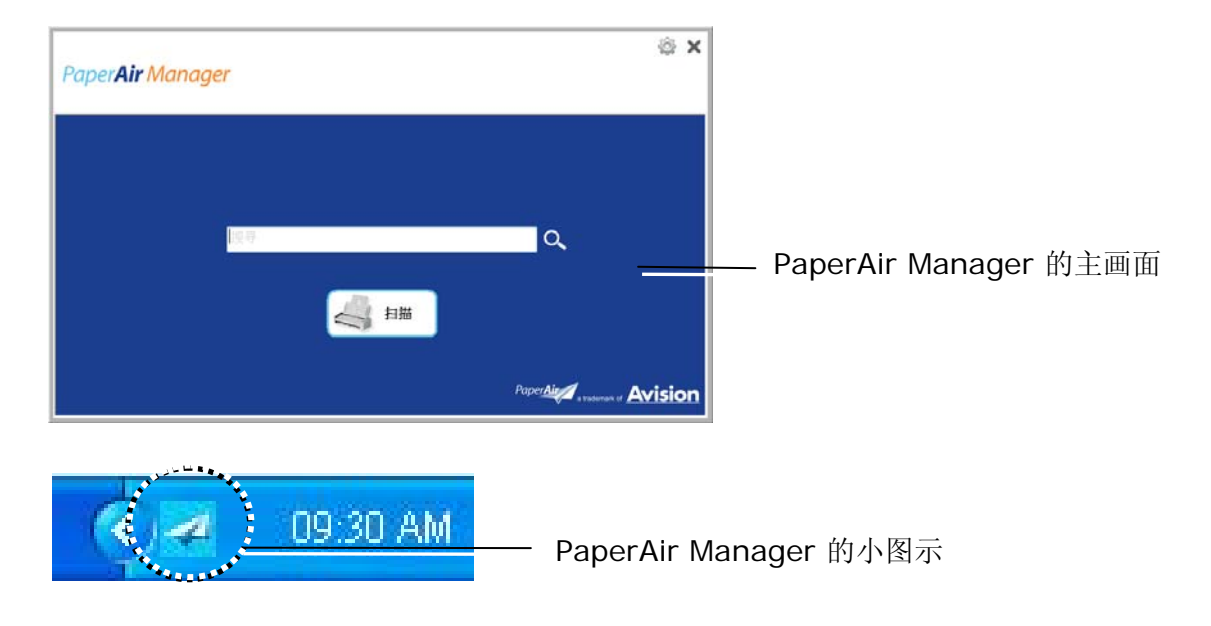

**9.** 请从您的DVD光驱中取出DVD安装光盘。

# **3.** 完成第一次扫描

#### **3.1** 如何放置文件

### **3.1.1** 使用自动进纸匣注意事项

把文件放在自动进纸匣之前,请检查你的纸张是否符合以下规格:

- $\rightarrow$ 纸张尺寸最小需大于70 x 70 mm (2.8 x 2.8 in.), 最大不可超过 216 x 356 mm (8.5 x 14 in.)。
- $\rightarrow$ 纸张厚度介于 50 ~ 105 g/m<sup>2</sup> (13 ~ 28 lb.) - 自动进纸器。
- $\rightarrow$ 纸张厚度介于 27 ~ 413 g/m2 (7 ~ 110 lb.) – 前端进纸。
- $\rightarrow$ 卡片厚度最大可支持 1.25mm (0.05 in.)。
- $\rightarrow$ 纸张需为正方形或长方形,不可有破损的现象。
- $\rightarrow$ 纸张必须没有弯曲、皱折、破损、墨汁痕迹、或装订孔。
- $\rightarrow$ 纸张必须没有订书针、活页夹、或黏贴的便条纸在上面。

### **3.1.2** 把文件放在自动进纸匣上

搧开文件

#### 注意事项

如果扫描文件时没有先搧开文件或对齐顶部边缘,那么可能会发生卡纸或使纸张受损。

**1.** 握住文件的两端,然后搧开数次。

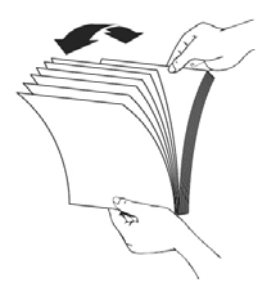

完成第一次扫描 **10**

- **2.** 将整叠文件旋转90度,以相同的方式搧开文件。
- 3. 对齐文件的边缘,然后使顶端呈阶梯状 (如下图所示)。

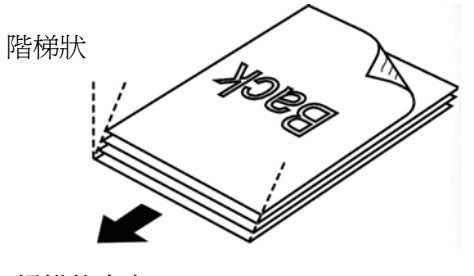

掃描的方向

# **3.1.3** 进纸

**1.** 将馈纸槽往后开启,并开启文件延伸支架。

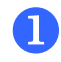

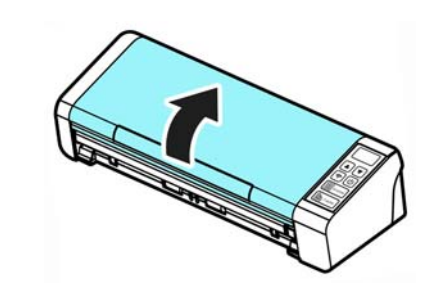

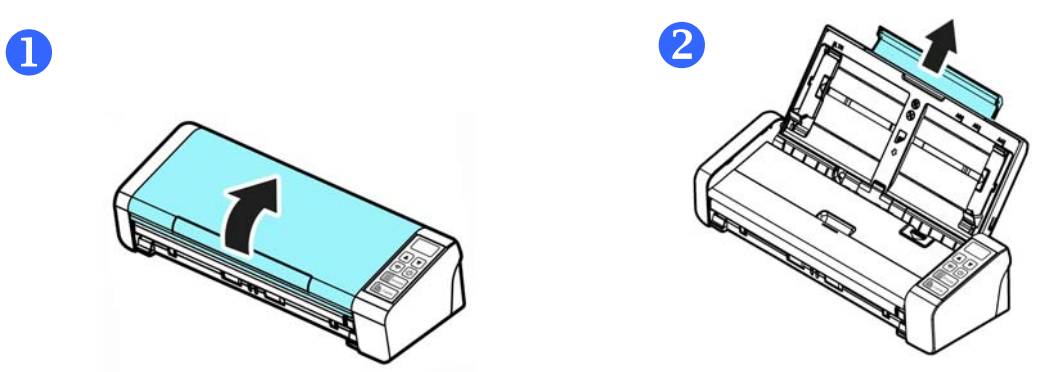

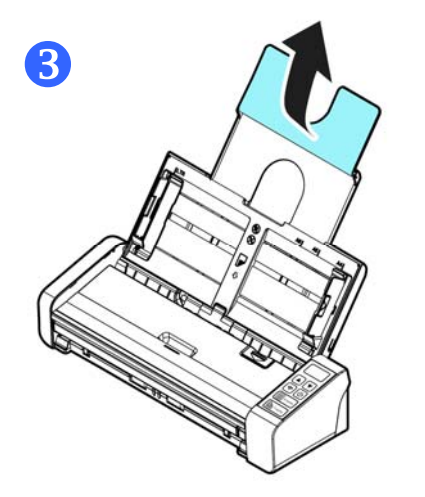

完成第一次扫描 **11**

**1.** 调整两边的导纸槽,使文件的边缘轻轻碰触到导纸槽。

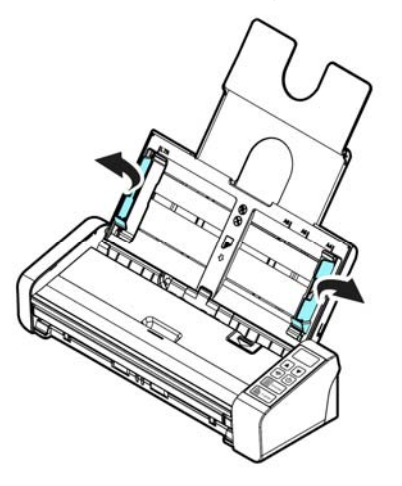

2. 把文件的立字面朝下并确定文件的第一行先插入。

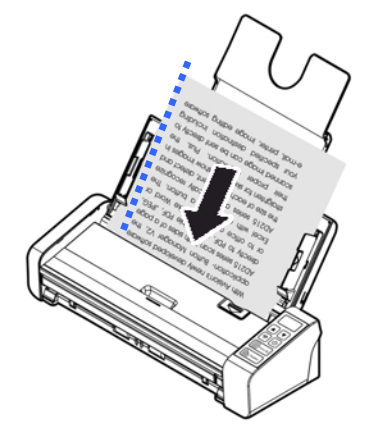

**3.** 调整两边的导纸槽,使文件的边缘轻轻碰触到导纸槽。

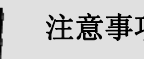

#### 注意事项

如果要把文件放在自动进纸匣上, 务必将前方进纸匣上盖关上, 如上图所示。

# **3.1.4** 将单张文件放入前端馈纸槽中

**1.** 将前端馈纸槽往前开启。

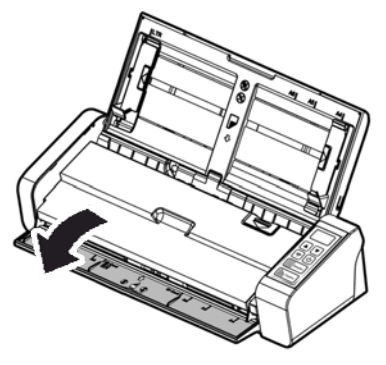

**2.** 将单张文件文字面朝下、置中,放入前端馈纸槽中,并确定文件的第一行先插入。

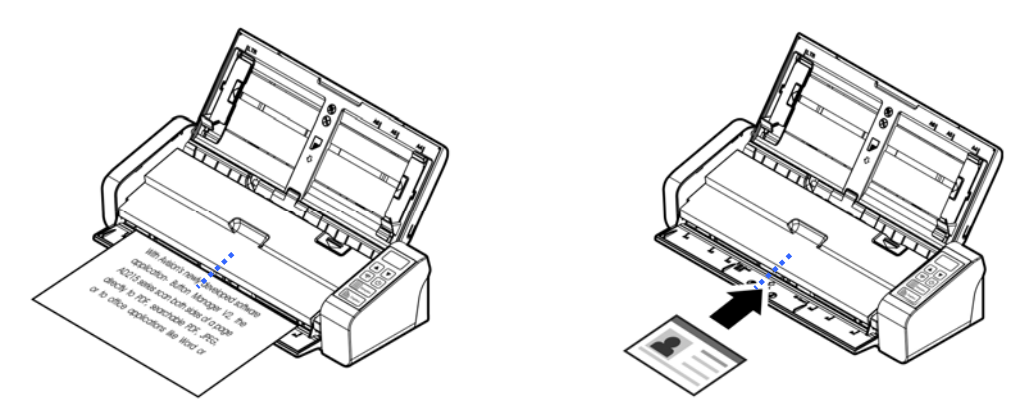

**3.** 依馈纸槽上的文件尺寸标记,将文件置中于馈纸槽中。

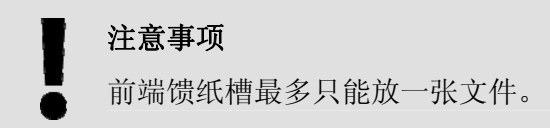

# **3.1.5** 扫描一叠不同尺寸及厚度的文件

当你需要扫描一叠不同尺寸及厚度的文件时,请遵照以下指示以避免产生歪斜的图像或卡纸的情形:

**1.** 将纸张前端向下、按照尺寸由大到小排列。

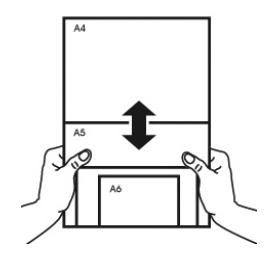

**2.** 如果两张纸的尺寸相同但磅数(厚度)不同,请将纸张按照磅数由大到小排列。

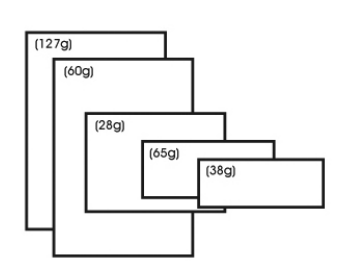

3. 将一叠纸张的底部对齐。

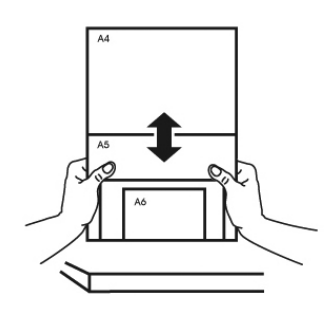

**4.** 请将文件置中放入自动进纸器中,并确认最大尺寸的文件的边缘轻轻碰触两边的导纸槽。

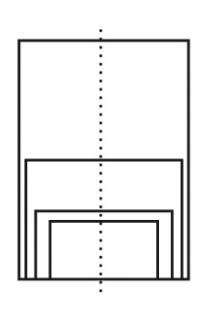

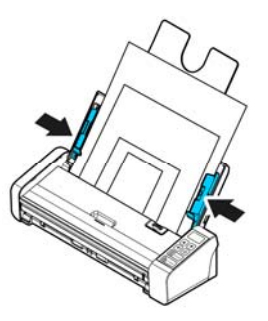

# **3.2** 启动**PaperAir Manager**

在PaperAir Manager软件安装完成之后,PaperAir Manager会自动被启动, PaperAir Manager的 主画面及小图标会显示在屏幕上。

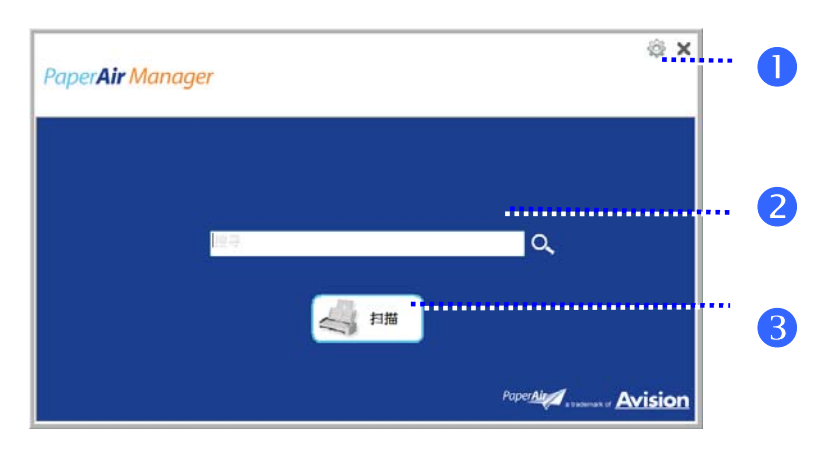

PaperAir Manager的主画面

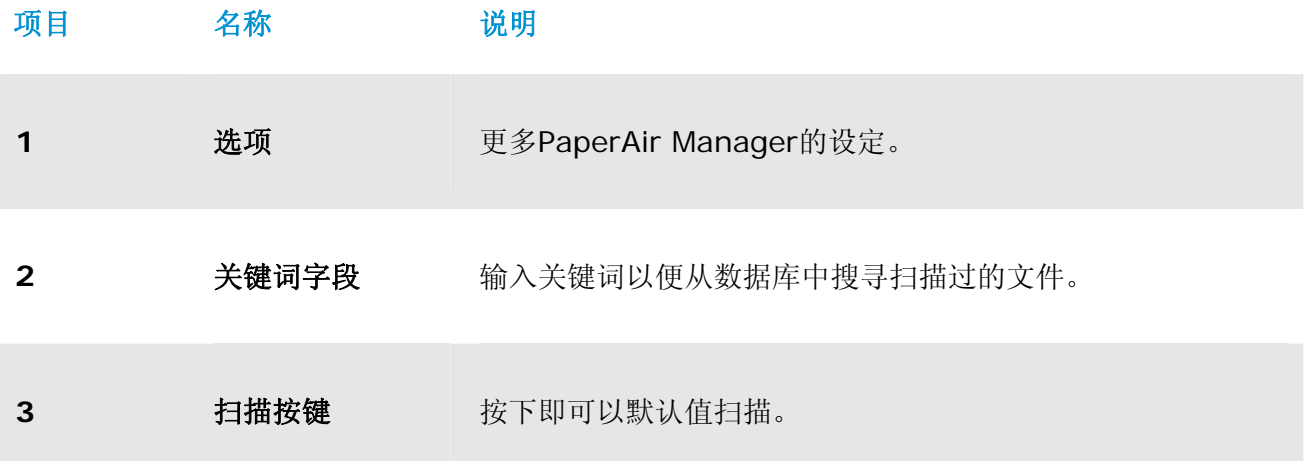

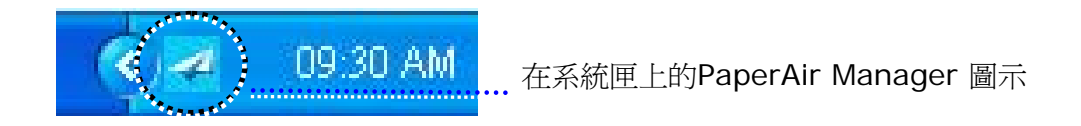

# **3.3** 检查扫描设定

在扫描按键上按1下鼠标右键以开启[扫描设定]画面。

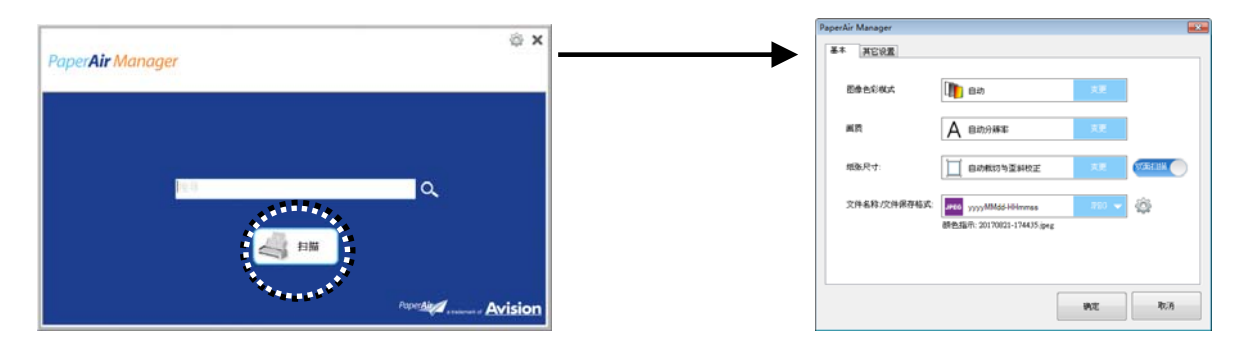

扫描设定画面包含下列选项:

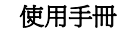

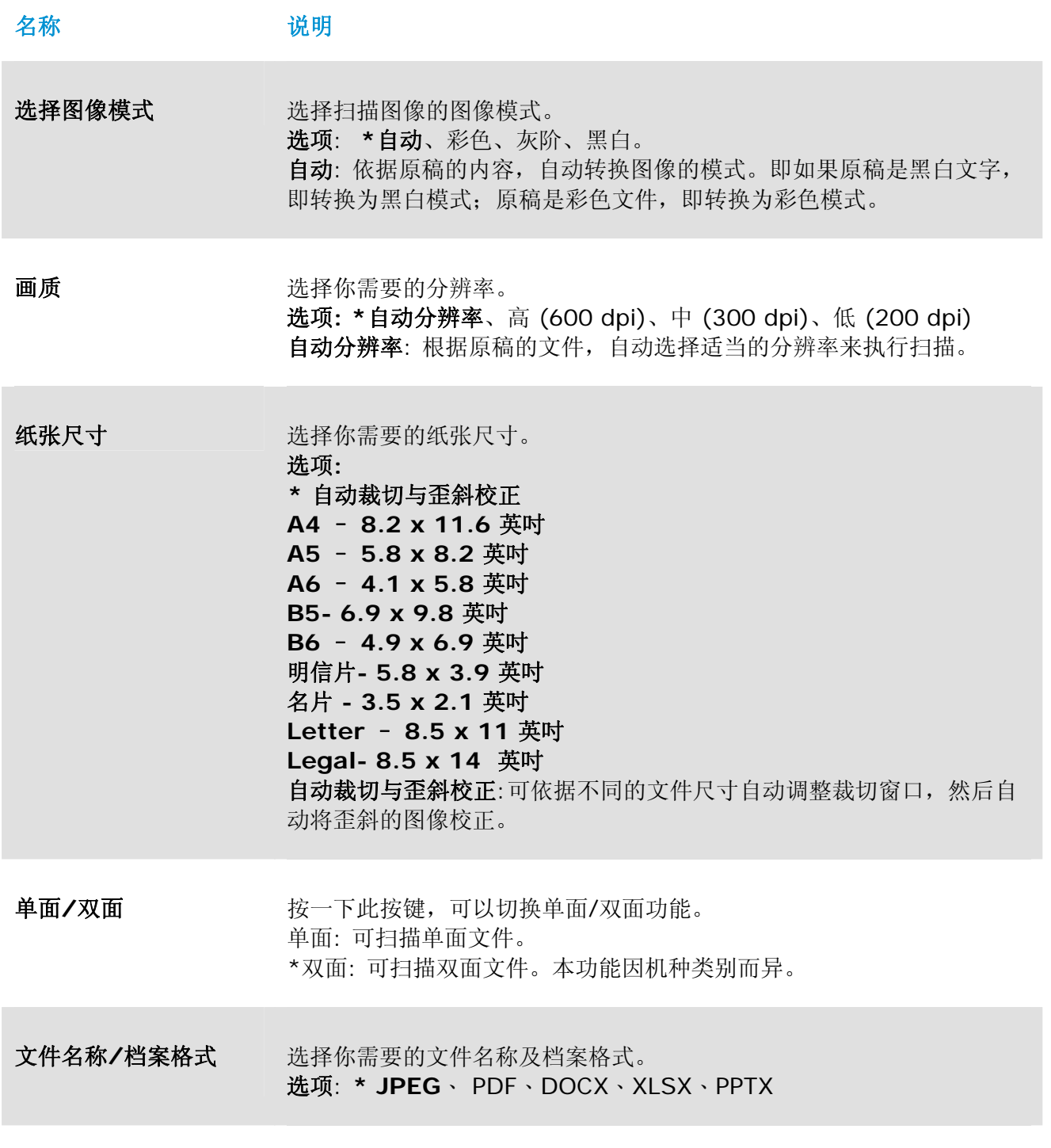

\*: 默认值

如果您要更改设定值,请使用此窗口来重新设定。关于如何更改扫描设定的进一步信息,请参阅 [自订 PaperAir Manager]章节来重新设定。

2. 按一下[确定]以离开此窗口。

## **3.4** 扫描文件

- **1.** 将原稿放入扫描仪内。
- **2.** 按一下[扫描]按键来执行扫描。

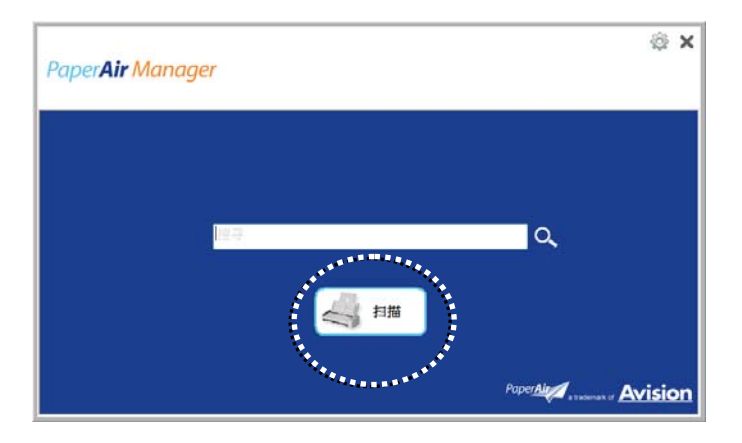

**3.** 扫描完成后,以下的[预览]窗口会出现在屏幕上。

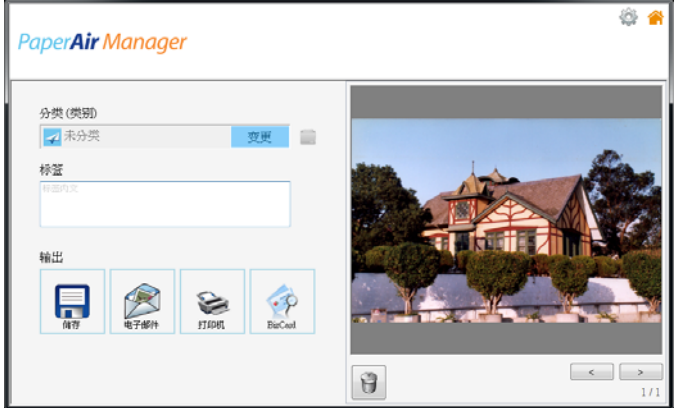

**4.** 如果[预览**]**窗口上呈现的图像看起来是正确的,请执行下列步骤:

分类: 此选项预设是关闭的。如果您要在预设的档案路径上新增一个类别,请开启此选项并 选择[<sup>1</sup>]。(预设档案位置: My Documents\PaperAir Manager) 要开启这个功能,点选右上角的 [选项]图标<sup>、参数</sup>, 一个 [选项] 对话框会出现。选择 [更 多] 页签,取消 [关闭新增类别功能], 即可开启这个功能。

页签:按一下页签图示以便在弹出的对话框中,输入页签信息。 输入页签信息,可以使你有更好的搜寻结果。

**3** 

输出: 传送扫描的图像至目的地,包含储存、电子邮件、打印及 BizCard。

#### 使用手冊

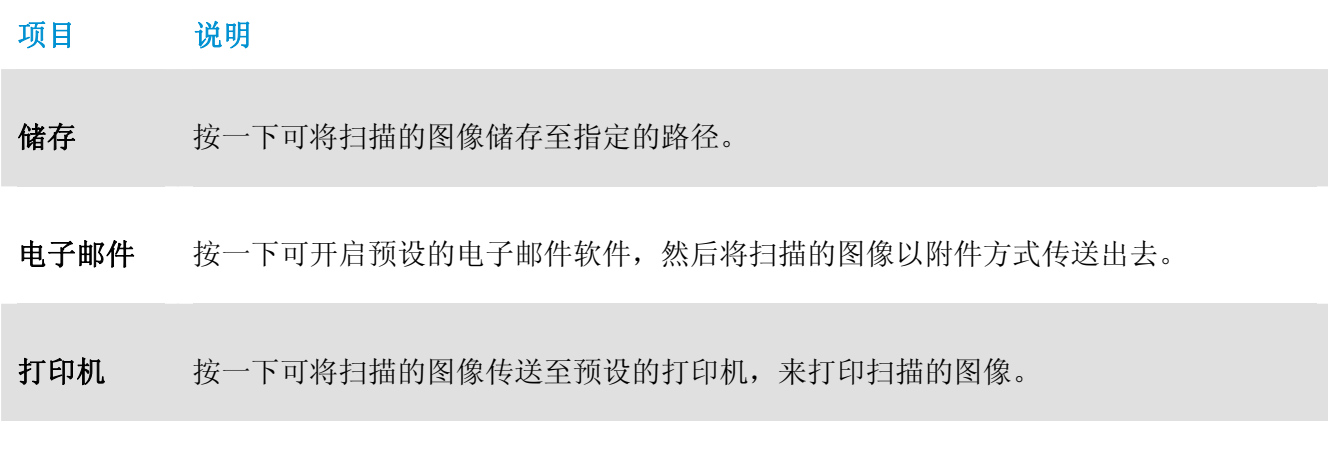

**5.** 几秒钟后,扫描的图像会传送至您指定的目的地。

### **3.5** 搜寻您的文件

透过以前扫描过的文件、文件名称、和页签信息所建立的数据库中,PaperAir Manager可以让您在 数据库中,来搜寻您的文件。

请依下列步骤来搜寻文件,

**1.** 在主画面的关键词字段上,输入一个或多个关键词。例如,Document(文件) 或 Document scan(文件扫描),最后再按一下搜寻图示 Q, 或者在关键词字段,输入星号 (\*),再按一下搜寻图示 Q, 即可寻找出所有的文件。

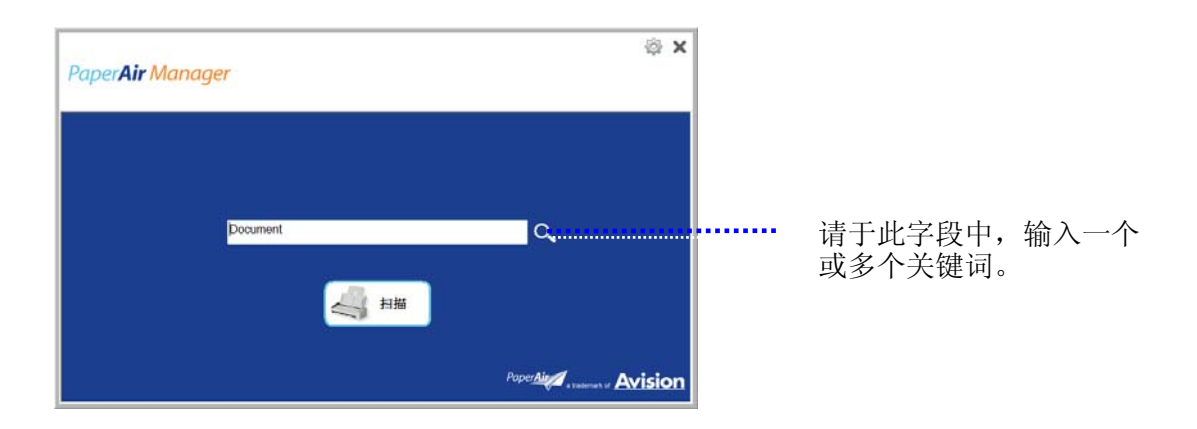

**2.** 搜寻结果将会于显示在屏幕上。点选你需要的档案,该档案就会显示在预览窗格内。(注意: DOCX, PPTX, XLSX 档案格式无法提供预览的图像。)

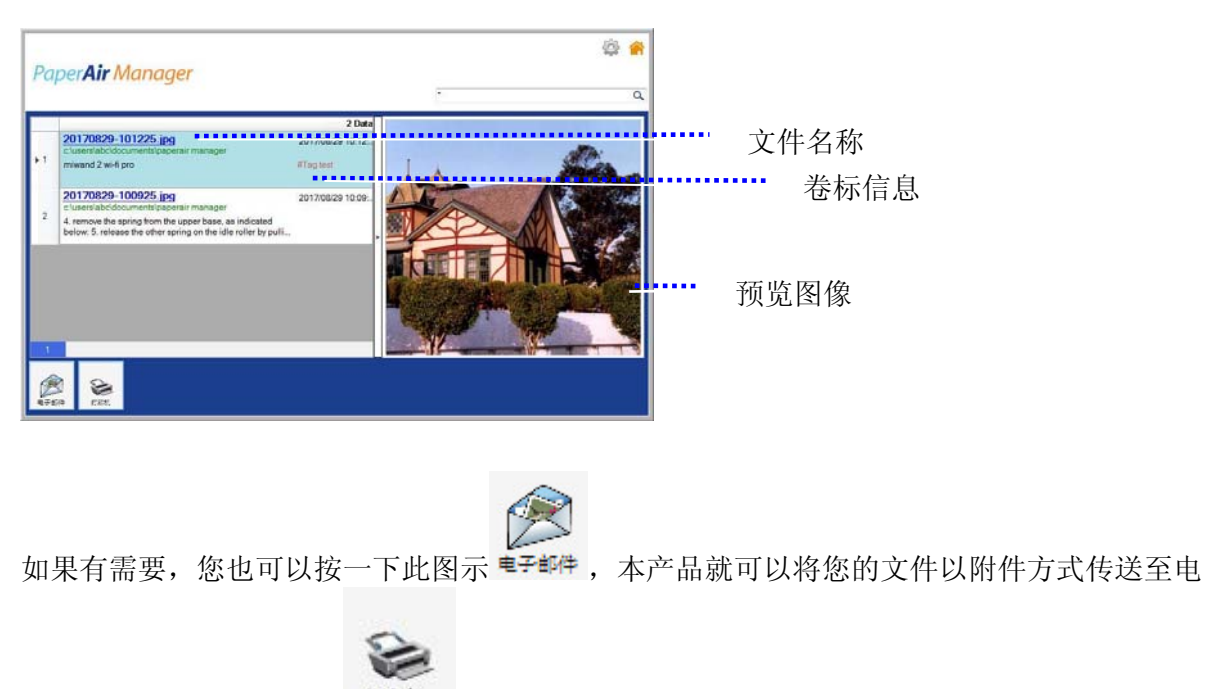

子邮件;或按一下此图示 扣邮机, 本产品就可以直接打印您的文件。

完成第一次扫描 **20**

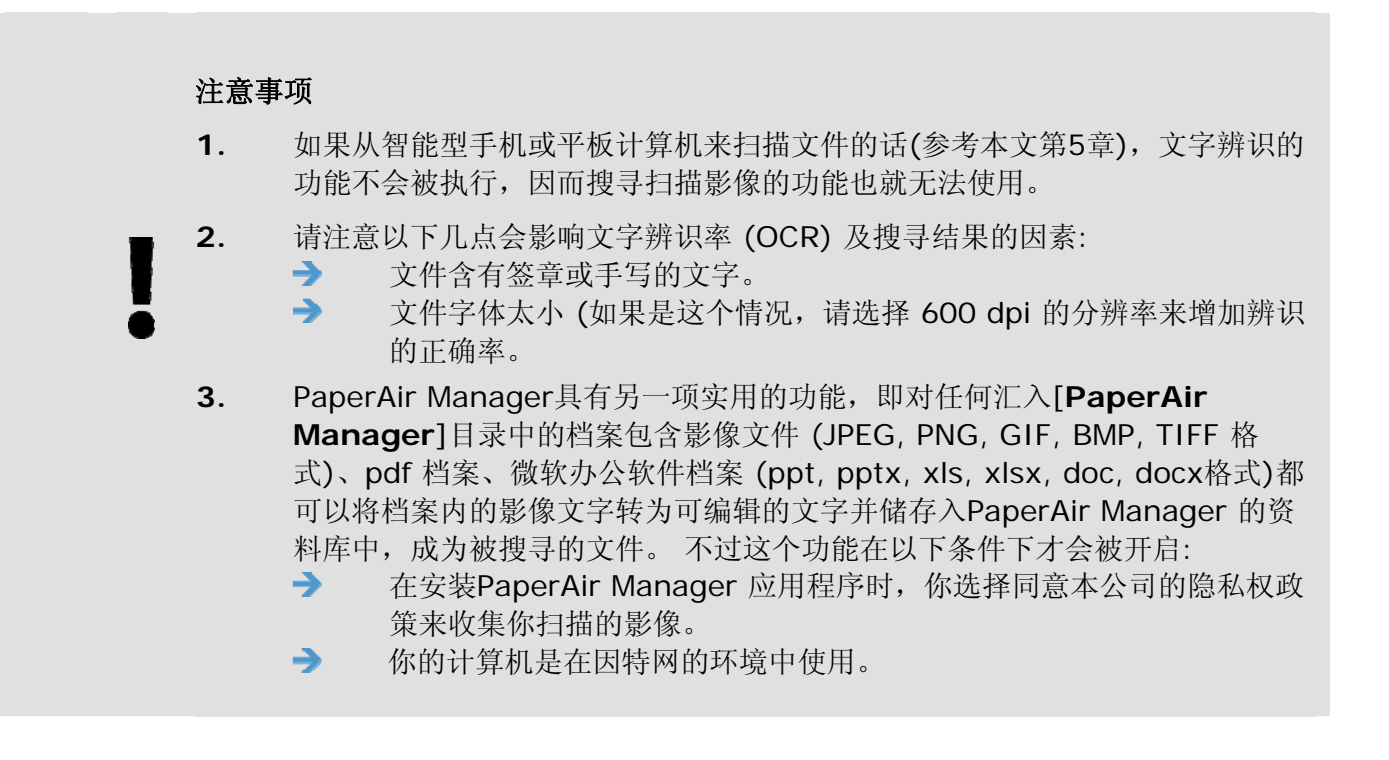

搜寻秘诀

 $\rightarrow$ 

- 请注意 PaperAir Manager 的搜寻引擎与 Google 的搜寻引擎, 设计上并不相 同。如果第一次搜寻时没有找到你的文件,请试着输入不同组合的关键词。 例 如,如果第一次搜寻输入的关键词为 [机密的发票],那么第二次搜寻时,可以 试试看输入[发票] or [发票 机密的]来搜寻你的文件。
- $\rightarrow$ 如果你对你要搜寻的字的全名不是很有把握,你可以在该处输入问号 [?] 或 星 号 [\*], 这样就可以找到相关的文件了。例如, 你可以输入[天空?城] or [天空 \*城] 来找到含有[天空之城]的的文件。

# **3.6** 离开 **PaperAir Manager**主画面

如果要离开 PaperAir Manager 主画面,请按照以下步骤:

按一下右上角的[离开] 图示 X, 就可关闭PaperAir Manager主画面。

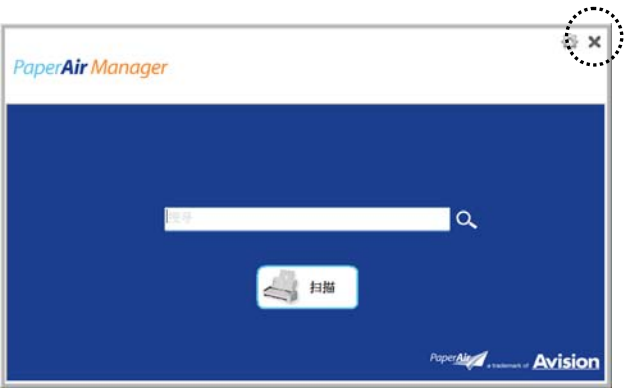

**3** 

# **3.7** 重新启动 **PaperAir Manager**

如果要重新启动 PaperAir Manager 软件,请按照以下步骤:

在系统匣上,按一下[**PaperAir**] 图标,即可启动 PaperAir Manager 软件。

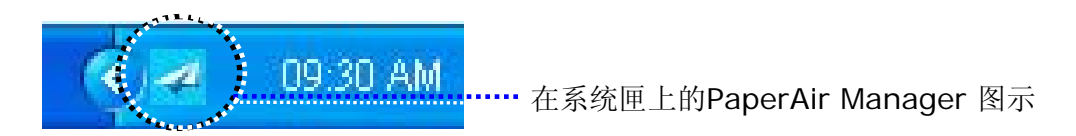

或

如果你不小心关闭了系统匣上的 PaperAir Manager 图示 < 有依照下列步骤来重新启动 PaperAir Manager。

- **1.** 按一下计算机的 [开始]键,然后依序选择 [所有程序**/**程序集]>[**Avision PaperAir 215 scanner**]>[**PaperAir Manager**].
- **2.** 屏幕上会显示 [选择扫描仪型号] 对话框。

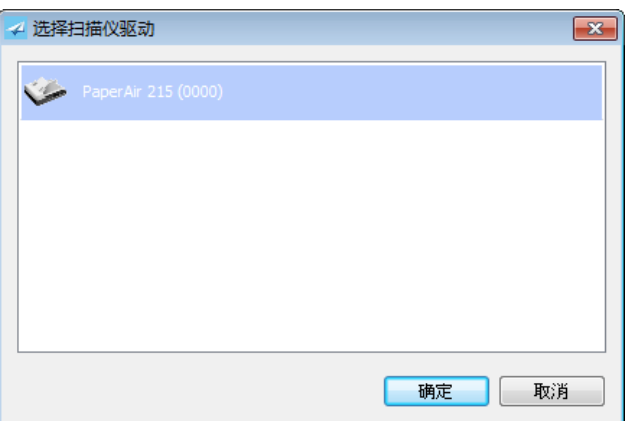

3. 请选择您的扫描仪型号,然后按一下[确定],即可启动 PaperAir Manager 软件。

或

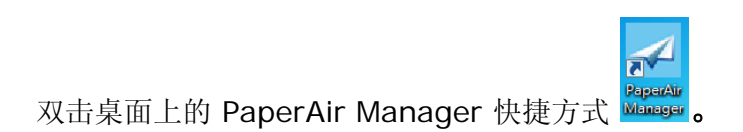

# **3.8** 没有连接扫描仪时,使用 **PaperAir Manager**

PaperAir Manager 是一个扫描的应用软件,所以在没有连接扫描仪的情况下,仍然可以使用本软件。 当您外出及没有携带扫描仪时,这个功能显得非常实用。

没有连接扫描仪时,要使用使用 PaperAir Manager应用软件,请按照以下步骤:

- **1.** 按一下计算机上的 [开始]键,然后依序选择 [所有程序**/**程序集]>[**Avision PaperAir 215 scanner**]>[**PaperAir Manager**] 。
- 或
- 1. 选择桌面上的 PaperAir Manager 快捷方式
- **2.** 计算机屏幕上即会显示 [**Select Scanner Model**] 对话框。

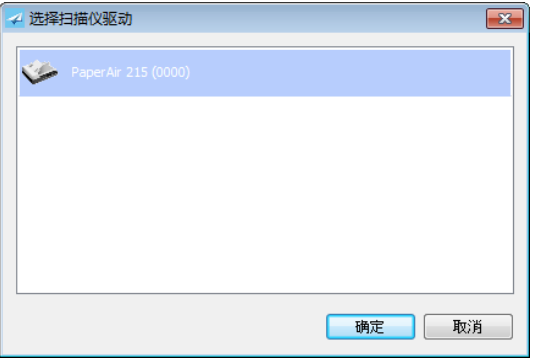

3. 请选择您要的扫描仪型号,然后按一下[确定],即可启动 PaperAir Manager 软件。

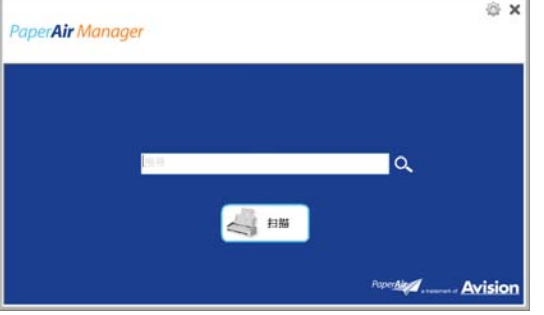

**4.** 在 [关键词] 字段中,输入您的关键词来搜寻您的文件。几秒钟后,搜寻的结果便会显示在 屏幕上。

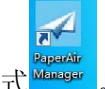

# **4.** 客制化 **PaperAir Manager**

本章节说明如何客制化PaperAir Manager的扫描设定,来满足您各种不同的扫描需求。

## **4.1** 使用**[**扫描设定**]**窗口

如果要要改变预设的扫描设定,您需要使用[扫描设定]窗口。[扫描设定]窗口可以由下列方式来启动。

1. 在主画面的[扫描]按键上, 按<sup>]下鼠标右键, 屏幕会显示[扫描设定]窗口。</sup>

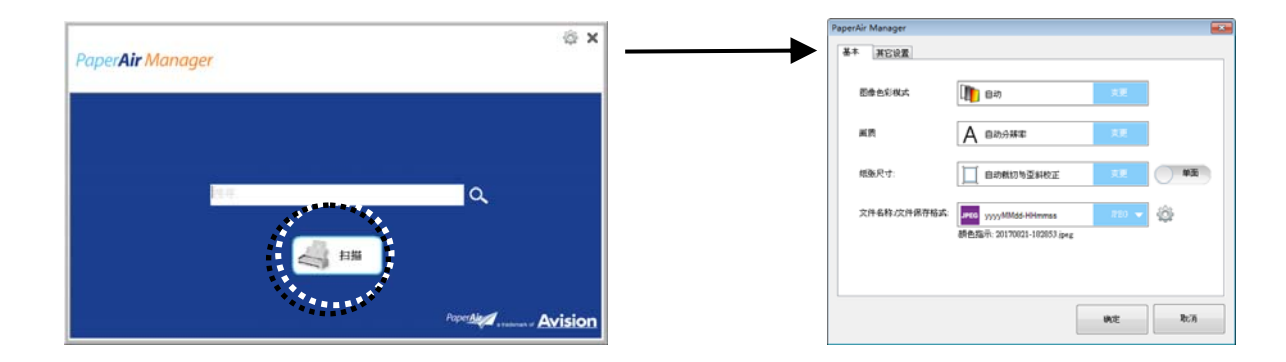

#### 或

**1.** 在 PaperAir Manager 图示上,按一下鼠标右键,屏幕上会显示下列窗口。

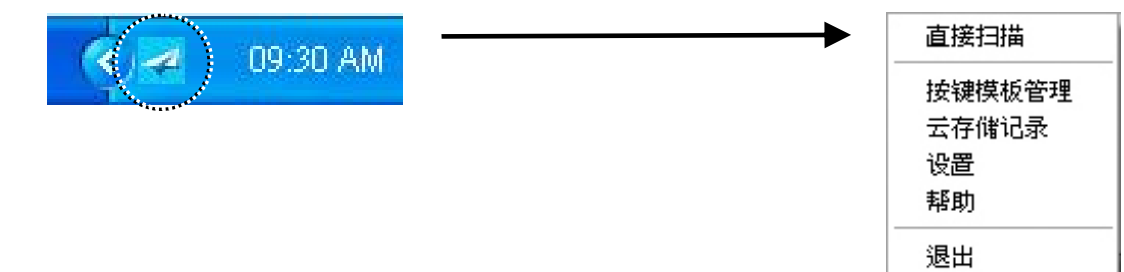

2. 勾选[直接扫描]选项,屏幕上会显示下列[直接扫描]窗口。

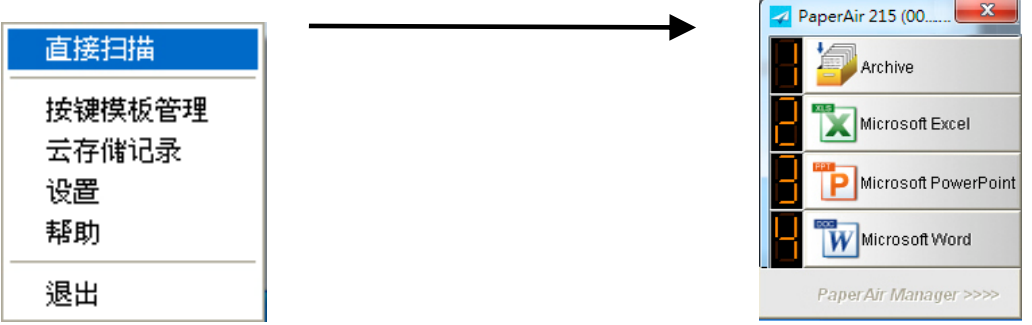

客制化 **PaperAir Manager 25**

#### 使用手冊

**3.** 在您要勾选的按键(功能)上,按一下鼠标右键,屏幕上会显示下列扫描设定窗口。

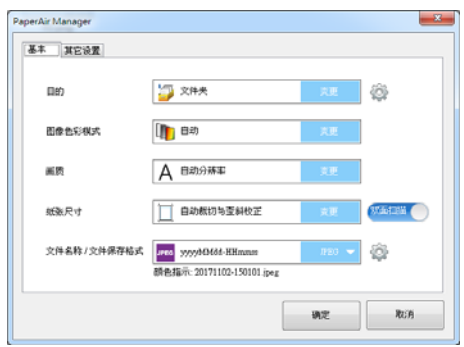

**[**扫描设定**]**窗口是由以下二个页签所组成:

- $\rightarrow$ **[**基本**]**页签—提供基本的扫描设定,包括:图像模式、图像质量、纸张大小、文件名称和档 案格式。
- $\rightarrow$ **[**更多设定**]**页签—提供更多基本扫描设定,包括:删除空白页、旋转图像、和启动多张进纸 侦测的选项。

### **4.2 [**基本**]**页签

大部分的扫描设定都可以在[基本]页签的画面上完成。[基本]页签可让您变更各种扫描的设定,包括: 基本的扫描设定、文件名称、以及档案格式。

### **4.2.1** 选择影像传送的目的地

选择扫描影像要传送的目的地。注意: 此功能只有在[直接扫描]的模式下, 才会开启。(可參考本文第5 章 - 使用[直接扫描]模式)

选项: Microsoft Excel、Microsoft Word、 Microsoft PowerPoint、 Dropbox、 Easy Mail、E-Mail, Evernote、 Facebook、 FTP、 Google Drive、 iScan、 \* **Archive**、 Office 365、 Printer、 SharePoint、 Shared Folder、 Scan to App、OneDrive.

#### 设定:

要上传扫描影像到网络文件服务器,请务必选择「**Configuration (**设定**)**」,并输入账户信息。 例 如,要上传影像到 Google Drive,你必须在 Google 网站注册账户。

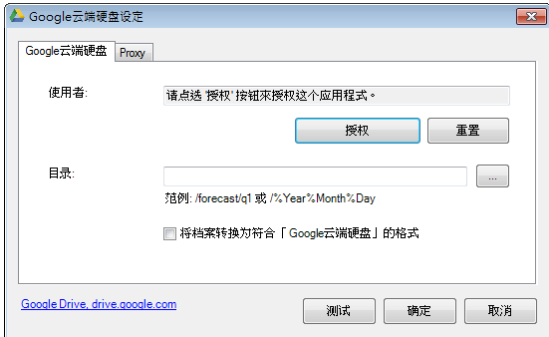

客制化 **PaperAir Manager 26**

## **4.2.2** 选择您需要的图像模式

#### $\rightarrow$ 选择图像模式**:**  选择适当的图像模式。 选项**: \***自动、彩色、灰阶、黑白

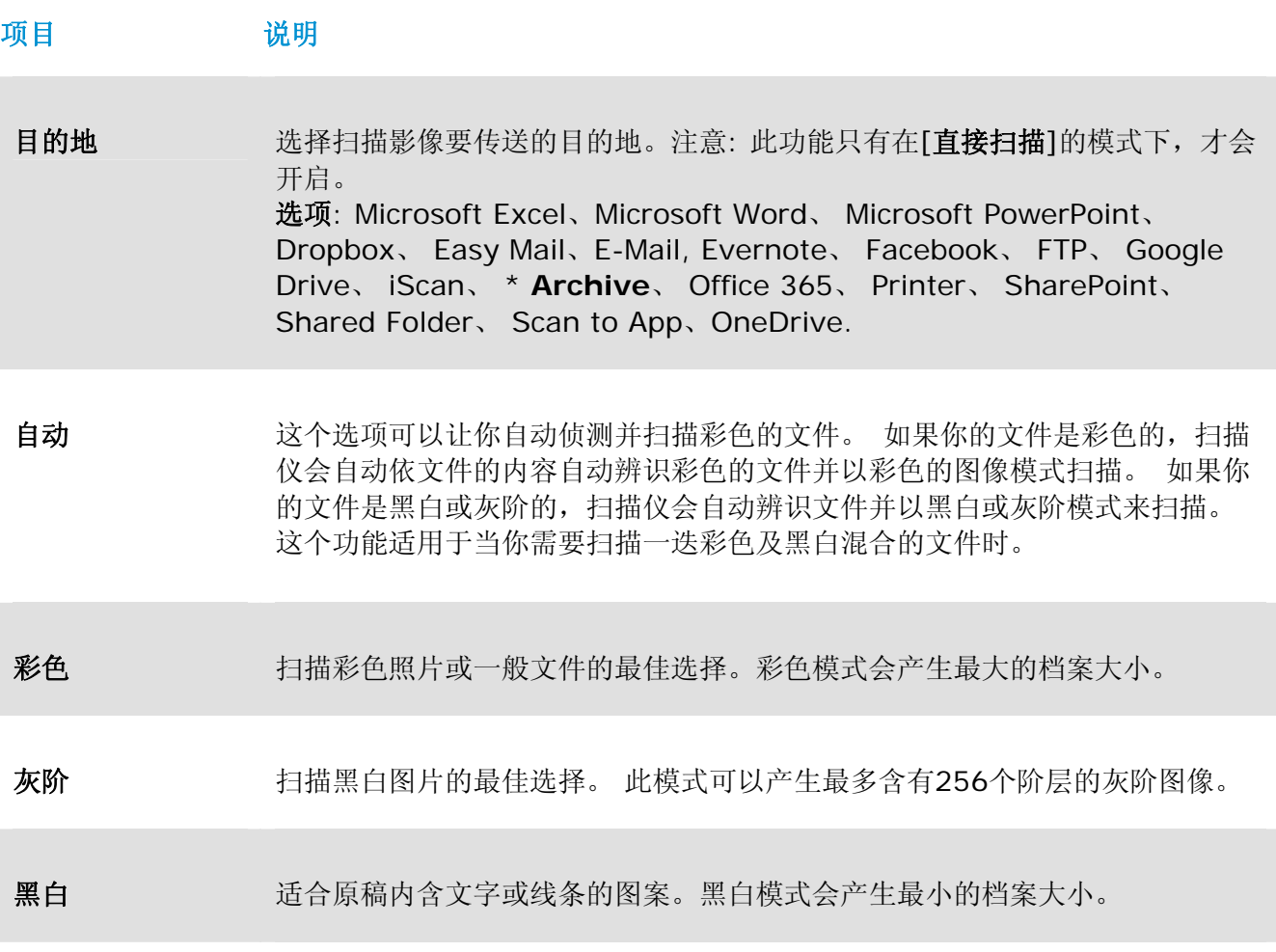

**\***: 默认值

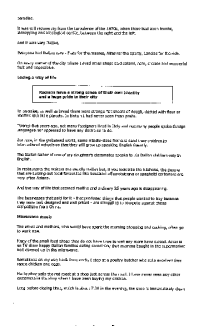

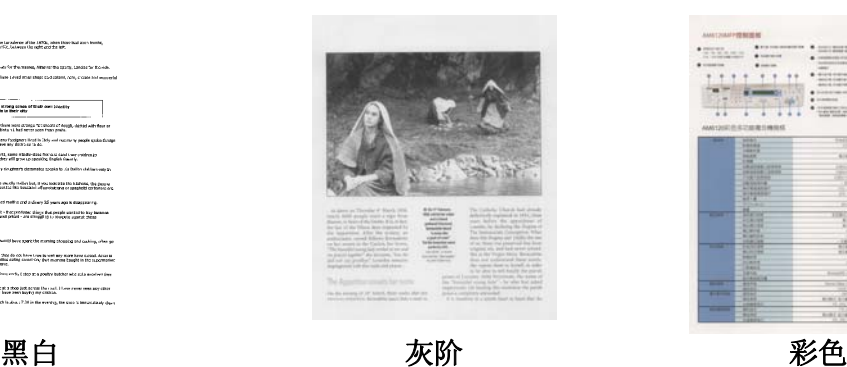

WHE E 譢

客制化 **PaperAir Manager 27**

# **4.2.3** 选择您需要的图像质量

#### → 画质**:**

画质(分辨率)是指每一英吋所扫描的点数,单位为 dots per inch (dpi),通常点数愈高,分辨率即愈高, 但当到达一定程度时,分辨率不会明显地增加反而会增加硬盘的空间。

#### 选项**: \***自动分辨率、高 **(600 dpi)**、中 **(300 dpi)**、低 **(200 dpi)**

自动分辨率: 根据原稿的文件,自动选择适当的分辨率来执行扫描。

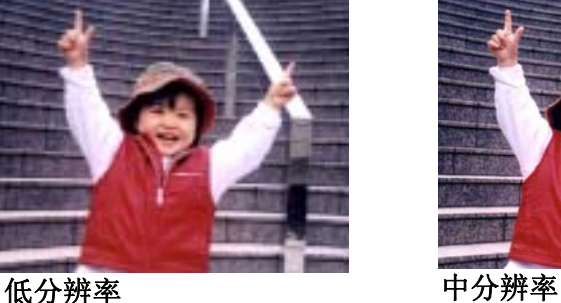

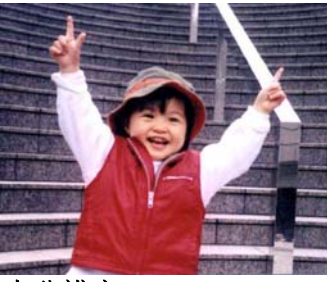

#### **4.2.4** 选择您需要的纸张大小

纸张大小**:**  选择纸张大小以符合原稿尺寸。

选项**:**

 $\rightarrow$ 

**\***自动裁切**&**歪斜校正 **A4 – 8.2 x 11.6** 英吋 **A5 – 5.8 x 8.2** 英吋 **A6 – 4.1 x 5.8** 英吋 **B5 – 6.9 x 9.8** 英吋 **B6 – 4.9 x 6.9** 英吋 **Postcard – 5.8 x 3.9** 英吋 **Business Card – 3.5 x 2.1** 英吋 **Letter – 8.5 x 11** 英吋 **Legal – 8.5 x 14** 英吋 自动裁切与歪斜校正: 依据不同文件的大小来自动调整裁切的窗口大小,然后自动将歪斜的 图像拉直。本选项适合于扫描整批不同大小的混合文件。

#### **4.2.5** 选择单面或双面扫描

 $\rightarrow$ 单面**/**双面**:** 按一下此按键,可以切换单面/双面的功能。 **\***单面: 扫描单面文件。 双面: 扫描文件的正反面。本功能因机种类别而异。

### **4.2.6** 选择文件名称及档案格式

#### → 文件名称**:**

文件名称是由一个连接号连接日期与时间所组成。 选项: \* yyyyMMdd-HHmmss, MMddyyyy-HHMMSS、 yyyy-MM-dd-HH-MM-ss。范例:20170417-154235, 20170417(年年年年/月月/日日)代表日期,154235(时/分/秒)代表时间。

#### → 档案格式**:**

你所选择的档案格式决定了你文件扫描的档案格式。 选项:**\* JPEG**、 PDF、DOCX、XLSX、PPTX

#### **JPEG:**

JPEG压缩技术提供了 连续色调和最小档案的最佳结果。如果要压缩您的档案,请按一下"属

性" 按键,然后再移动滑杆至右边或左边可增加或减少压缩率。注意事项:压缩率愈 高,图像的质量愈低。

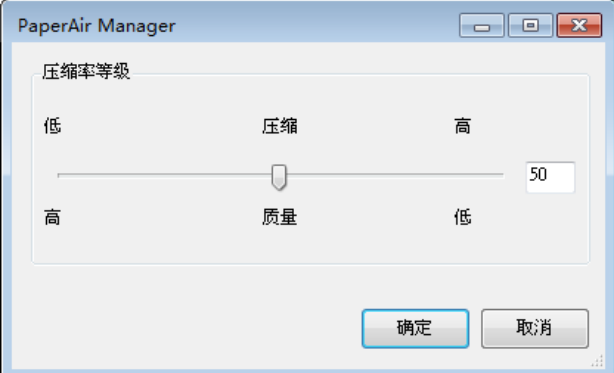

#### **PDF:**

PDF是Adobe公司推出非常受欢迎的档案格式。您可以使用Adobe Acrobat或Adobe Reader来浏览PDF档案。

多页 **PDF:** 您可以按一下属性按键 并勾选[多页 **PDF**],就可以建立多页 PDF 档案格式。 多页 PDF 可将许多多扫描图像合并成单一个 PDF 档案。

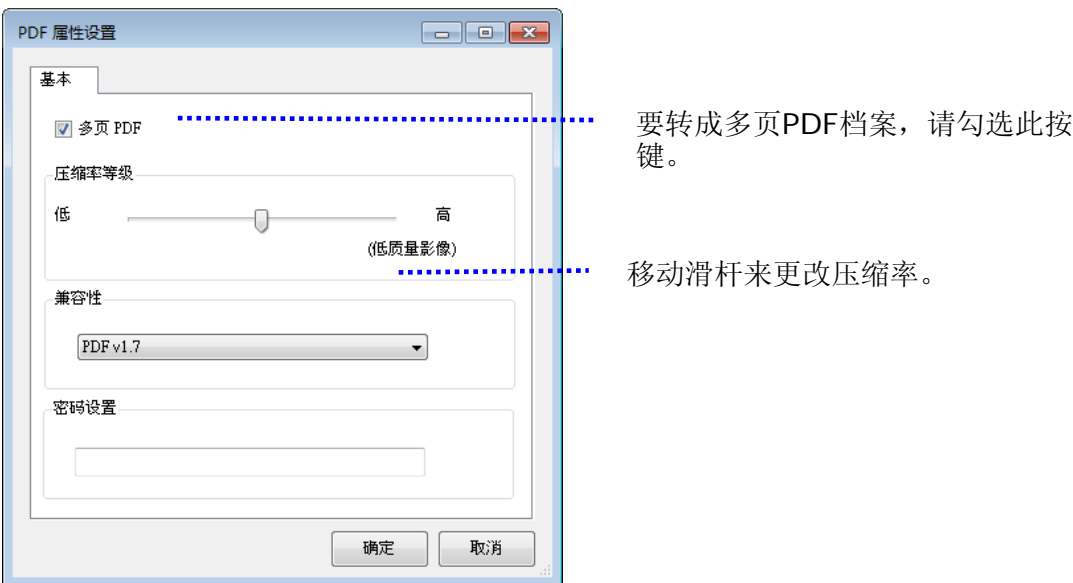

#### 更多选项

- 压缩率**:** 移动压缩滑杆至右边,可增加您的压缩率。移动压缩滑杆至左边,可减少您的压 缩率。注意事项:压缩率愈高,图像质量愈低。
- 兼容性**:** 从 "兼容性" 的选项中- (PDF (Quick Mode), PDF V1.0 ~ V1.7, PDF/A 1a, PDF/A 1b, PDF/A 2a, PDF/A 2b, PDF/A 3a, PDF/A 3b, PDF/A 3u.)中, 选择你需 要的 PDF 版本。 PDF 版本的规格是向上兼容的,例如 PDF 1.7 规格包含从 1.0 至 1.6 的所有版本功能。
- 密码**:** 如果要为您的档案增加安全性,请从"密码"选项,键入您的密码。

**PPTX**: 微软PowerPoint 所使用的简报档案格式。

**DOCX**:微软Words所使用的文书档案格式。

**XLSX**: 微软Excel所使用的电子表格档案格式。

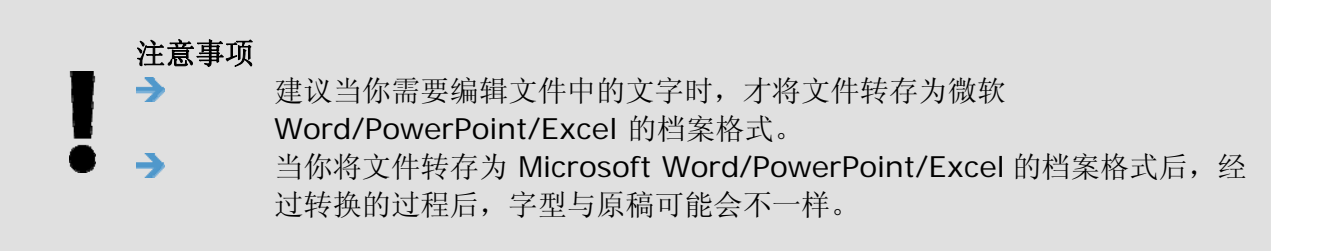

## **4.3 [**更多设定**]**页签

[更多设定]页签提供下列选项。

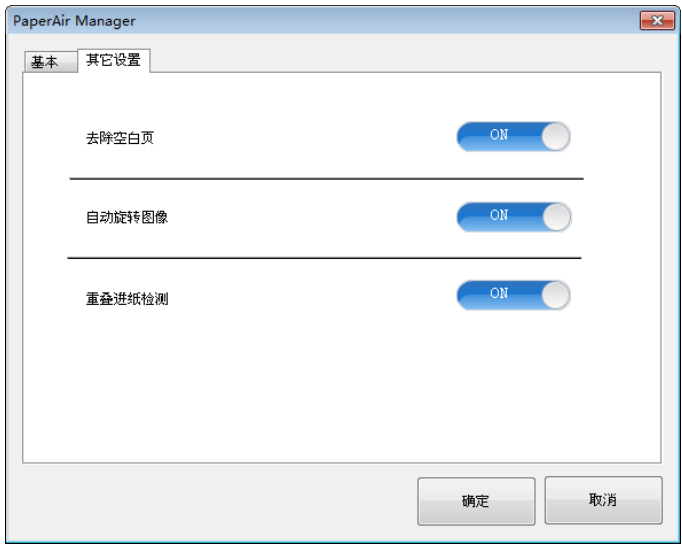

### **4.3.1** 去除空白页

#### $\rightarrow$ 去除空白页

依最佳化的阀值自动移除空白页。 选项: \* ON (开启)、OFF (关闭)

# **4.3.2** 旋转您的图像

 $\rightarrow$ 自动旋转图像 依文件内容自动旋转图像。 选项: \* ON (开启)、OFF (关闭)

### **4.3.3** 启动重叠进纸侦测

#### $\rightarrow$ 重叠进纸侦测

重叠进纸侦测可以让您侦测自动进纸器内重叠的文件。通常多张进纸发生的原因不外乎是文 件上有钉书针、黏胶、或静电。如果侦测到多张进纸,屏幕上会显示警告讯息。

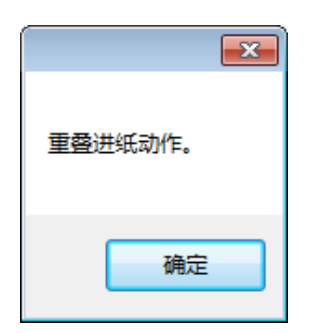

#### 故障排除方法:

- 1. 依照警告讯息上的指示,从自动进纸器内,取出剩下的纸张。
- 2. 按一下[确定]来关闭警告讯息。
- 3. 继续扫描剩余的纸张。
## **4.4** 建立可搜寻式**PDF**档案

PaperAir Manager可以让您将扫描的图像储存成PDF或可搜寻式PDF档案格式。 透过支持超过一百种语言的OCR (光学文字辨识)引擎,您可以更有效率地搜寻并管理您的文件。

储存成可搜寻式PDF档案格式的方法如下:

1. 在主画面上的右上角, 按一下<sup>553</sup>以开启[选项]窗口。

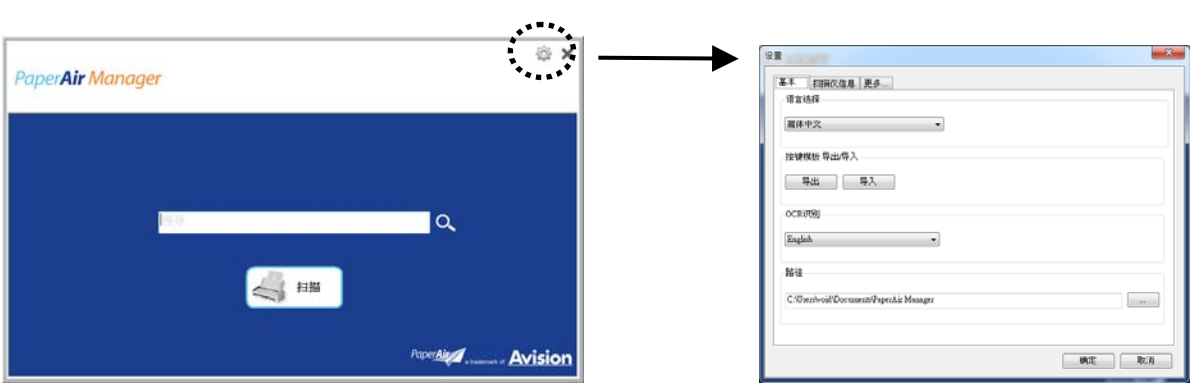

**2.** 从[**OCR** 语言]选项中,选择你需要辨识的语言。

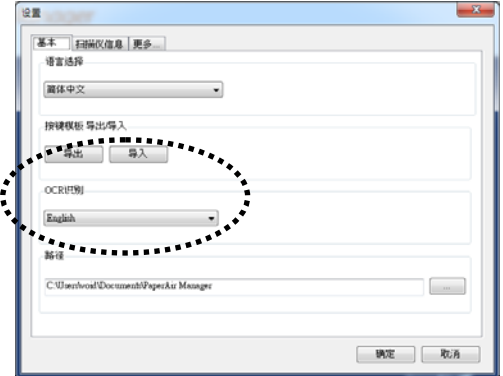

**3.** 在主画面上的[扫描]按键上,按一下鼠标右键以开启[扫描设定]窗口。

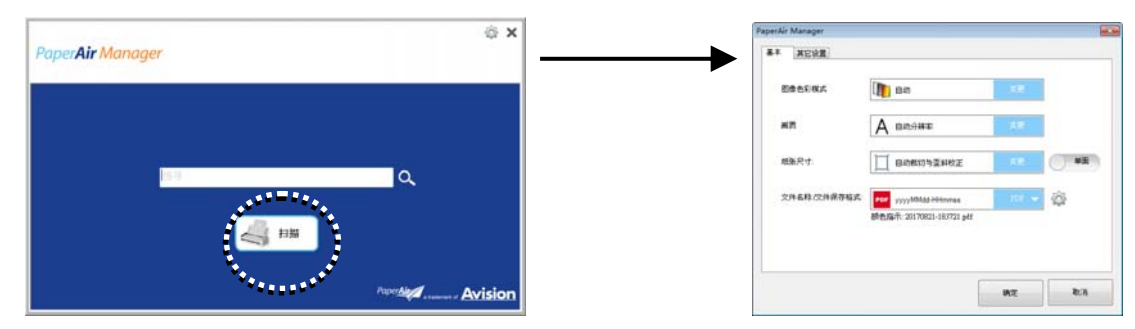

**4.** 在[档案格式]的选项上,选择[**PDF**],然后按一下[确定] 以储存设定并离开此画面。

### 使用手冊

# **4.5** 使用**[**选项**]**选单

[选项]选单可以让您更改本应用软件的默认值并浏览更进一步的信息,例如,更改使用者接口语言、浏 览扫描次数等。

### 使用[选项]选单的步骤如下**:**

1. 在主画面上的右上角, 按一下<sup>563</sup>以开启[选项]窗口。

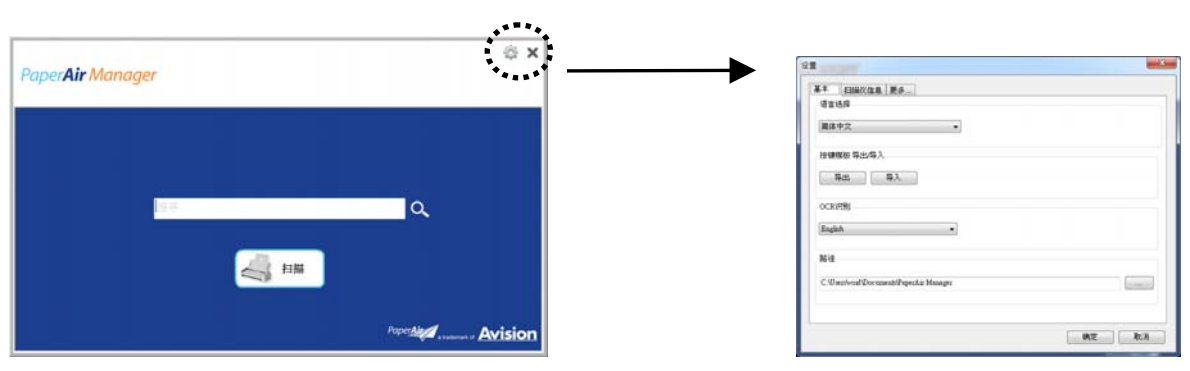

[选项]窗口上有[设定] 页签和[扫描仪信息]页签, 将分别说明如下。

### **4.5.1 [**设定**]**页签

**[**设定**]**页签包含下列选项:

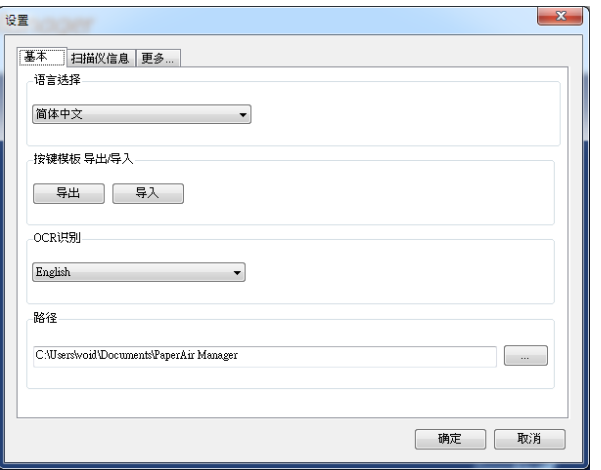

#### → 语言选择

从下拉选单中,选择您需要的语言。 按一下[确定**]**按键,屏幕上就会显示你刚刚所指定的语 言。

#### → 汇入**/**汇出按键设定文件

这个功能可以让您复制一台扫描仪的按键设定文件至另一台扫描仪,而不需要重复建立相同 的按键设定文件。

汇出**:** 按一下 [汇出] 可把目前的按键设定文件 (包括:目的地及扫描设定值) 汇出成.bm2档 案。

汇入**:** 按一下[汇入] 可将一台扫描仪的按键设定文件(.bm2 档案)汇入至另一台扫描仪。

#### → **OCR** 辨识

如果您要将您的档案转换成可搜寻式的PDF档案,请从[OCR(光学文字辨识)语言]选项来选 择您需要的语言。

#### → 路径

如果需要,你可以点选[浏览]按键 第 来更改储存所有影像文件的路径。

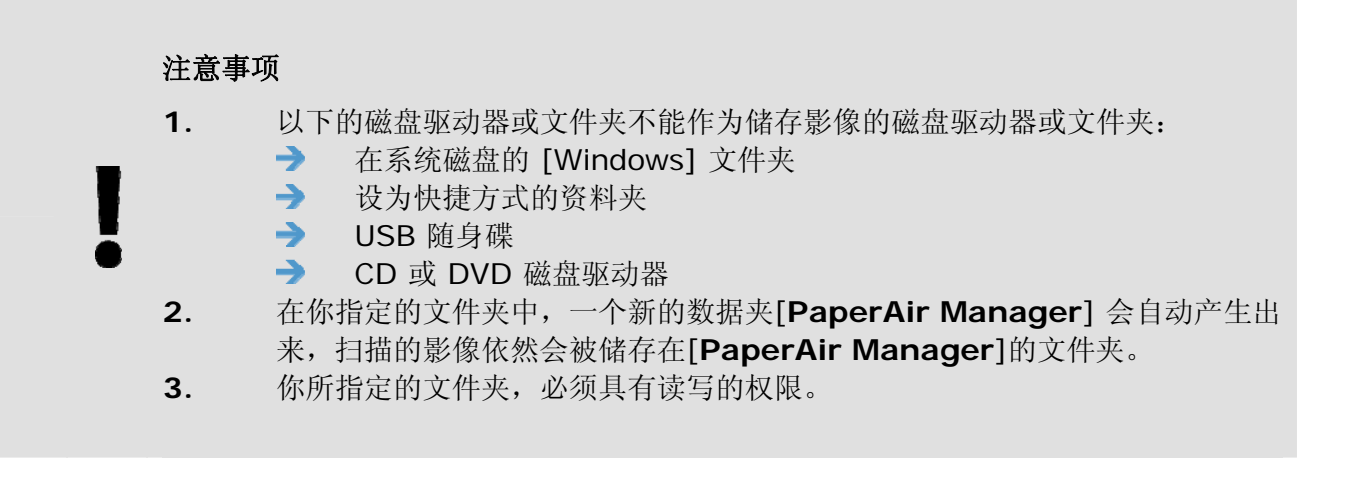

# **4.5.2 [**扫描仪信息**]**页签

**[**扫描仪信息**]**页签可以让您浏览所有关于扫描仪的信息,包括:序号、自动进纸垫片扫描计数、进纸滚 轮扫描计数、和韧体版本。当您要向维修人员通报问题时,这些信息是非常地有帮助。

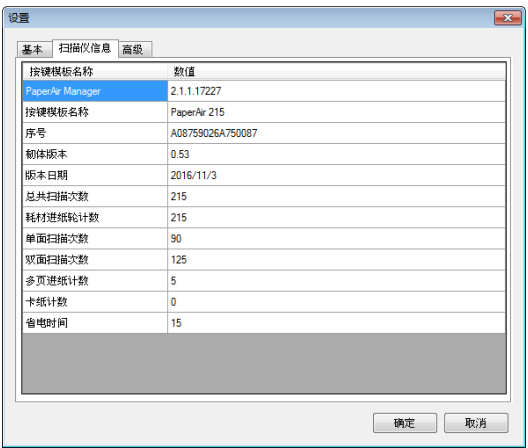

## **4.5.3 [**更多**]**页签

**[**更多**]**页签包含下列选项:

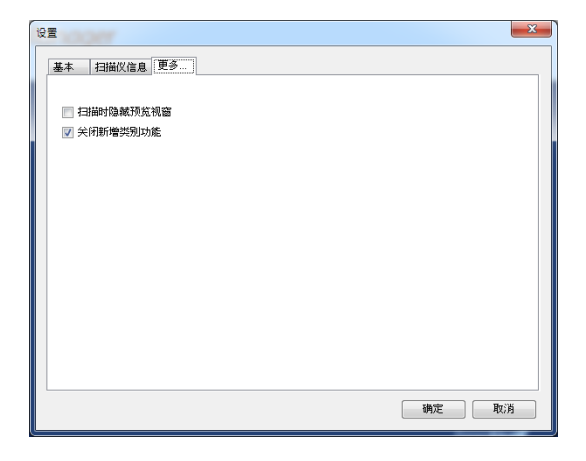

### $\rightarrow$ 扫描时隐藏预览窗口

勾选此项目可以在扫描时,隐藏预览窗口,以加速扫描的诉度。

#### → 关闭新增类别功能

勾选此项目可以在预设的储存路径中新增一个的类别(文件夹)。

**4** 

# **5.** 使用[直接扫描]模式

## **5.1** 启动**PaperAir Manager**

1. **1.** 在PaperAir Manager图标上,按一下鼠标右键以开启下列选单。

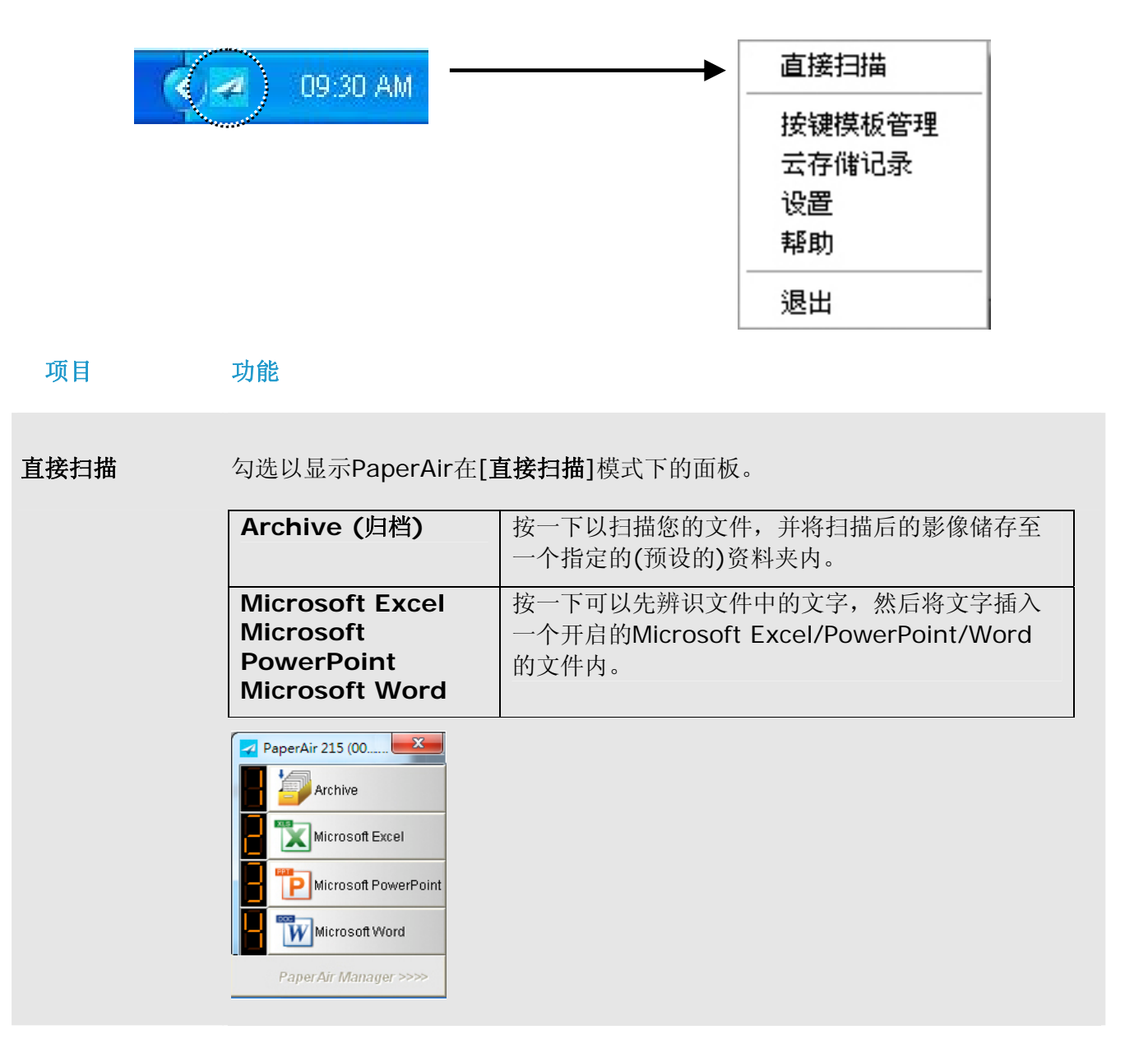

按键模板管理 孩一下可显示[按键模板管理]对话框。这个对话框最多可将新增的9个设定文件显 示在[直接扫描]的面板上。如何新增扫描设定档,请参考本文后续章节 - 编辑扫 描设定档。

**5** 

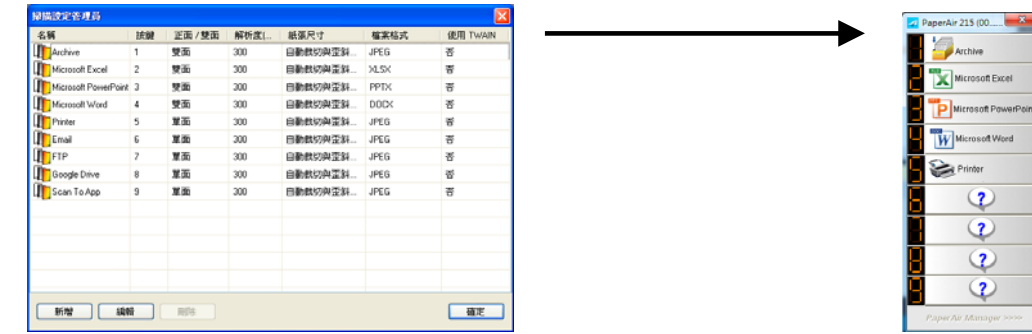

云存储纪录 每次将影像传送至网络时, PaperAir Manager 会自动记录传送的结果,让你知 道是否已传送成功。

设置 其它选项可让您更改更多的设定或浏览进一步部的信息。

帮助 显示在线说明文件。

2. 点选 [直接扫描]。屏幕上会显示[直接扫描]面板。

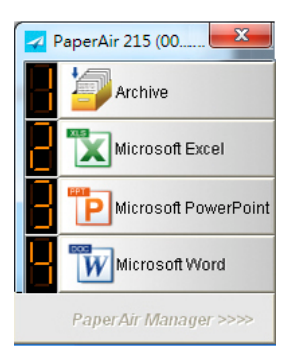

## **5.2** 检查扫描设定

**1.** 勾选[直接扫描]选项以进入[直接扫描]模式,屏幕上会显示下列[直接扫描]窗口。

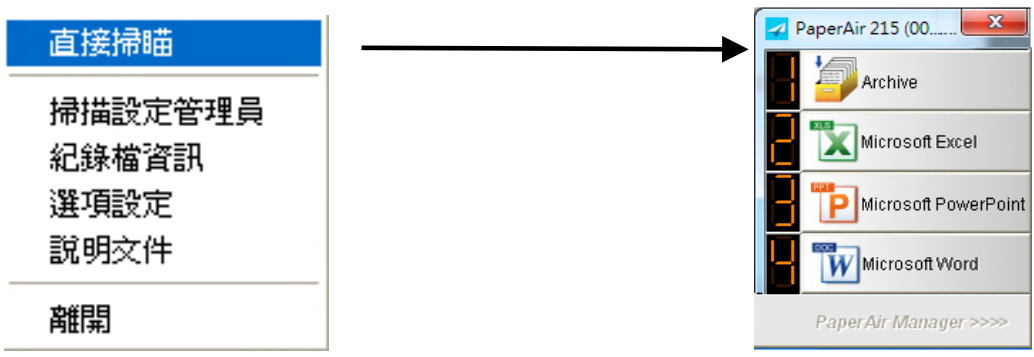

**2.** 在您要勾选的按键(功能)上,按一下鼠标右键,屏幕上会显示下列[扫描设定]窗口。

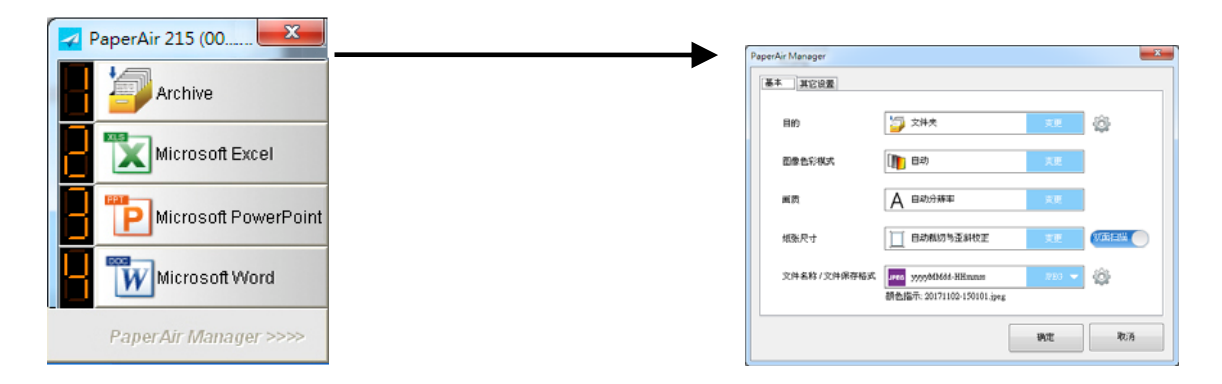

扫描设定画面包含下列选项:

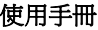

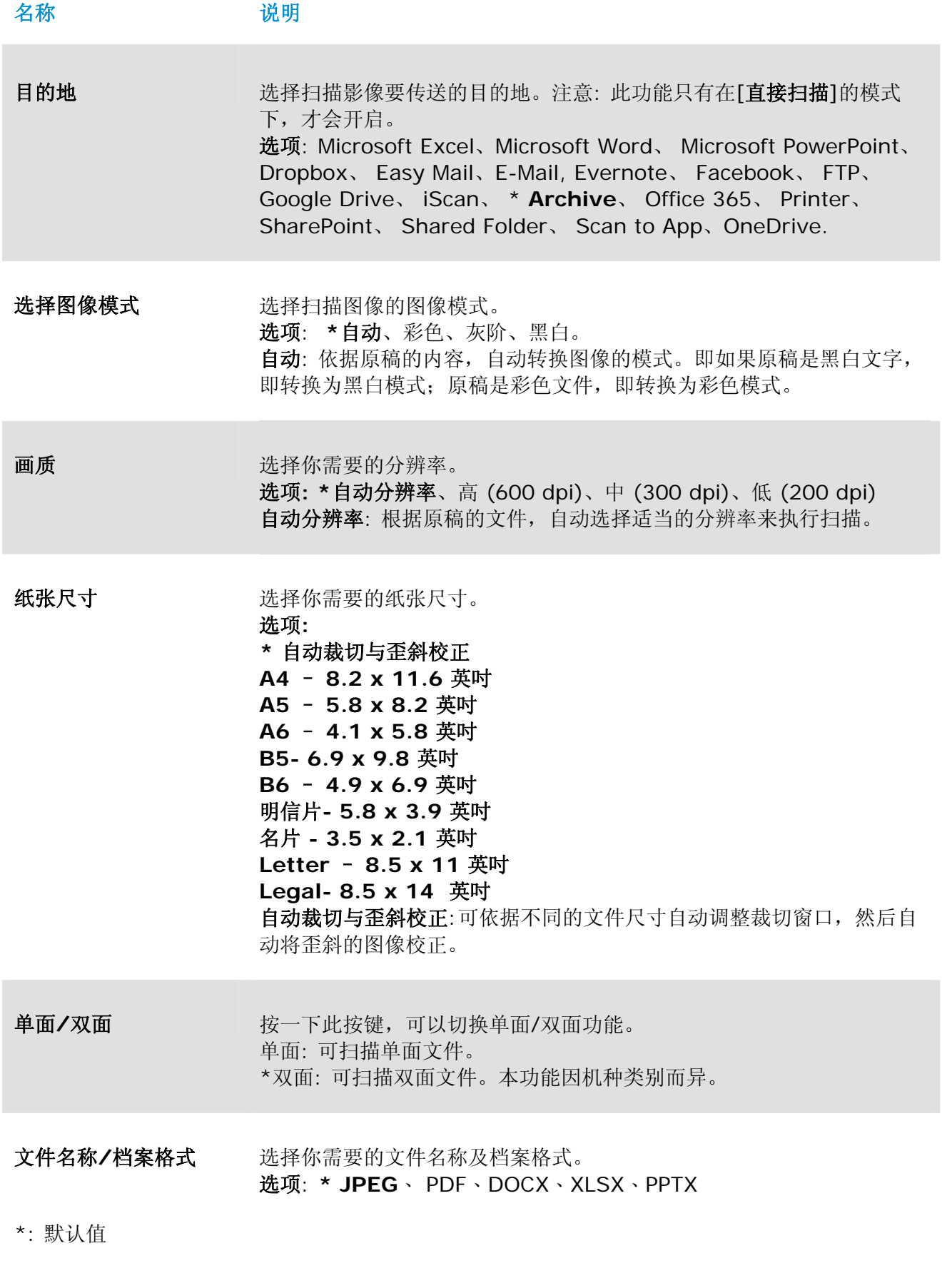

使用直接扫描模式 **41**

### 使用手冊

如果您要更改设定值,请使用此窗口来重新设定。关于如何更改扫描设定的进一步信息,请参阅 [自订 PaperAir Manager]章节来重新设定。

3. 按一下[确定]以离开此窗口。

## **5.3** 扫描文件

- **1.** 将纸张放入扫描仪中。
- **2.** 在液晶显示屏上,勾选一组编号,并确定您已选取适当的扫描设定及目的地软件。(例如: 如果您想要用按键#1 [归档]来进行扫描,液晶屏幕上应该会显示[**Archive Fn1**]。选择 [**Archive**]可以执行扫描并将扫描影像传送至预设的路径与数据夹 (My Documents\PaperAir Manager)

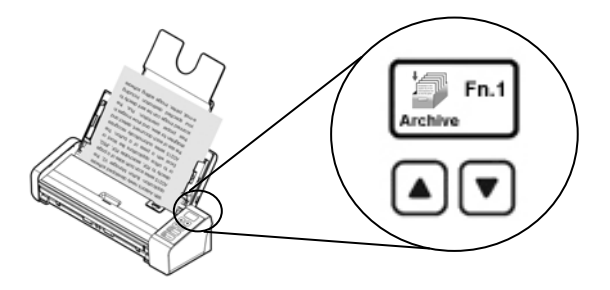

**3.** 从[直接扫描] 选单上,按一下[**Archive**]来进行扫描。

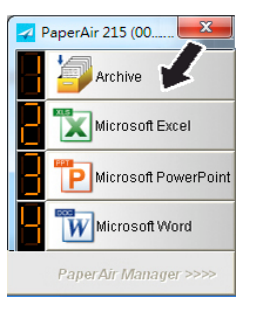

或

**3.** 按一下扫描仪上的**Simplex (**单面**)** 或 **Duplex (**双面**)**按键来进行扫描。

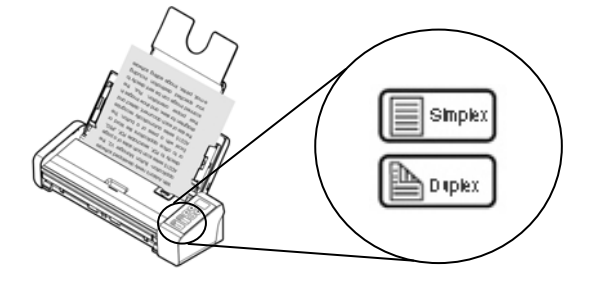

### 使用手冊

4. 屏幕上会先跳出[显示储存目录]对话框,点选[显示储存目录],再按一下 [确定],扫描后会 显示预设的归档路径。

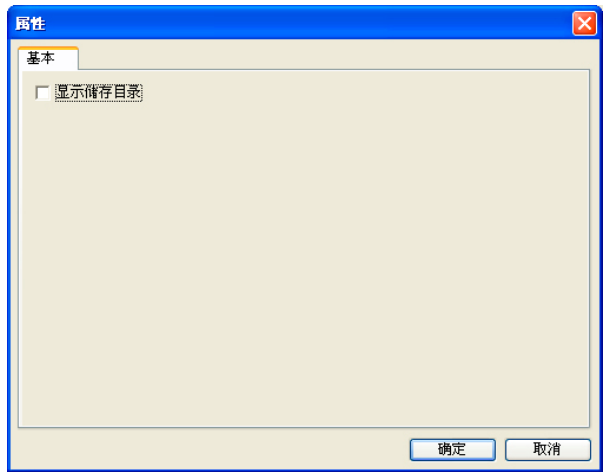

**5.** 纸张会开始馈入扫描仪内,然后屏幕上会显示扫描的进度。在扫描进行中,一个状态选单会 显示在工作列上。当完成扫描时,屏幕上会显示一个 OK 讯息。

如果选取了[显示储存目录],屏幕上会显示指定的路径。

# **5.4** 离开 **PaperAir Manager**

如果要从[直接扫描]模式下离开 PaperAir Manager, 请从PaperAir小图标上,按一下鼠标右键,然后选取[退出]。

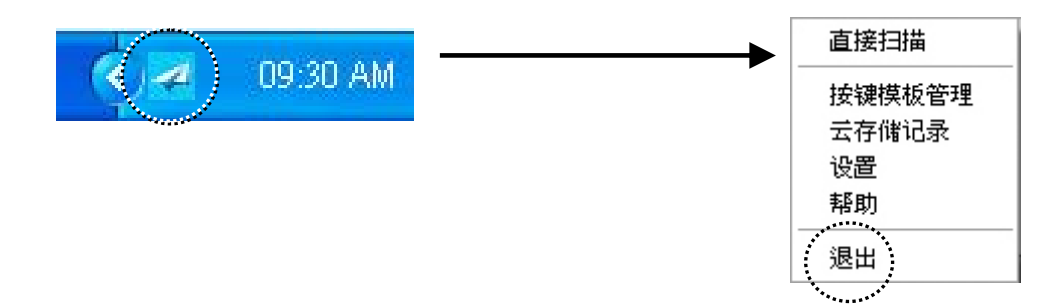

## **5.5** 编辑按键模板

此章节说明如何新增或修改按键模板。每一按键模板包含一个目的地及一组扫描设定。你可以将一些经 常使用的目的地及扫描设定,设为按键模板,来简化扫描的步骤。注意:只有在[直接扫描]的模式下, 编辑按键模板的功能才会被开启。

## **5.5.1** 新增一组按键模板

PaperAir Manager预设有 4 组按键模板, 前面9组按键模板, 会显示在[直接扫描]的面板中。

要新增一组按键模板,请依照以下步骤,

**3.** 在PaperAir Manager图标上按一下鼠标右键,屏幕会显示下列选单。

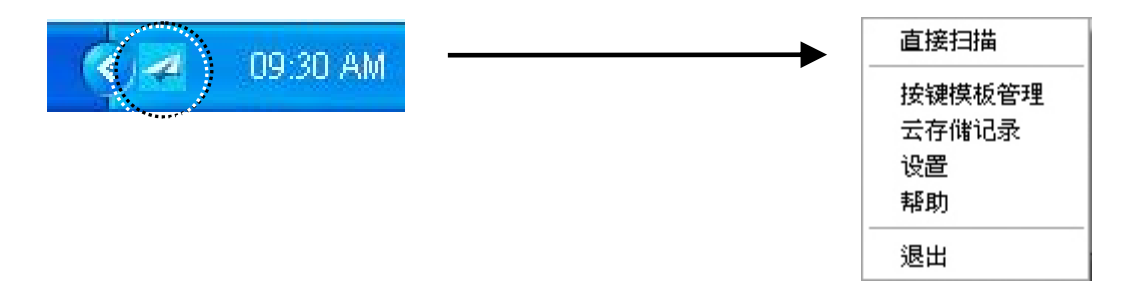

4. 点选 [按键模板管理], 屏幕上会显示下列 [按键模板管理] 对话框。

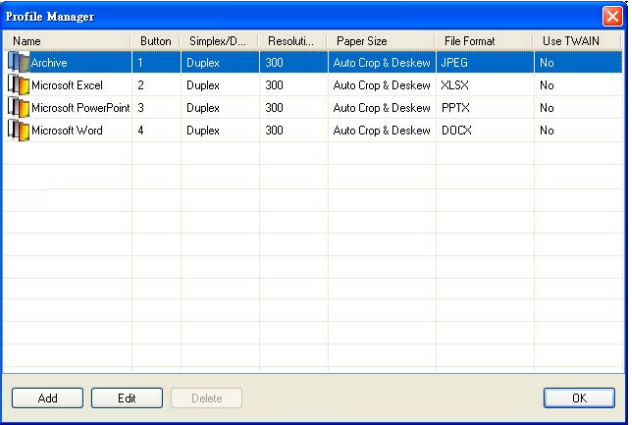

5. 先选择任何一组按健设定档 ①, 然后按一下[新增] ② 按键。屏幕上即会显示[扫描设定] 对话框。

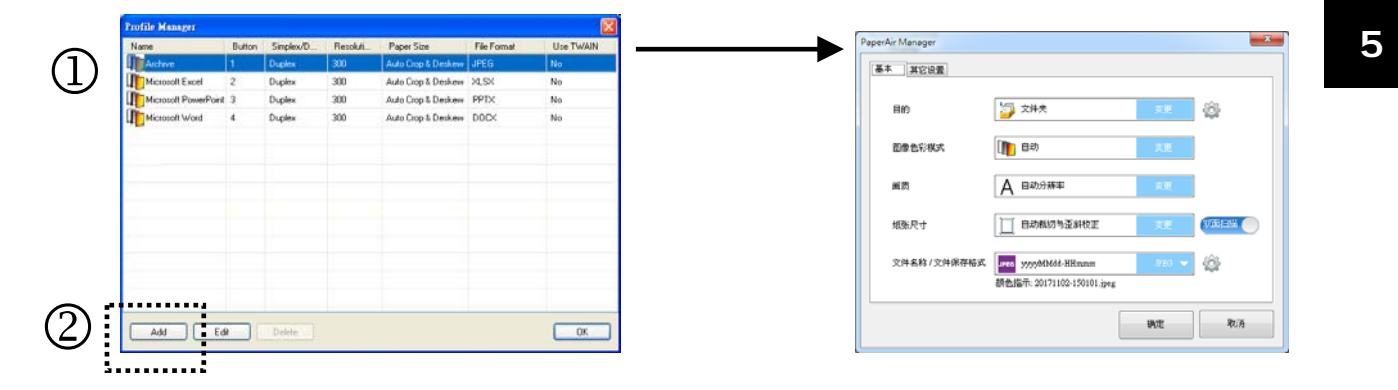

**6.** 在[目的地]选项中,按一下[变更],然后选择您需要的目的地。

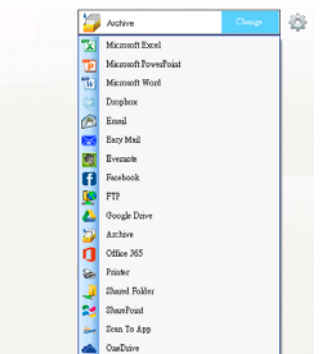

- **7.** 如果需要,你可以更改其它扫描设定以符合您的需求。
- **8.** 如果所有的扫描设定都符合你的需求,按一下[确定] ,新增的按健设定文件即会显示在列表 中。

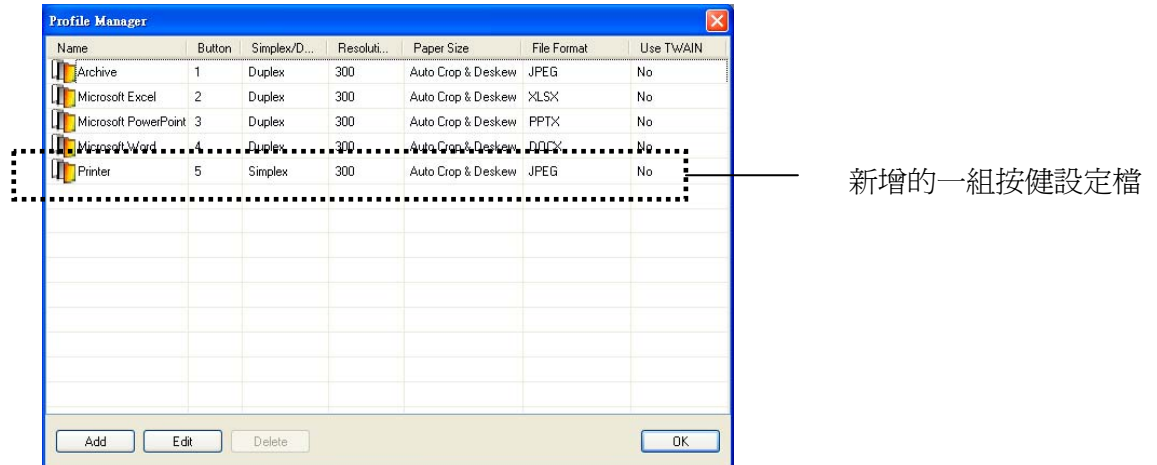

**9.** 按 一下 [直接扫描]面板底下的箭头按键,新增的设定文件即会显示。设定档的名称就是目 的地的名称。

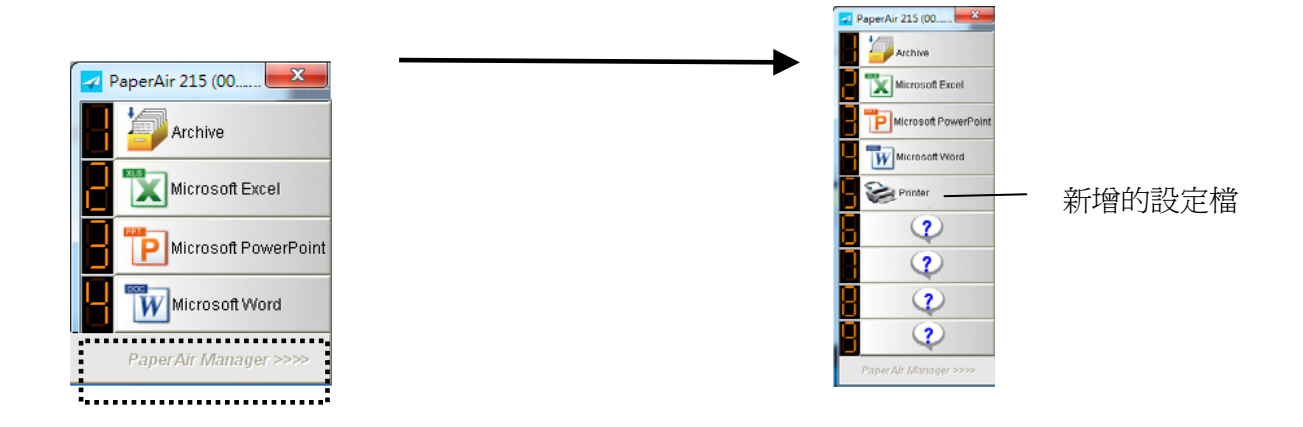

# **5.5.2** 修改一组按键模板

要更改一组按键模板,请依照以下步骤,

1. 在[按键模板管理]对话框上,选择一个你要修改的设定档,然后按一下[编辑]按键,屏幕上会显 示[扫描设定] 对话框。

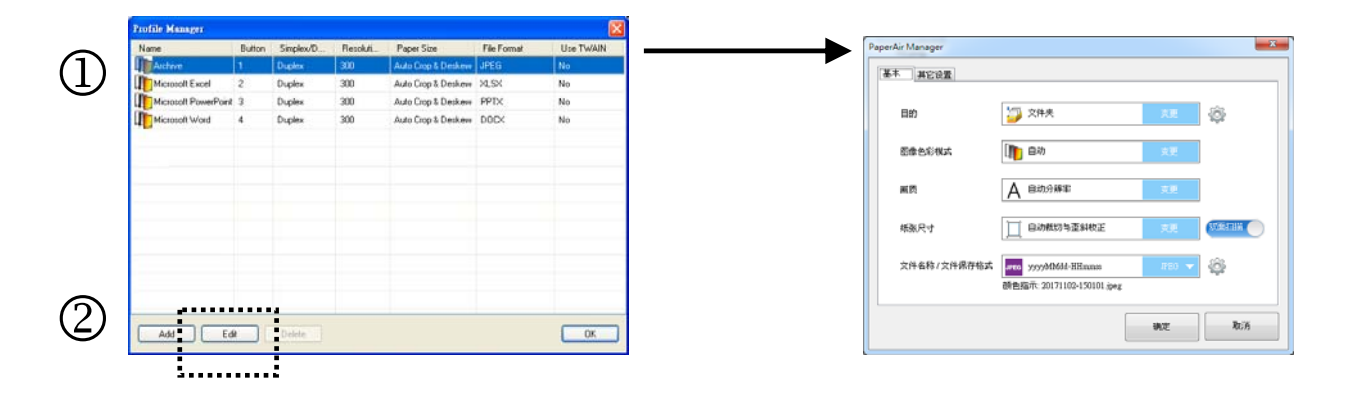

- **2.** 请更改你需要的扫描设定。
- 3. 按一下[确定]来储存设定,然后退出此对话框。

## **5.5.3** 删除一组按键模板

要更改一组按键模板,请依照以下步骤,

- **1.** 在[按键模板管理]对话框上,选择一个你要删除的按键模板,然后按一下[删除]按键。屏幕上会显 示一个[确认] 对话框。
- **2.** 按一下[确定],即可删除此设定档。

## **5.6** 管理影像传送目的地

此章节说明如何新增、编辑、或删除传送扫描影像的目的地。

## **5.6.1** 新增目的地

新增目的地的步骤如下,

**1.** 在[直接扫描]的面板上,在你要编辑的按键上按一下鼠标右键,屏幕上会显示[扫描设定] 对 话框。

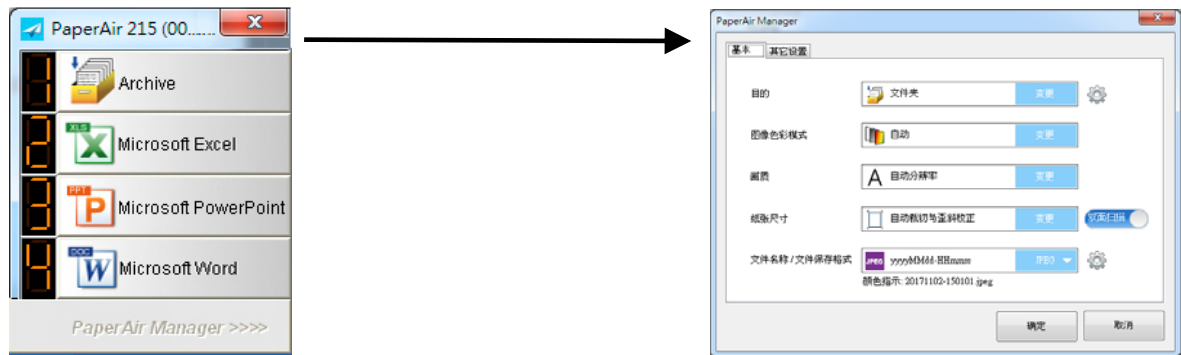

**2.** 在[目的地]选项上,按一下[变更]来选择想要传送的目的地/应用软件。

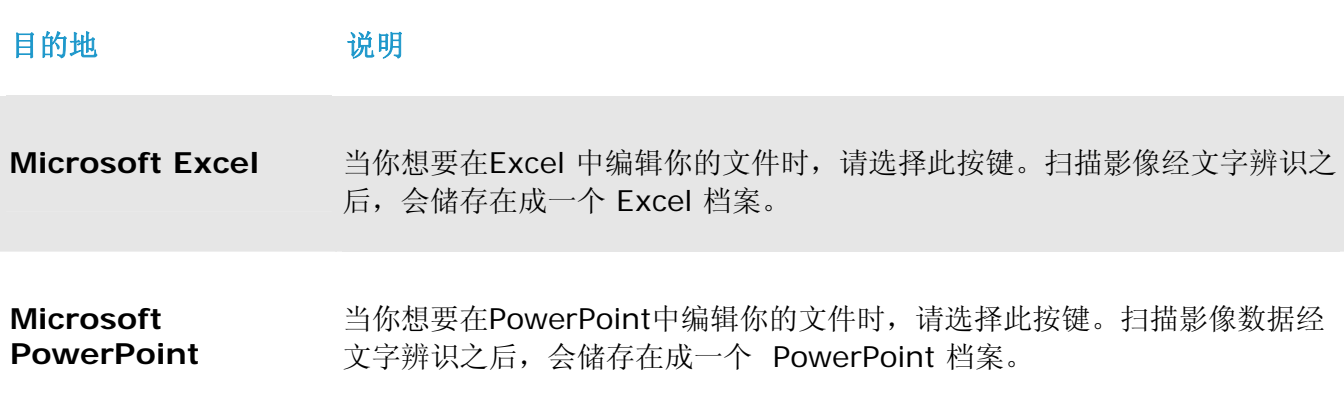

```
使用直接扫描模式 48
```
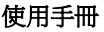

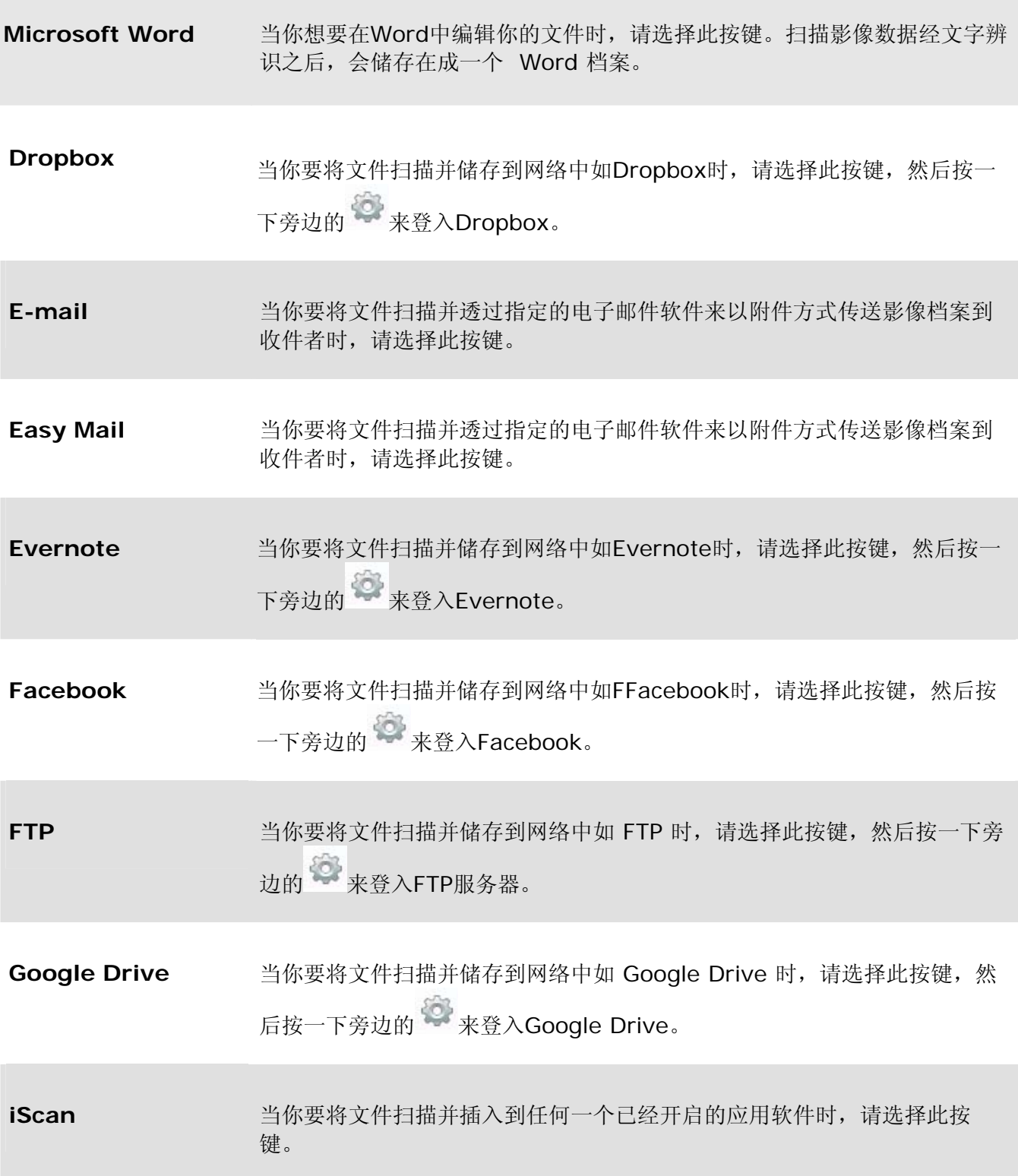

使用手冊

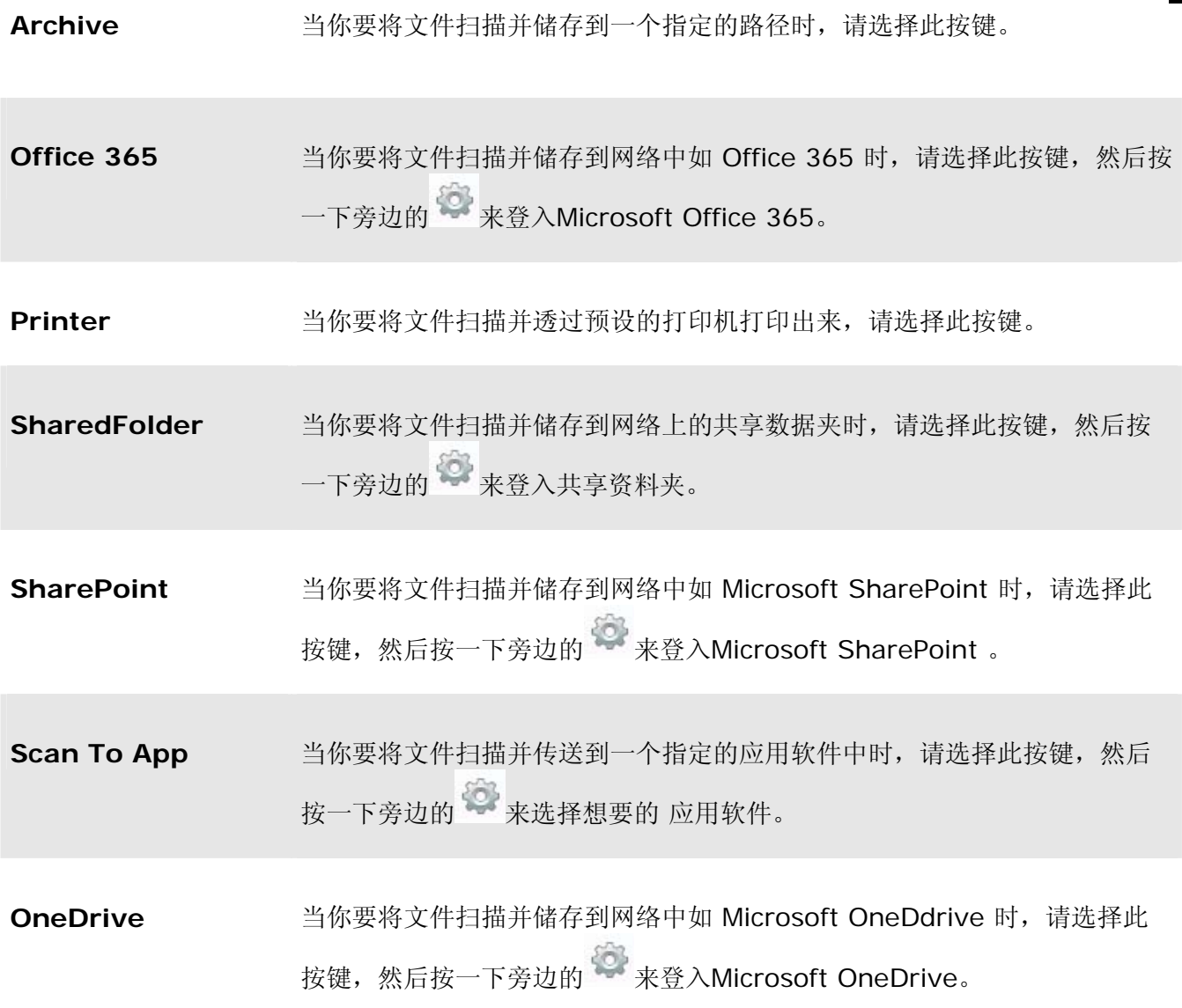

**3.** 如果以上的设定都已经完成了,按一下 [确定]来储存所有的设定。

**5** 

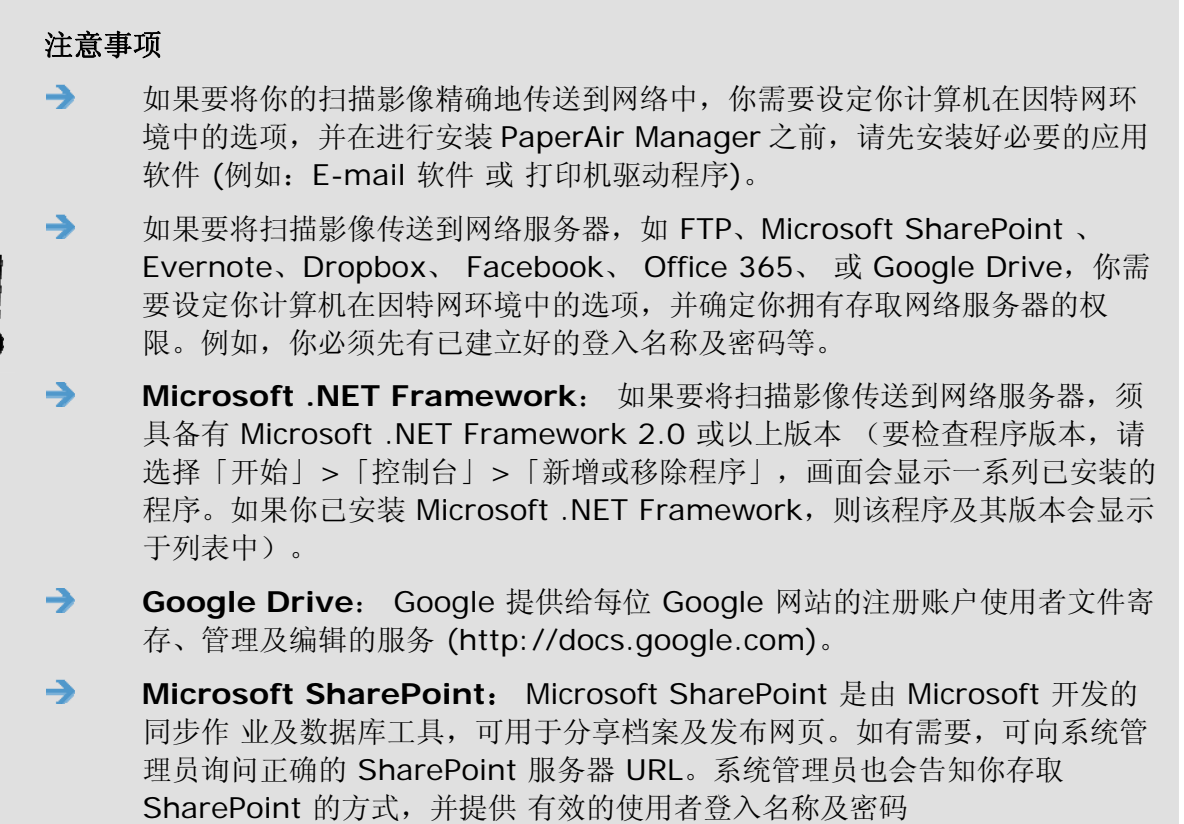

## **5.6.2** 设定目的地

请注意不同的目的地,需要先完成不同的设定。

- **1.** 在 [扫描设定] 对话框中,按一下 [目的地] 选项上的 [更改]。
- 2. 选择一个目的地,然后按一下设定<sup>66</sup>按键。

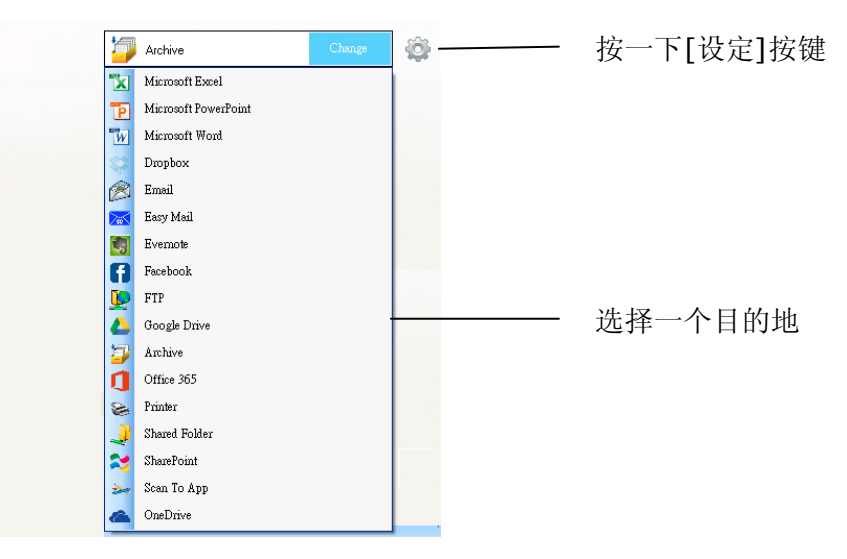

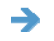

### **[Archive]**归档设定

此选项适用于归档目的地的设定。勾选[显示储存路径]后,扫描完成后,屏幕会显示档案总 管中的归档路径,方便使用者存取档案。

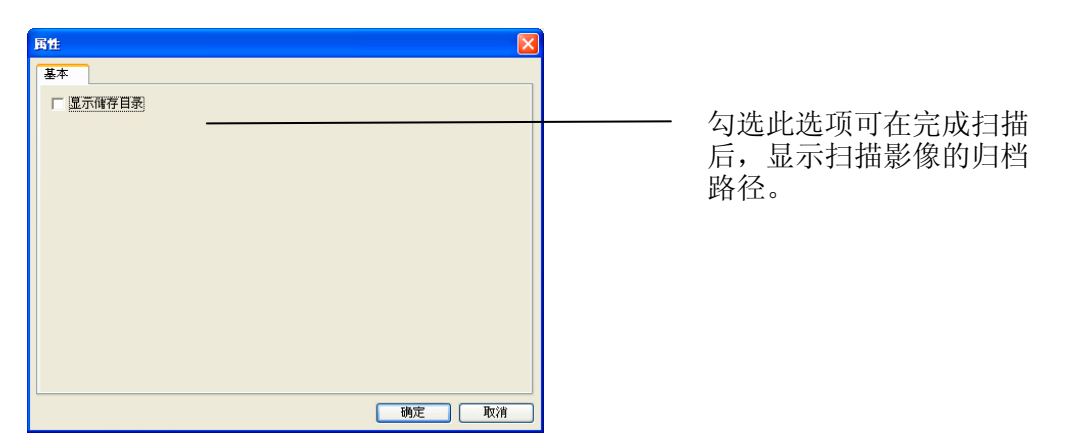

#### → 打印机设定

此选项适用于打印机为目的地的设定。打印机设定可让你选择打印机及设定打印选项。

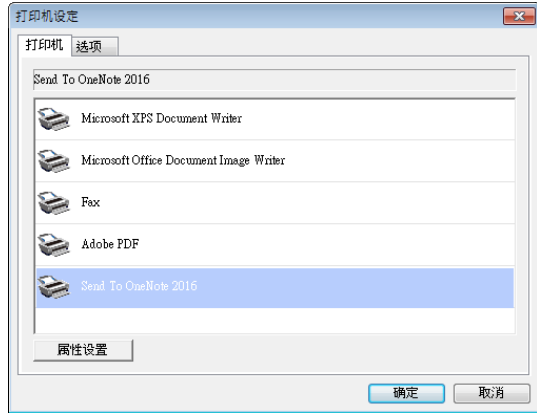

- a. 如果你不想从预设打印机打印你的影像,可从列表中选择你要使用的打印机。按一下 [属性**]**按键,即开启属性对话框来更改想要的打印选项。按一下[确定**]**按键来完成并 关闭属性对话框。
- b. 按一下[选项**]**页签以显示[选项]对话框。

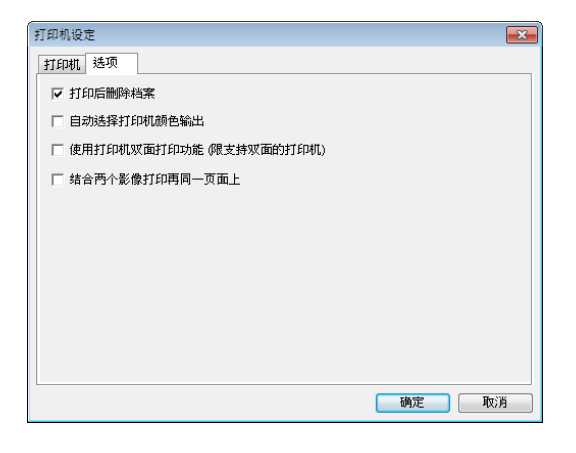

- **删除打印后的档案—** 打印完成后, 可以删除储存在指定路径内的扫描影像。
- 自动色彩侦测一 可以自动侦测扫描影像的影像类型,并依据影像类型来打印影像。例 如:如果一张彩色扫描影像传送到设定的彩色打印机,打印机就会将该影像打印成彩色 的。同样的,如果一张黑白扫描影像传送到设定的黑白打印机,打印机就会将该影像打印 成黑白的。
- 双面打印 **(**仅适用于双面打印机**)** 可打印扫描影像的正反面。此选项仅适用于指定的打 印机有支持双面打印的功能。
- 同一页面打印**2**张影像— 选择此功能可在一张纸的同一页面上,打印2张影像。当你想要 打印像身分证或驾驶执照这类的原稿正反面于同一页面上时,此选项会变得非常实用。如 果你购买的是双面扫描仪,即可使用此选项来在一张纸的单一页面上,打印原稿的正反 面。
- c. 按一下 [确定]以完成并关闭上列设定程序。

### 使用直接扫描模式 **53**

### **Easy Mail (**简易电子信箱**)** 设定 **5**   $\rightarrow$

此选项适用于 Easy Mail 为目的地的设定。你可以先设定好 Easy Mail 的收件者及主旨, 只要按一下按键,就可以直接传送扫描影像到你的收件者。

- **1.** 按一下 **E-mail** 页签,
	- 输入寄信人及收信人的电子邮件地址。
	- 在主旨及讯息字段中,分别输入你的主旨和讯息。
	- 如有需要,请在 CC 和 BCC 字段中,分别输入「复本传送」及「复本密送」的电子邮 件地址。

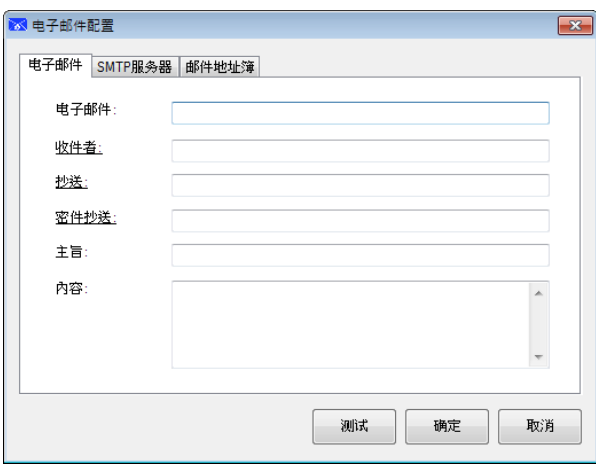

**2.** 按一下 **SMTP** 页签以显示下列 SMTP 对话框。

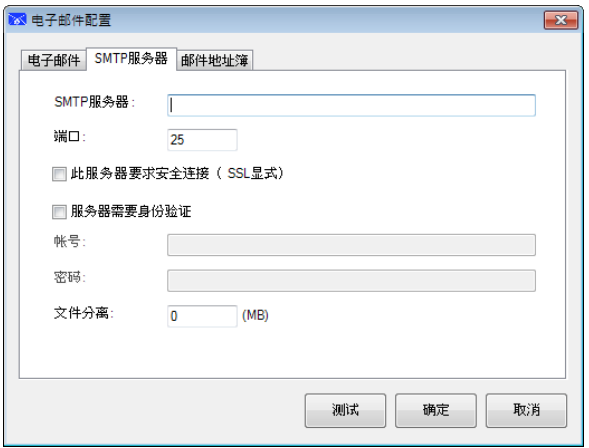

- SMTP 服务器: 输入SMTP 服务器的 IP 地址。
- 埠号: 输入SMTP 服务器的埠号。预设埠号: 25
- 如果要让 SMTP 服务器要求认证,请勾选 "**Server requires authentication (**服 务器要求认证**)**",然后输入你的账户名称及密码。
- 如果要限制附件档案的大小,请在"File Separation (档案分割)" 空格中,输入限制的 档案大小值。
- **3.** 按一下 "**Address Book**" 页签来显示 **LDAP** 对话框。你现在可以从 LDAP 服务器, 搜寻到收件者、"CC", 和 "BCC"的电子邮件地址。

### 使用手冊

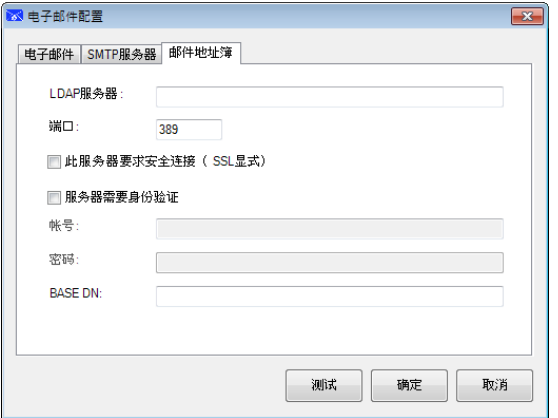

- LDAP 服务器: 输入LDAP 服务器的 IP 地址。

- 埠号: 输入LDAP 服务器的埠号。预设埠号: 389

- 如果要让 LDAP 服务器要求安全性连接, 请勾选 "这个服务器需要加密"。有关设定细 节,请联络你的系统管理者。

- 如果要让 LDAP 服务器要求认证, 请勾选 "服务器要求认证", 然后输入你的账户名称及 密码。

- BASE DN: 输入你的base DN。 Base DN (distinguished name) 搜寻开始处的基本 对象辨别名称。 LDAP 树状数据夹的最上层对象, 称为基本对象辨别名称"base DN"。 例如,你可以定义一个基本对象辨别名称为 dc=com,dc=net ,则搜寻会在LDAP 树状数 据夹中的此对象及其下的其它对象上进行。关于 BASE DN 的设定,你可以询问系统管理 者。

- 要测试LDAP服务器的设定是否正确,请点选「电子邮件」页签。

a. 点选 「收件人」、「复本传送」、或 「复本密送」,一个搜寻对话框会出现。

- b. 在「搜寻」字段输入关键词 。几秒钟后, 搜寻的结果会出现。
- c. 选择你需要的电子邮件地址 <sup>2</sup>, 然后按你需要的「<u>收件人</u>」、「复本传送」、或 「复本 密送∣字段 3, 你刚刚所选择的电子邮件地址会被贴上。

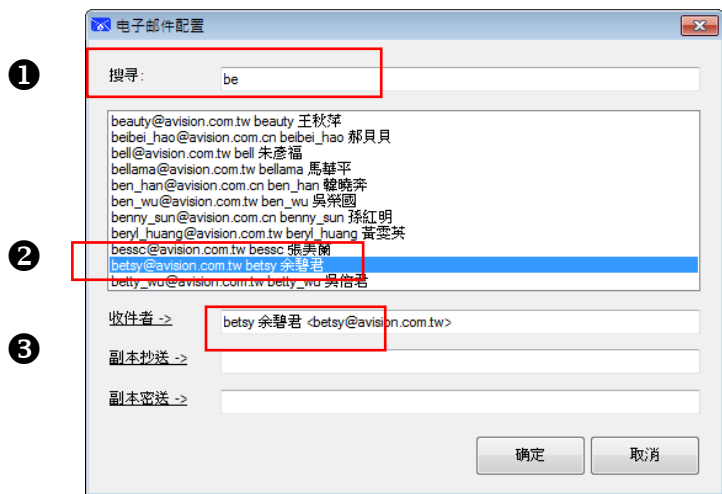

**4.** 按 「确定」键来完成。

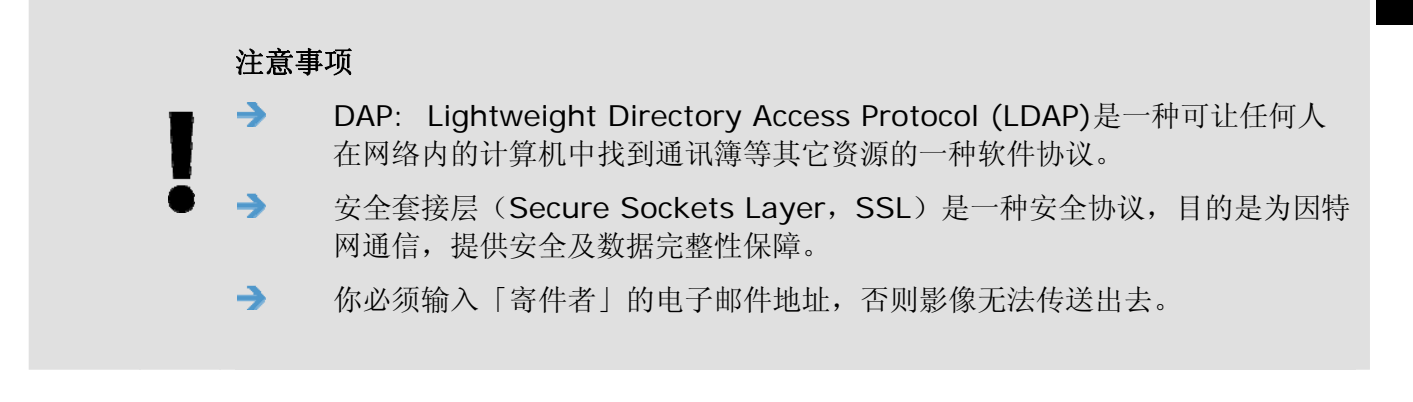

#### $\rightarrow$ 共享文件夹设定

此选项适用于共享文件夹为目的地的设定。共享数据夹设定可让你在传送扫描影像到网络中 的共享文件夹之前,先输入登入名称及密码信息。

1. 请输入你的登入名称及密码,并与你的系统管理者联络以获取传送文件到此文件夹的权 限。

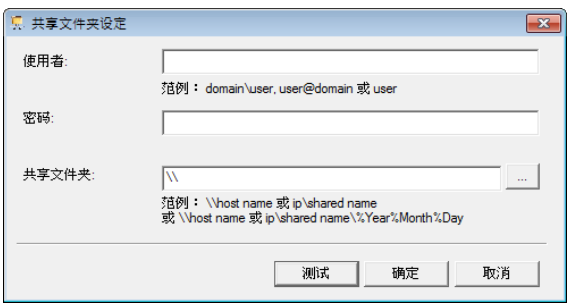

使用者登入名称可包含网域名称。如果包含网域名称,则使用者登入名称的格式应为:网域 **\**使用者名称(网域名称后面为反斜线,接着输入使用者登入名称)。

请输入或浏览一个文件夹名称。

2. 按一下「**OK (**确定**)**」即可完成。按一下「**Test (**测试**)**」测试账户是否有效。

#### $\rightarrow$ **FTP** 设定

此选项适用于FTP为目的地的设定。FTP 设定可让你输入登入名称及密码信息,以传送你的 扫描影像到FTP服务器中。

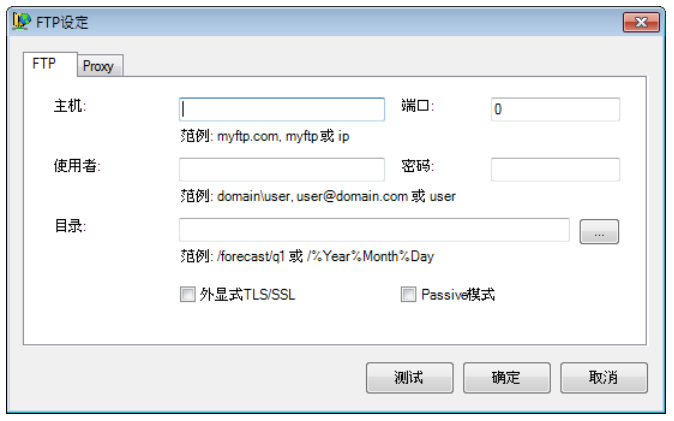

**1.** 输入主机名称 URL。URL 的格式为 ftp://yourhostname/yoursite, 构成元素如下: 配置 — **ftp**。

主机名称 — 服务器名称。

端口号 — 连接端口号码。

输入登入名称及密码。如需获得传送文件到网络的授权,请联络系统管理员。 使用者登入名称,可包含网域名称。如果有包含网域名称,则使用者登入名称的格式应 为:网域**\**使用者名称(网域名称后面为反斜线,接着输入使用者登入名称)。

直接输入或浏览数据夹名称。

**2.** 按一下「**Proxy (**代理服务器**)**」页签开启以下「**Proxy (**代理服务器**)**」对话框。

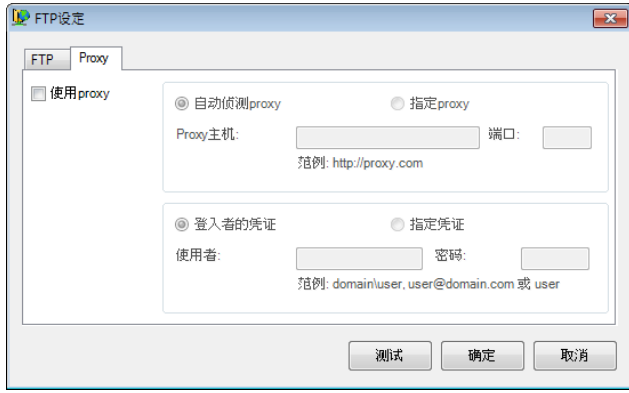

- **3.** 将 Proxy 服务器选为「Auto Detect (自动侦测)」或「Specify Proxy (指定 Proxy)」。如果选择「Specify Proxy (指定 Proxy)」,请输入 Proxy 服务器的 IP 地 址及连接端口号码。 如有需要,请输入使用者名称及密码。
- **4.** 按一下「**OK (**确定**)**」即可完成。按一下「**Test (**测试**)**」测试账户是否有效。

#### $\rightarrow$ **SharePoint** 设定

此选项适用于SharePoint为目的地的设定。SharePoint 设定可让你输入登入名称与密码信 息,以便可传送你的扫描影像到 Microsoft SharePoint中。

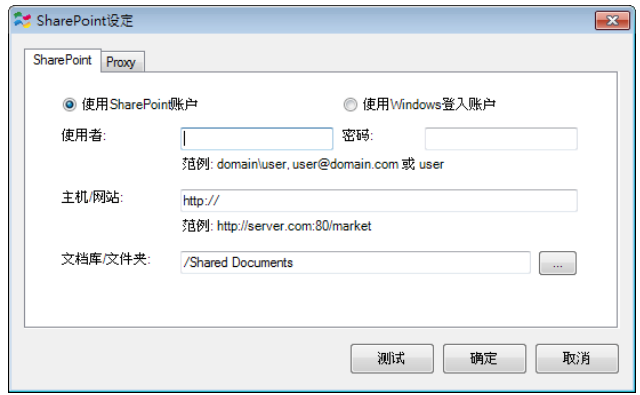

**1.** 选择一个登入选项。如需获得传送文件到SharePoint的授权,请联络系统管理者。 l如果要以独特的使用者登入名称及密码,存取 SharePoint 服务器,请选择「**Use SharePoint account** (使用 SharePoint 账户)」。如果勾选这个选项,请务必在 「使用者登入名称」及「密码」字段中输入内容。

如果要利用你在计算机上登入 Windows 的使用者登入名称及密码, 存取 SharePoint,请选择「**Use Windows login** (使用 Windows 登入名称)」。

使用者登入名称可包含网域名称。如果包含网域名称,则使用者登入名称的格式应为: 网域**\**使用者名称(网域名称后面为反斜线,接着输入使用者登入名称)。

输入主机名称 URL。 URL 的格式为 http://yourhostname/yoursite, 构成元素如 下:

配置 — **http**。

主机名称 — 服务器名称。 这可能包含连接端口号码。

网站 —(选择性: 也可输入到「网站名称」字段。) 直接输入或浏览文件库或数据夹名称。在这个可输入任何文件库或图片库。 如果只想浏 览文件库清单,请在「浏览」对话框勾选「**Show only document libraries (**只有 显示文件库**)**」复选框即可。

**2.** 按一下「**Proxy (**代理服务器**)**」页签开启以下「**Proxy (**代理服务器**)**」对话框。

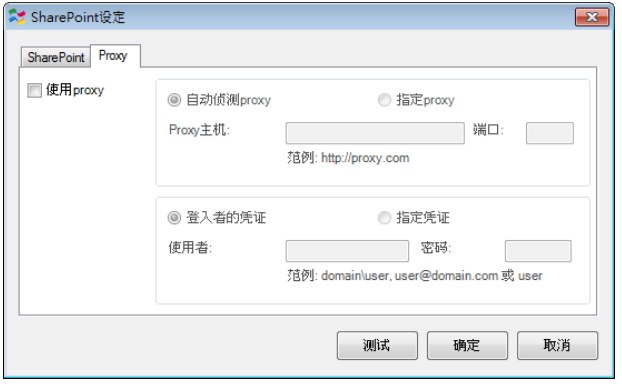

使用直接扫描模式 **59**

- **3.** 将 Proxy 服务器选为「**Auto Detect (**自动侦测**)**」或「**Specify Proxy (**指定  **Proxy)**」。 如果选择「**Specify Proxy (**指定 **Proxy)**」,请输入 Proxy 服务器 的 IP 地址及连接端口号码。 如果有需要,请输入使用者名称及密码。如需详细信息, 请联络网络管理员。
- **4.** 按一下「**OK (**确定**)**」即可完成。按一下「**Test (**测试**)**」测试账户是否有效。

#### → **Google Drive (Google** 云端硬盘**)** 设定

此选项适用于Google Drive为目的地的设定。Google Drive 设定可让你输入登入名称及密 码信息,以传送你的扫描影像到Google Drive服务器中。

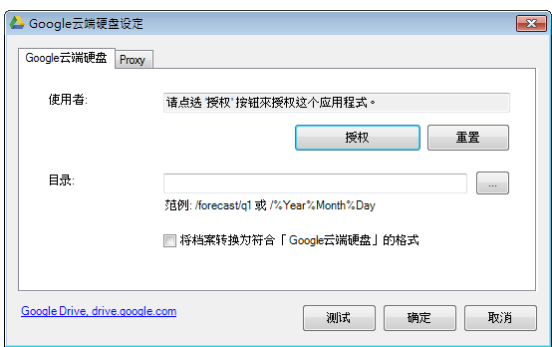

**1.** 输入账户、密码及数据夹信息。

### 将档案转换到对应的 **Google Drive** 格式:

勾选此选项可以将上传的档案转换成 Google 文件。

像 JPEG、GIF、或 PNG 这类的档案格式可以转换成 Google 文件。

**2.** 按一下「**Proxy (**代理服务器**)**」页签开启以下「**Proxy (**代理服务器**)**」对话框。

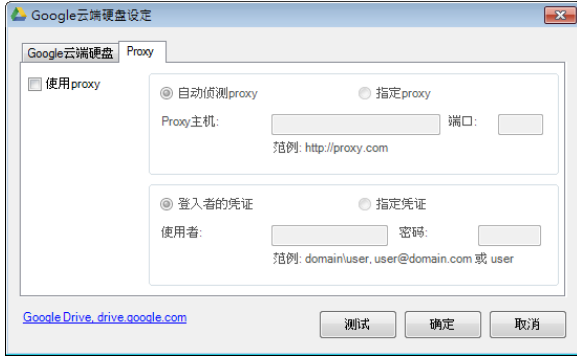

- **3.** 将 Proxy 服务器选为「**Auto Detect (**自动侦测**)**」或「**Specify Proxy (**指定 **Proxy)**」。如果选择「**Specify Proxy (**指定 **Proxy)**」,请输入 Proxy 服务器的 IP 地址及连接端口号码。如果有需要,请输入使用者名称及密码。如需详细信息,请联 络网络管理员。
- **4.** 按一下「**OK (**确定**)**」即可完成。按一下「**Test (**测试**)**」测试账户是否有效。

**5** 

### 附注

扫描并上传文件到 Google Drive 后, Google 网站不会自动在计算机屏幕显示文件。 请遵照下列步骤开启或浏览文件:

- **1.** 开启浏览器并进入 Google 网站。
- **2.** 在「更多」选项下,选择「云端」。
	- **3.** 登入 Google 账户。
	- **4.** 浏览文件。

#### $\rightarrow$ **Facebook** 设定

此选项适用于 Facebook 为目的地的设定。Facebook 设定可让你输入登入名称及密码信 息,以传送你的扫描影像到 Facebook 服务器中。

**1.** 点选「授权」,连结到 Facebook 网页完成登录及授权。如果登录成功,你的 Facebook 账号会显示在「使用者」字段内。

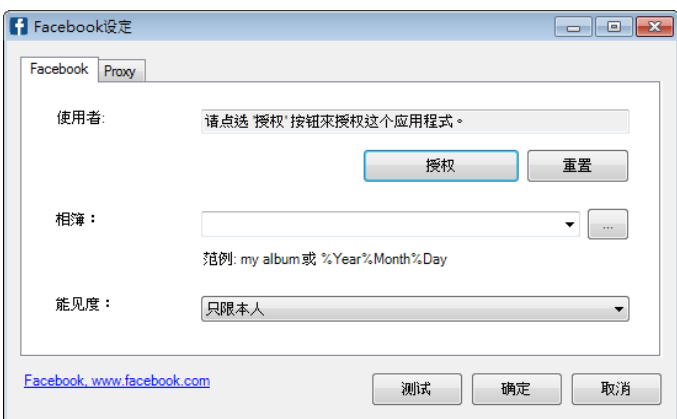

- **1.** 如果需要,输入你要分享的相簿名称。
- **2.** 在「能见度」下拉式选单中选择你需要的能见度。
- **3.** 点选「**Proxy**」页签,如果你的 Facebook 账号显示在「使用者」字段内,通常在 「Proxy」页面内,Proxy 服务器会自动被设为「**Auto Detect (**自动侦测**)**」。如果 需要, 你也可以输入 Proxy 服务器的信息, 如需更进一步信息, 请联络系统管理员。
- **4.** 按一下「**OK (**确定**)**」即可完成。按一下「**Test (**测试**)**」测试账户是否有效。

#### $\rightarrow$ **Evernote** 设定

此选项适用于 Evernote 为目的地的设定。Evernote 设定可让你输入登入名称及密码信 息,以传送你的扫描影像到 Evernote 服务器中。

**1.** 点选「授权」,连结到 Evernote 网页完成登录及授权。如果登录成功,你的Evernote 账号会显示在「使用者」字段内。

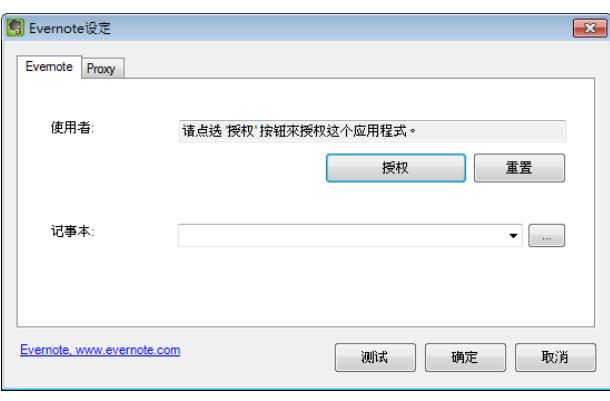

- 2. 如果需要, 在「**记事本**」字段内输入你的记事本或是按 宋搜寻你的记事本。
- **3.** 点选「**Proxy**」页签,如果你的 Evernote 账号显示在「使用者」字段内,通常在 [Proxy] 页面内, Proxy 服务器会自动被设为「Auto Detect (自动侦测)」。如果 需要,你也可以输入 Proxy 服务器的信息, 如果需要更进一步的信息, 请联络系统管理 员。
- **4.** 按一下「**OK (**确定**)**」即可完成。按一下「**Test (**测试**)**」测试账户是否有效。

#### → **Dropbox** 设定

此选项适用于 Dropbox 为目的地的设定。Dropbox 设定可让你输入登入名称及密码信息, 以传送你的扫描影像到Dropbox 服务器中。

**1.** 点选「授权」,连结到 Dropbox 网页完成登录及授权。按「取得账户」来取得登录的 账户。如果登录成功,你的 Dropbox 账号会显示在「使用者」字段内。

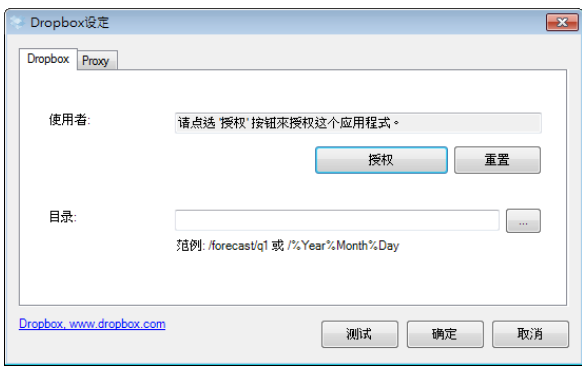

- 2. 在「目录」字段内,输入你需要的目录名称或按<sup>[...]</sup> 来搜寻你指定的目录。如果你是输 入目录名称,你可以利用目录命名的独特属性来利于聚集许多档案。
- **3.** 点选「**Proxy**」页签,如果你的 Dropbox 账号显示在「使用者」字段内,通常在 「**Proxy**」页面内,Proxy 服务器会自动被设为「**Auto Detect (**自动侦测**)**」。如果 需要,你也可以输入 Proxy 服务器的信息, 如需更进一步信息, 请联络系统管理员。
- **4.** 按一下「**OK (**确定**)**」即可完成。按一下「**Test (**测试**)**」测试账户是否有效。

### $\rightarrow$ **Office 365** 设定

此选项适用于 Office 365 为目的地的设定。Office 365 设定可让你输入登入名称与密码信 息,以便可传送你的扫描影像到 Office 365中。

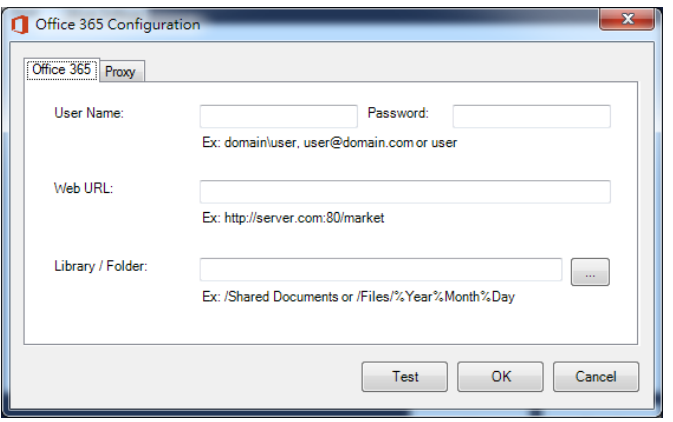

**1.** 输入主机名称 URL。URL 的格式为 ftp://yourhostname/yoursite, 构成元素如 下:

配置 — **ftp**。 主机名称 — 服务器名称。 端口号 — 连接端口号码。 输入登入名称及密码。如需获得传送文件到网络的授权,请联络系统管理员。 使用者登入名称,可包含网域名称。如果有包含网域名称,则使用者登入名称的格式应

为:网域\使用者名称(网域名称后面为反斜线,接着输入使用者登入名称)。

直接输入或浏览数据夹名称。

**2.** 按一下「**Proxy (**代理服务器**)**」页签开启以下「**Proxy (**代理服务器**)**」对话框。

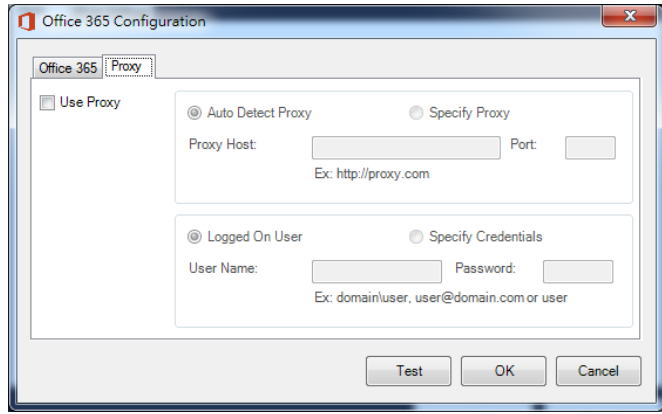

- **3.** 将 Proxy 服务器选为「Auto Detect (自动侦测)」或「Specify Proxy (指定 Proxy)」。如果选择「Specify Proxy (指定 Proxy)」,请输入 Proxy 服务器的 IP 地 址及连接端口号码。 如果有需要,请输入使用者名称及密码。
- **4.** 按一下「**OK (**确定**)**」即可完成。按一下「**Test (**测试**)**」测试账户是否有效。

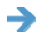

### 扫描到软件 设定

此选项适用于[**Scan to App**]目的地的设定。[**Scan to App**] 设定可让你指定想要的目的 地软件,以便传送你的扫描影像到指定的应用软件中。

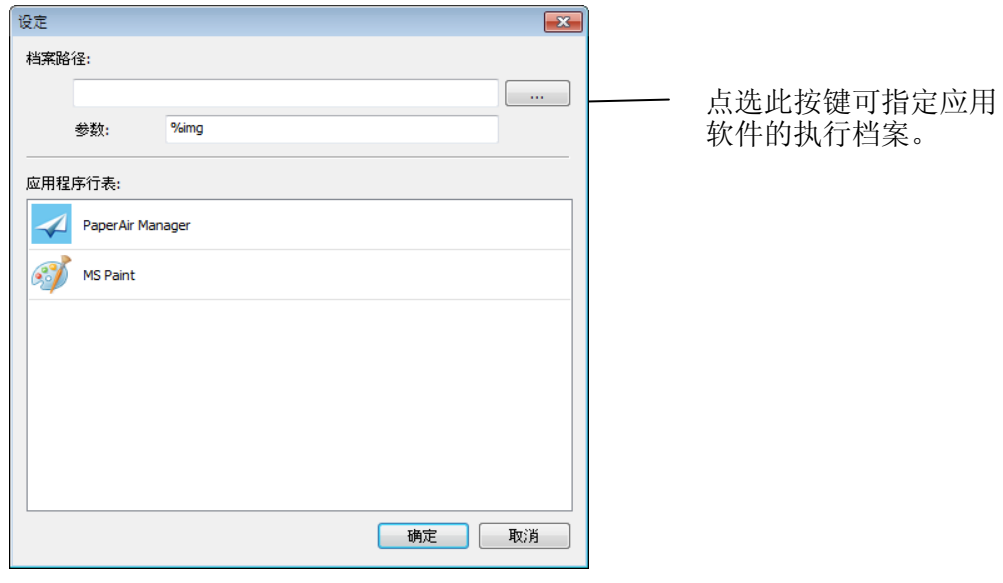

**1.** 你可以使用下列几个方式来新增一个应用软件: 如果应用软件是在安装PaperAir Manager之前,就已经预先安装于你的计算机上了, PaperAir Manager就会自动搜寻你计算机上的影像编辑软件,并显示于应用软件的列 表中。请从应用软件列表中,选择你要新增的软件。应用软件的路径即会显示于档案路 径方格中。

或

输入应用软件路径或指定应用软件的执行档案 (例如: D:\f\phoshop8\Photoshop\Photoshop.exe).

在档案总管中,选择一个应用软件的执行档案,然后拖拉此\*.exe 档案到"档案路径" 方格中。

**2.** 按一下「**OK (**确定**)**」来储存设定,并离开此设定对话框。

## **5.6.3** 修改目的地

要修改目前的目的地,请按照下列步骤:

1. 在[直接扫描] 的面板上, 右按一下你要修改目的地的按键。下列 [扫描设定] 对话框会出 现。

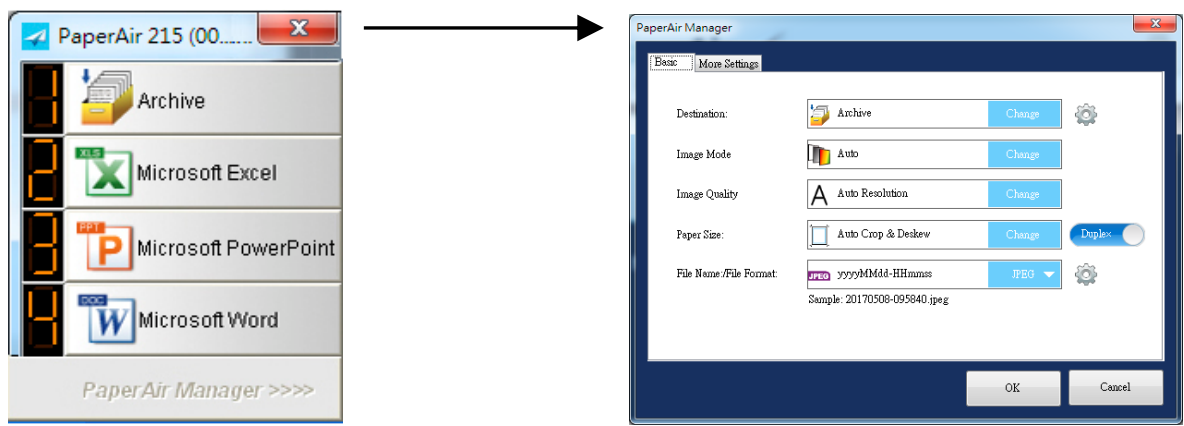

**2.** 在目的地选项上,按一下 [**Change**] 。屏幕上会显示所有的目的地。

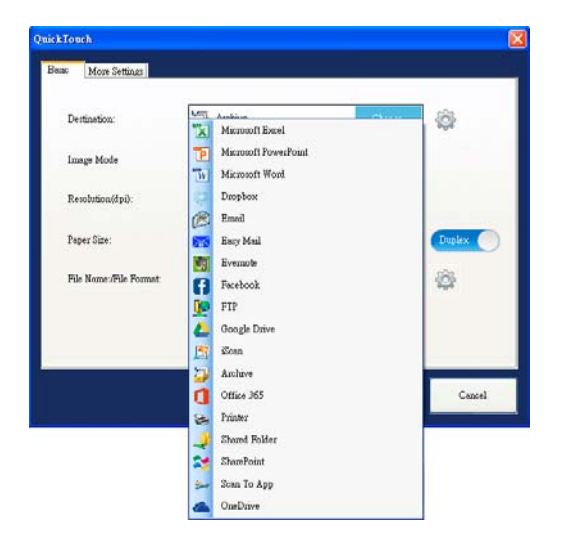

- **3.** 从列表中,选择一个想要的目的地。
- **4.** 按 「确定」键来完成。

# **5.7** 排除问题

使用 PaperAir Manager 上传档案到 FTP、SharePoint 或 Google Drive 等网络服务器时,可能会 发生下列情况。

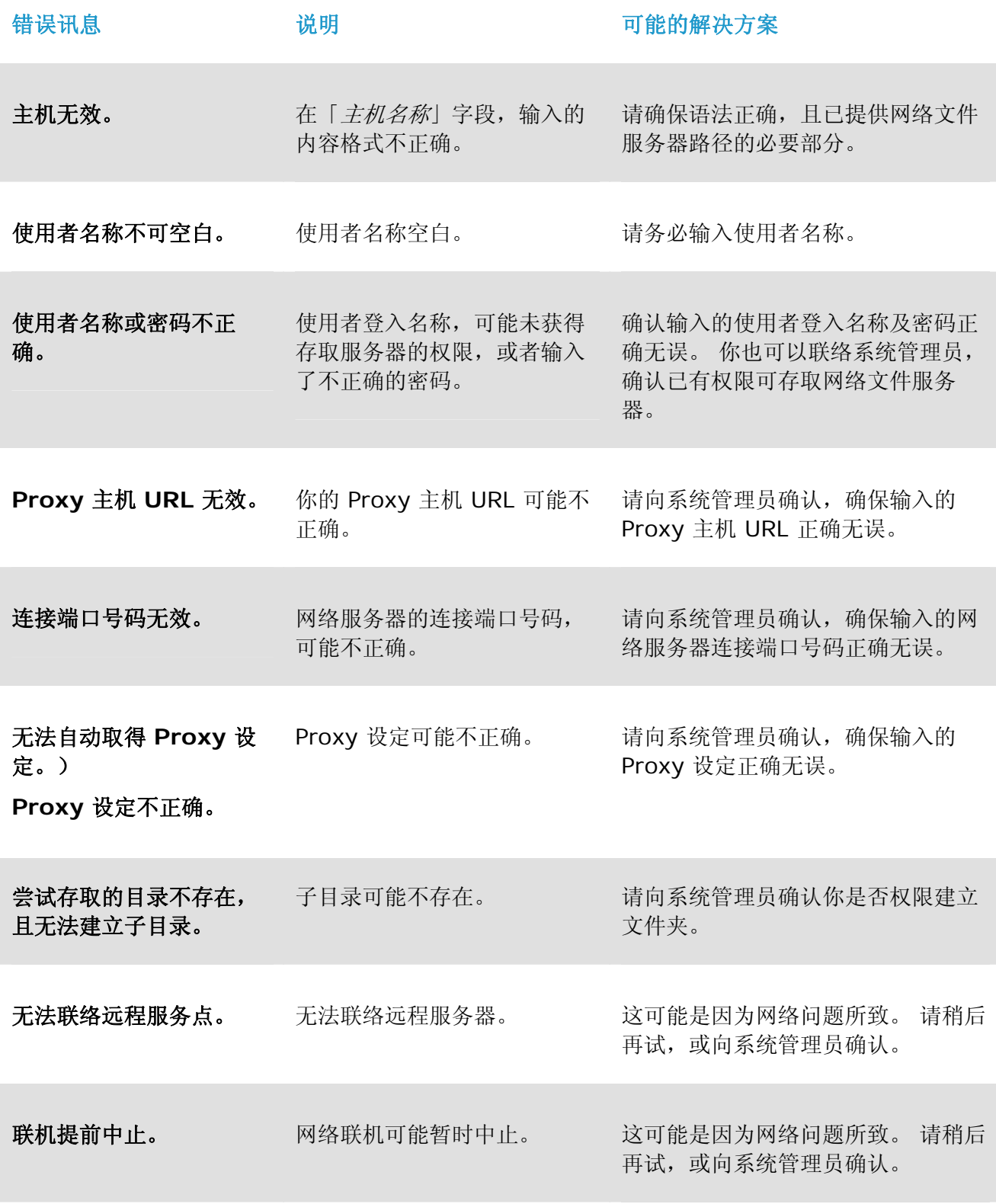

### 使用手冊

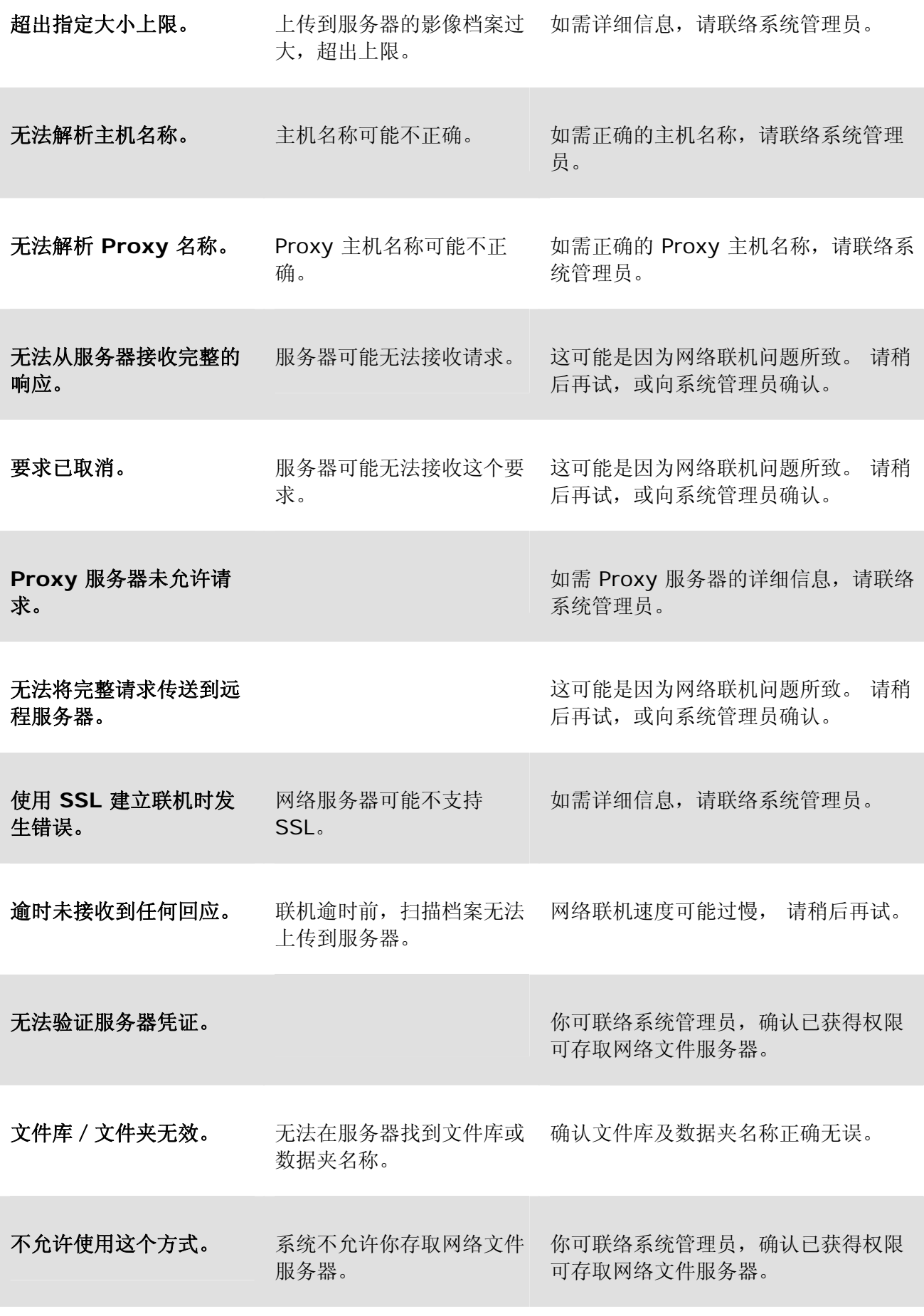

使用直接扫描模式 **68**

**5**
传。 PaperAir Manager 无法 与网络服务器建立联机时, 也可能会显示这个讯息。

未知的错误。 文件因未知的原因而无法上 检查 PaperAir Manager 的所有网络设 定,确认设定都正确无误。

### 附注:

如果上传档案遇到问题时,请先确认能否透过因特网浏览器,存取网络文件服务器。如 果网络文件服务器无法运作, 或是你的计算机无法连接网络文件服务器, 则 PaperAir Manager 将无法上传档案。

## **6.** 从行动装置中扫描文件

你的扫描器具有无线网络 (Wi-Fi)的功能。当一个行动装置例如平板计算机或手机内安装了扫描的应用 软件(MB App)后, 行动装置即可下达扫描的指令,同时扫描的影像也可以传送到行动装置中。

## **6.1** 使用前的准备工作

要将扫描仪连接到无线网络中,请准备以下事项:

#### $\rightarrow$ 一个无线网络的环境

当你将扫描仪连接到无线网络中时, 你可能需要无线网络分享器的信息如 SSID (无线网络 名称)以及安全金钥(密码)等。详细信息请连络你的网络管理员或参考无线网络分享器的使用 手册。

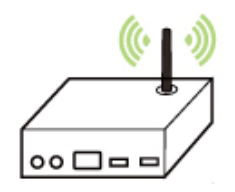

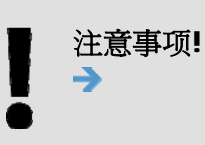

不要在扫描仪外围 10 公分以内放置会阻挡无线电波的障碍物(如墙壁或金属 物)或会干扰无线电波的装置 (如无线电话),或是把这些障碍物放置于无线 网络分享器的附近。

#### **MB App** 行动应用软件 →

从行动 App 商店如 Google Play 中下载免费的行动扫描应用软件(MB App) 到你的行动装 置中。

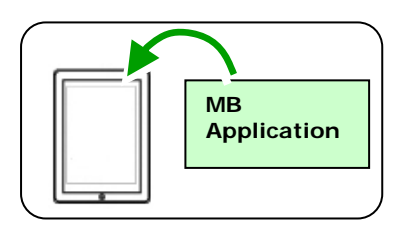

## **6.2** 连接无线网络

## **6.2.1** 存取点 **(Access Point)** 模式

在[存取点(Access Point)] 模式下,不需要透过额外的无线网络存取点,你的行动装置与扫描仪可以用 无线的方式连接起来,因为此时扫描仪本身就是一个无线网络存取点(请参考下图)。

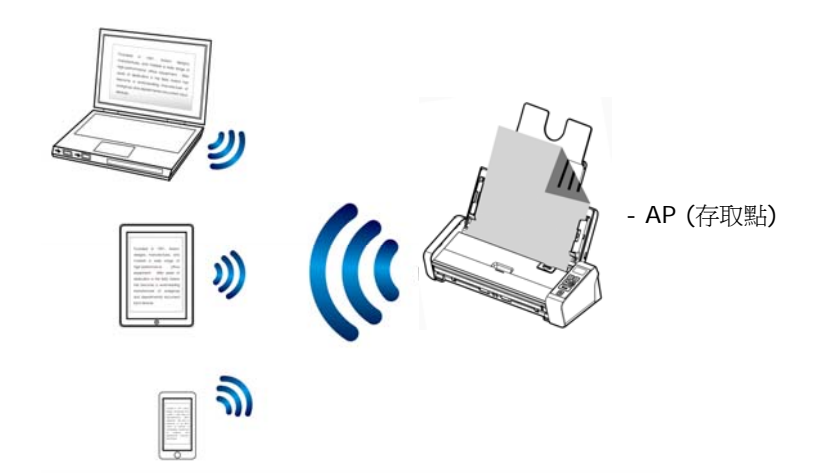

- **1.** 按一下扫描仪面板上的 [Wi-Fi]按键, 如果连接成功,蓝色的 Wi-Fi 指示灯会开始闪烁。
- **2.** 确定你行动装置上的Avision–xxxx (Mac 地址的最后四位数字, Mac 地址为于扫描仪背面 序号的旁边)已被选为你的网络名称 (SSID)。

## **6.2.2** 客户端 **(Client)** 模式

在[客户端]模式下,你的行动装置与扫描仪可以透过额外的无线网络存取点,用无线的方式连接起来。

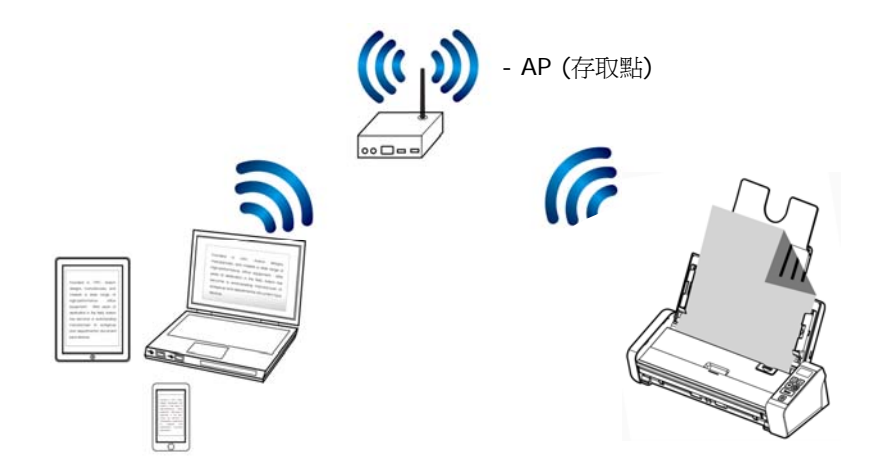

- 1. 按一下扫描仪面板上的 [Wi-Fi]按键, 如果连接成功, 蓝色的 Wi-Fi 指示灯会开始闪烁。
- **2.** 首先从你的装置(无线计算机、智能型手机、或平板计算机)中开启浏览器(如 i.e. 版本 10 以  $\pm$ )。
- 3. 在网址字段上,输入扫描仪永久的 IP 地址(10.10.10.254), 内建的网页即会显示出来。(当 你第一次连接到扫描仪内建的网页时,一个认证画面会先出现,请先输入预设的使用者名称及 密码 - [admin]。)

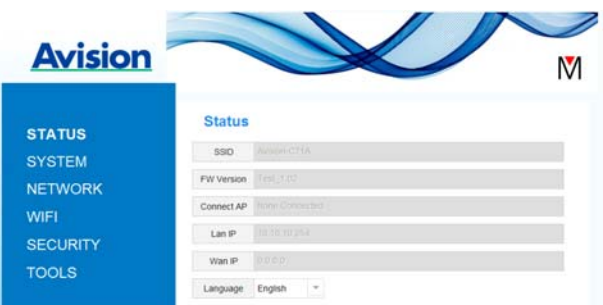

**4.** 选择 [WIFI],几秒钟后,可使用的无线网络名称(SSID)会显示出来。

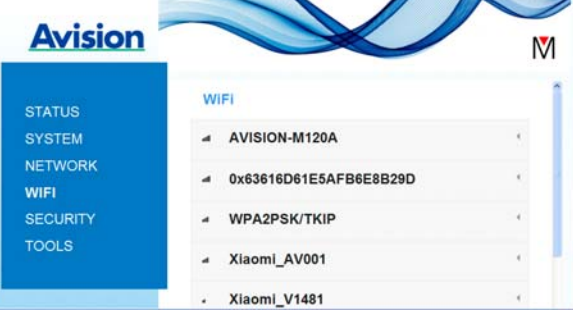

5. 选择你需要的无线网络 [Network Name] (SSID), 然后再按[连接]。请等待 60 秒钟以完 成联机的状态。

**6.** Wi-Fi 联机成功后,按下[STATUS]来确认连接的存取点并查看有无[Wan IP]的地址。

## **6.2.3** 使用 **WPS** 按钮,连接到无线存取点

本产品支持 WPS 功能, 只要按下扫描仪被面的 WPS 按钮, 就可以把扫描仪连接到一个 WPS 兼容的 无线存取点。

使用前须知

如何透过 WPS 联机来设定及使用你的路由器或存取点,请参阅你的路由器或存取点的 说明书。

请执行下列联机程序:

1. 请先确认你的无线存取点或路由器有WPS 或 AOSS™ 的符号, 如下图所示。

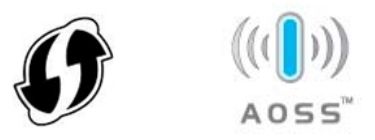

**2.** 按下无线存取点的WPS 按钮。关于如何使用路由器或存取点的WPS按钮,请参阅你的路由器 或存取点的说明书。

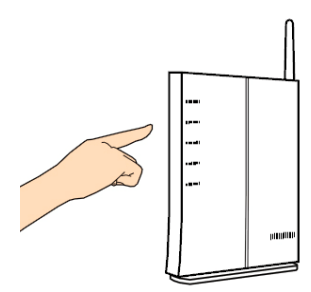

**3.** 按下你的无线存取点WPS 按钮之后的2 分钟内,接着按住 (5 秒钟以上) 扫描仪背面的 WPS 按钮。

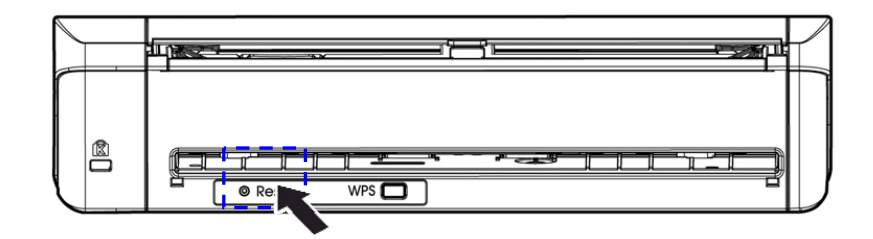

**4.** 当联机成功时,扫描仪的[Wi-Fi]指示灯呈蓝色闪烁的状态。关于联机结果的模式,请参阅你 的无线路由器或存取点的说明书。

## **6.3** 从行动装置中扫描文件

请先确认行动扫描应用软件 (MB App) 已经被安装在你的行动装置中, MB App 可以免费在网络商店 (Google Play)中购买。

1. 在你的行动装置中,点选 设定>Wi-Fi,然后再选择与扫描仪同样的无线网络。

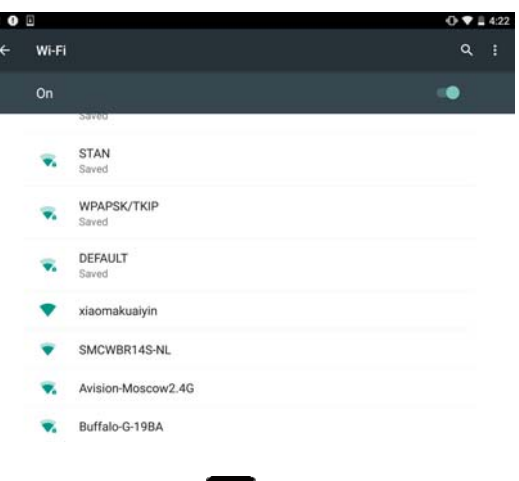

2. <br>**2.** 点选[MB] App (**M**) 行动应用软件来开启此应用软件。行动装置此时会侦测到已连接的扫 描仪。几秒钟后,主要画面会出现。

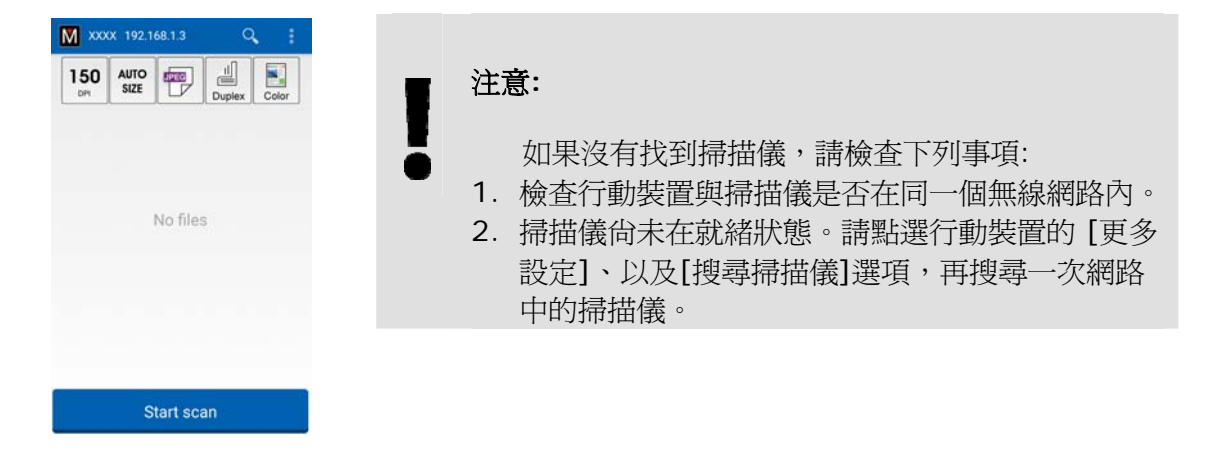

**3.** 检查一下预设的扫描设定是否符合你的需求,如果不是,请选择其它选项以配合你的文件。

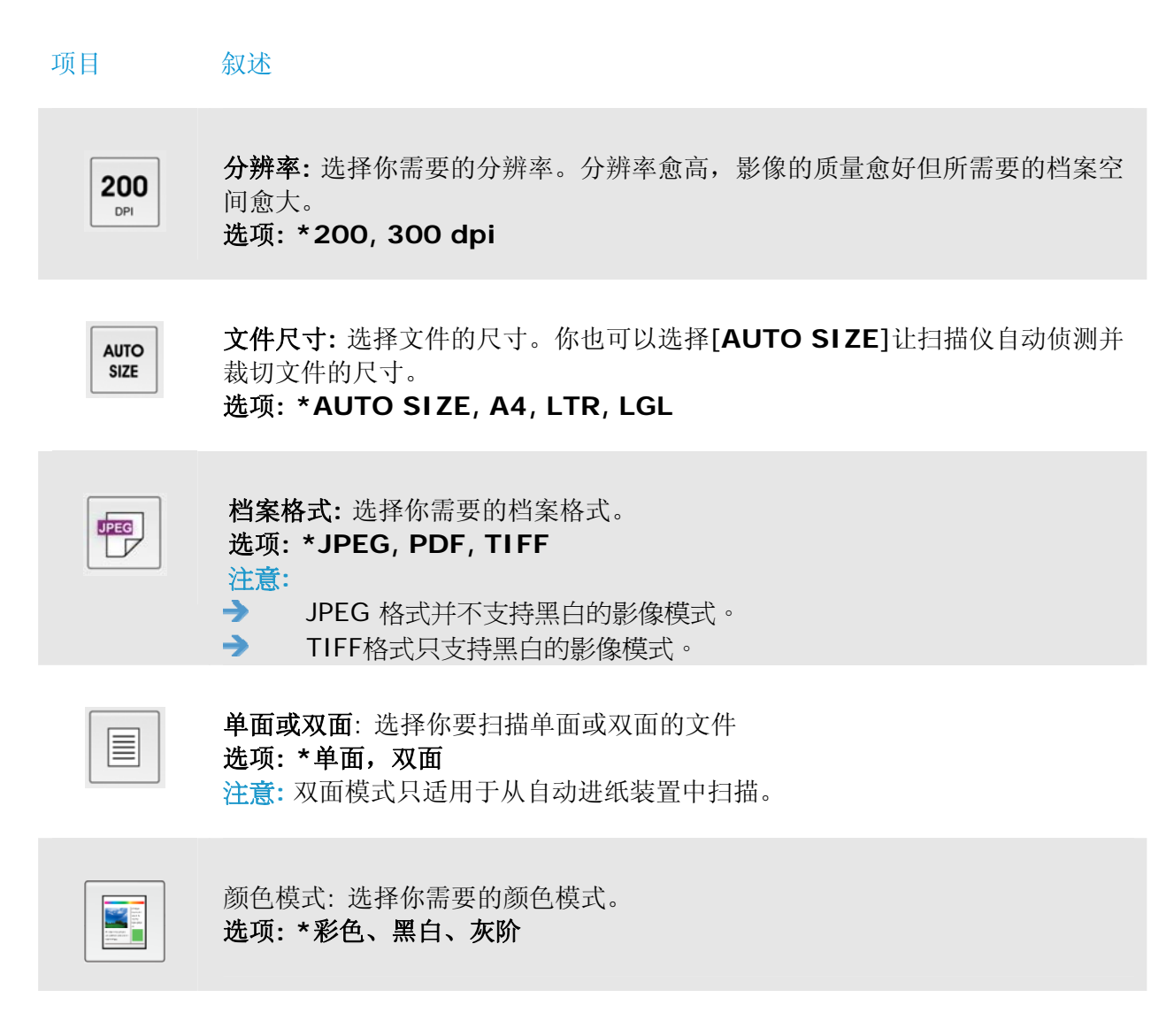

- \* 出厂默认值
- **4.** 将文件放入自动进纸器中或平台上。
- **5.** 点选下方的 [**Start scan**]扫描按键,开始进行扫描 (如果侦测到两台以上的扫描仪,请选 择你需要的那一台)。 几秒钟后,扫描仪开始扫描,扫描影像的缩图会显示在画面上(如下图 所示)。

### 使用手冊

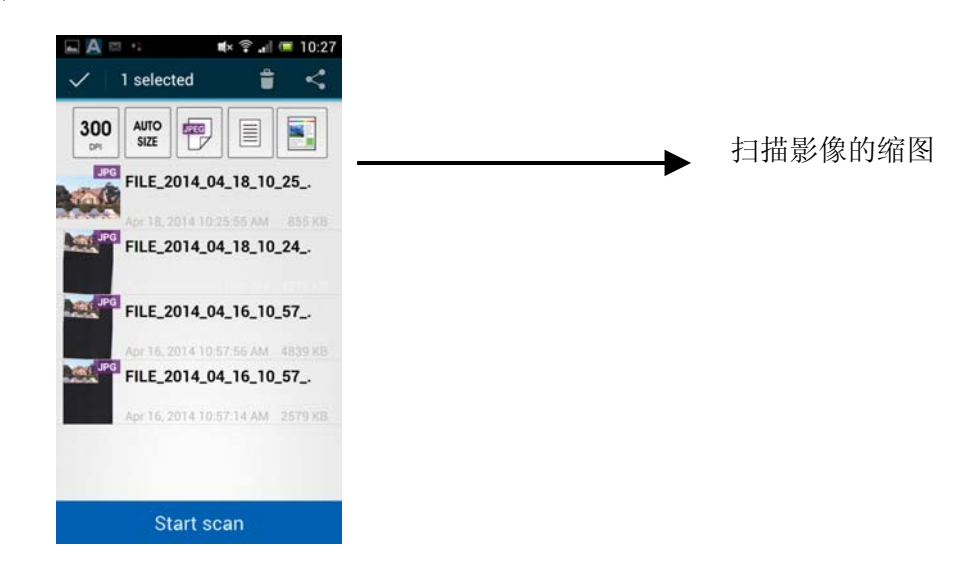

**6.** 点选缩图来浏览完整的影像。

## **6.4** 使用扫描仪内建的网页

## **6.4.1** 浏览扫描仪内建的网页

- **1.** 按一下扫描仪面板上的 [Wi-Fi]按键, 蓝色的 Wi-Fi 指示灯会开始闪烁。
- **2.** 在你的行动装置中,开启你的浏览器(i.e. 10 或以上)。
- **3.** 在网址字段上,输入扫描仪永久的IP地址(10.10.10.254),内建的网页即会显示出来。
- **4.** 当你第一次连接到扫描仪内建的网页时,一个认证画面会先出现,请先输入预设的使用者名 称及密码 - [admin]。

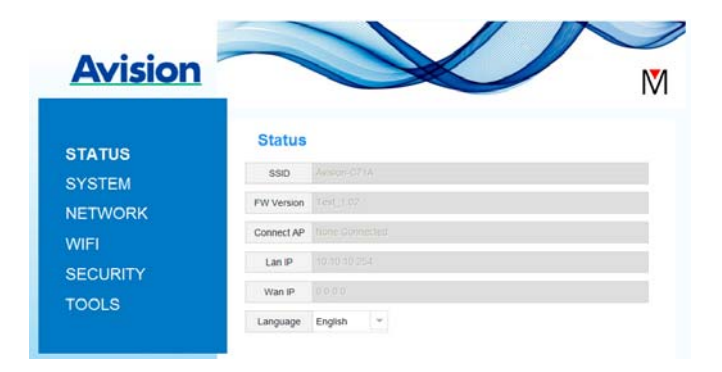

## **6.4.2 [**状态**] (STATUS)** 页面

[状态] (STATUS) 页面包含下列项目:

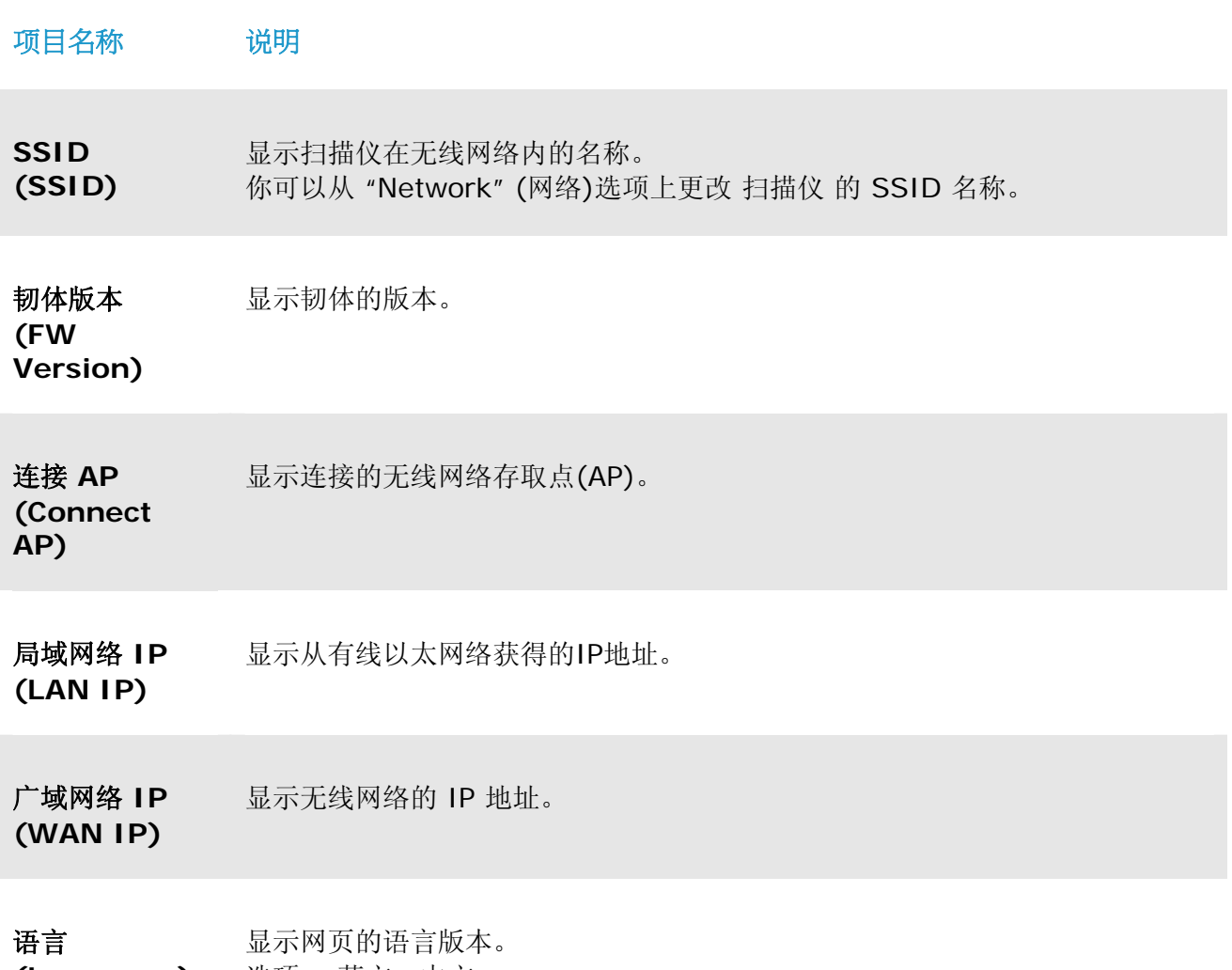

**(Language)**  选项: 英文、中文

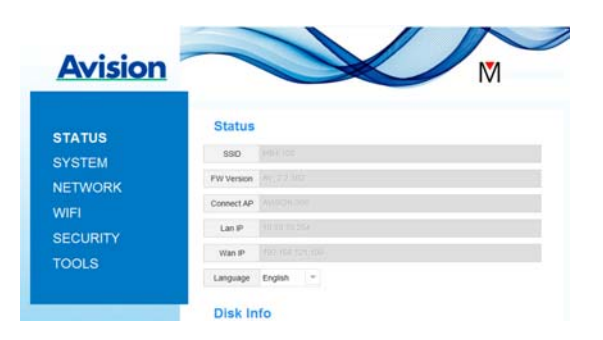

## **6.4.3 6 [**系统**] (System)**页面

[系统] (**System**)页面包含下列项目:

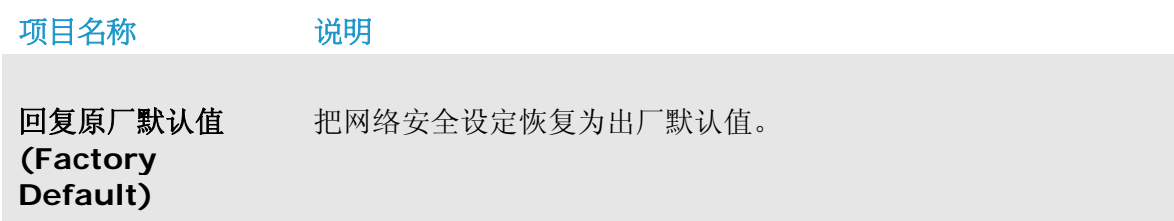

重新开机**(Reboot)** 重新开机 扫描仪。网络LED灯会关闭,然后再开启。

### 把网络安全设定恢复为出厂默认值方法:

- **1.** 按下 [**Factory Default**] 按钮,一个 [确认] 对话框会显示。
- **2.** 按下[**Yes**] 以完成设定。
- **3.** 蓝色 [**Wi-Fi**] 灯会关闭。
- **4.** 等待约30秒钟,直到蓝色Wi-Fi指示灯亮起并开始闪烁。

或

你也可以按扫描仪上的[**Reset**]按钮,来把网络安全设定还原为出厂默认值。

- **1.** 用一支笔的笔尖按住扫描仪上的[**Reset**]按钮约5秒钟,直到蓝色网络指示灯熄灭为止。
- 2. 等待约 30 秒钟, 直到蓝色网络指示灯亮起并开始闪烁。

## **6.4.4 [**网络**]Network**页面

如果有需要的话,[网络] (Network) 页面可以让你更改 扫描仪 的 SSID 名称以及登录网页的密码。

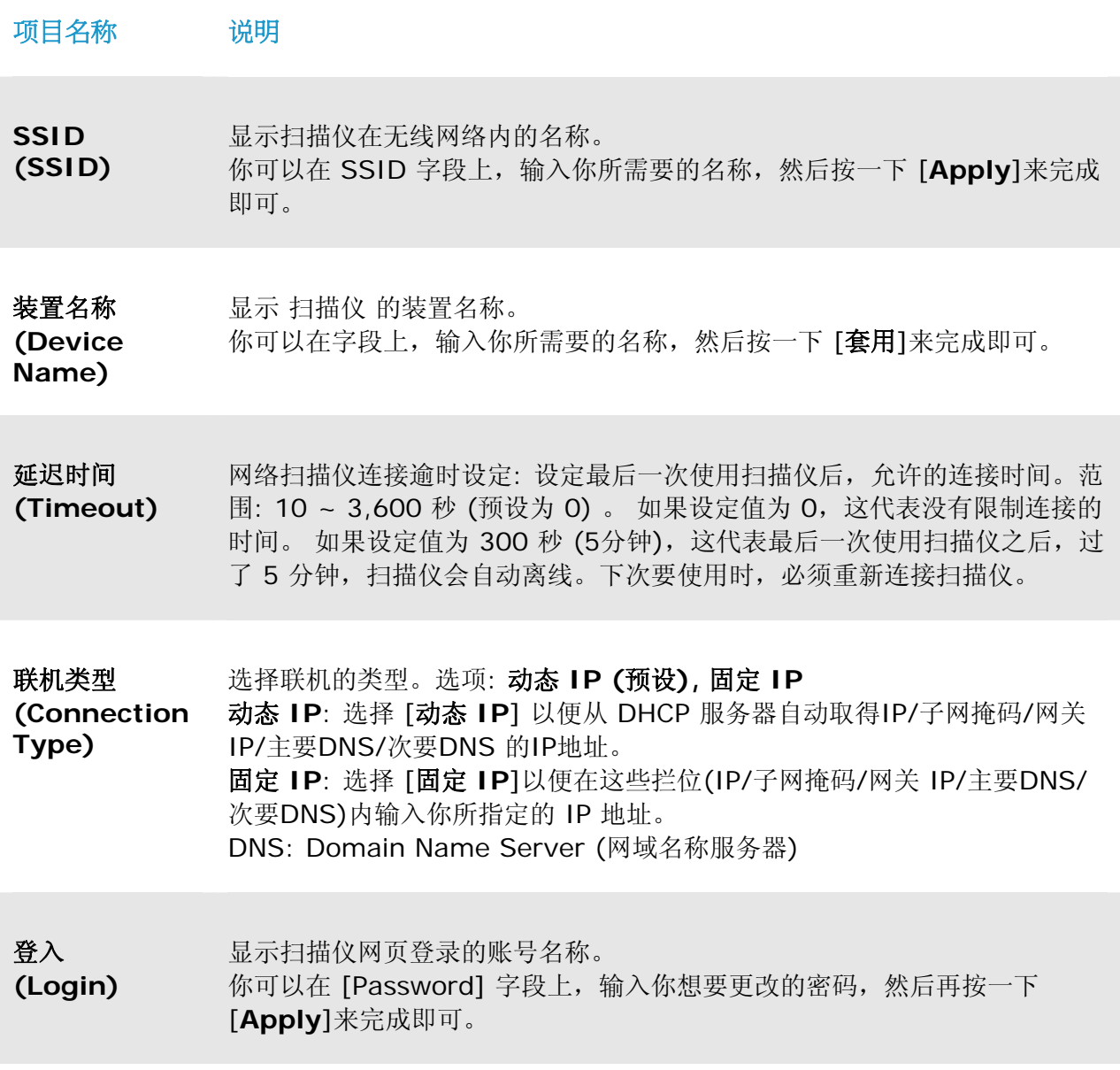

## **6.4.5 [Wi-Fi]**页面

透过[**Wi-Fi**]页面,可以让你把 扫描仪 连接到无线网络。

把 扫描仪 连接到无线网络的步骤:

1. **按下左边的[Wi-Fi**]项目,所有可用的无线网络名称都会显示在右边页面,如下图所示。

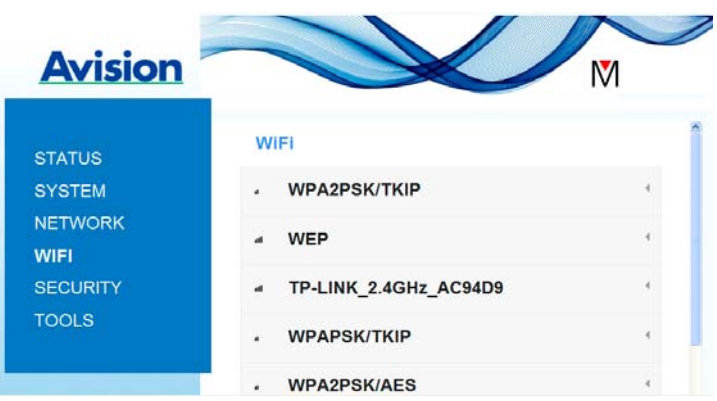

- 2. 选择你想要连接的无线网络名称(SSID),然后按一下 [**Connect**] 按钮。(请等待 60 秒, 以确实完成联机。)如果有需要的话,请输入你的网络密码(或安全金钥),并按一下 [**OK**] 键来完成联机。
- 3. 联机功后,所选择的网络名称(SSID)会显示[**connected**](已联机)。 如果要离开该无线网 络,请选择该网络,并按一下 [**Disconnect**](中断联机)。

## **6.4.6 [**安全**] (Security)**页面

[安全] (Security)页面提供了下列无线网络的验证模式(安全协议)。 选项: Disable (不启用), WEP, WPA-PSK, WPA2-PSK。 加密协议的选项包括 **TKIP**、 **AES**。

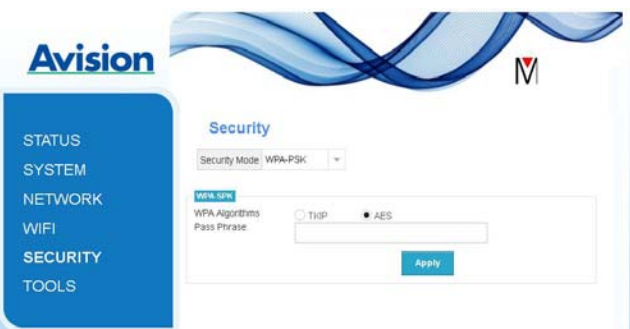

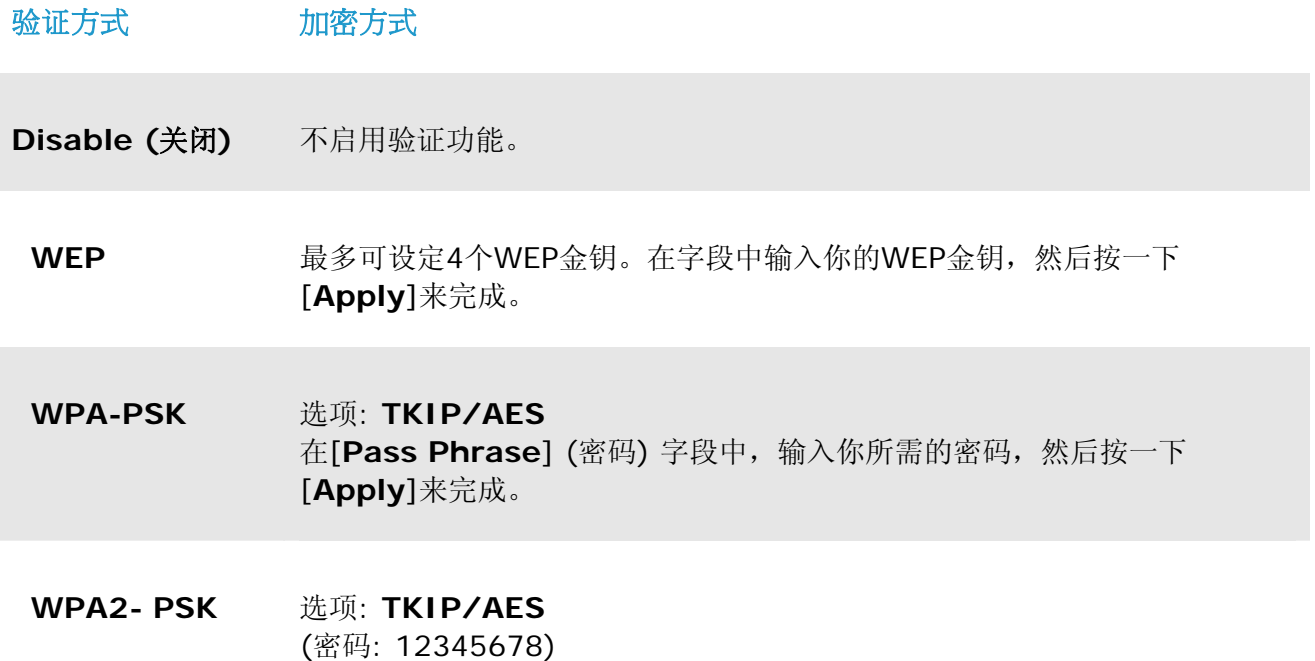

你可以在字段中输入新的密码,然后按一下[**Apply**]来完成设定。

## **7.** 保养及维修扫描仪

## **7.1** 清洁扫描仪玻璃镜面、进纸垫片与滚轮

如果扫描的图像上有直线条时,可能是由于滚轮及玻璃镜面上沾有灰尘的缘故,这个时候,请用随机附 赠的清洁布清洁本产品的滚轮及玻璃镜面。

### 清洁步骤:

**1.** 将馈纸槽往后开启。

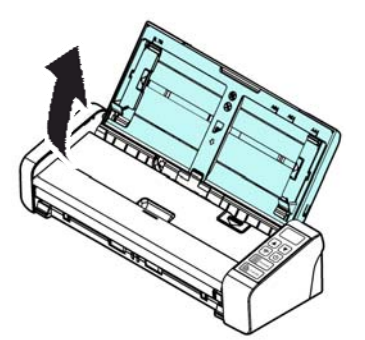

**2.** 按下ADF 松开按钮,将馈纸上盖往前开启。

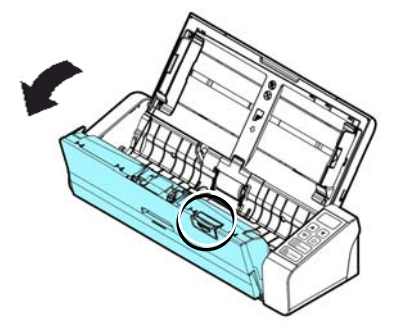

**3.** 拿出随机附赠的清洁布,擦拭玻璃镜面及所有的滚轮,如下图所示:

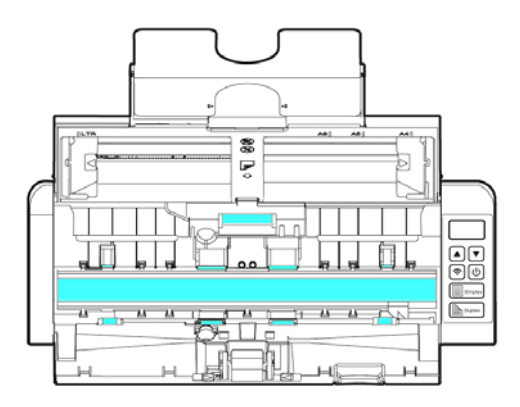

### 注意事项

→ 当清洁滚轮及玻璃镜面时,清洁布上沾一点酒精(95%)会更好。 确定文件或照片的表面上没有订书针或回形针,否则玻璃镜面可能会受损。

## **7.2** 更换进纸滚轮

使用扫描仪一段时间后,扫描仪内的进纸滚轮与分纸垫片皆会慢慢磨损,这个时候,进纸会不顺畅而且 常常会发生卡纸。如果情况没有改善,请更换进纸滚轮或分纸垫片。

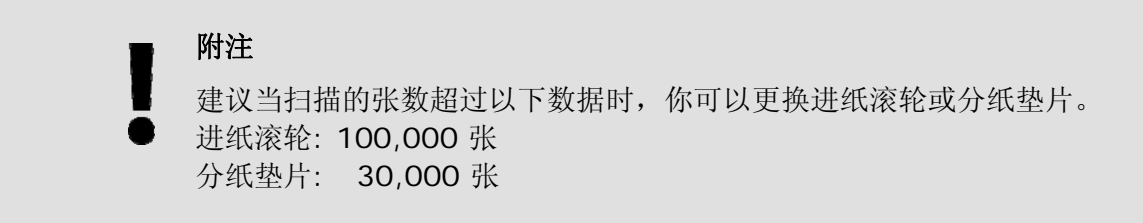

请依下列步骤来更换进纸滚轮与分纸垫片:

更换进纸滚轮,

**1.** 将馈纸槽往后开启。

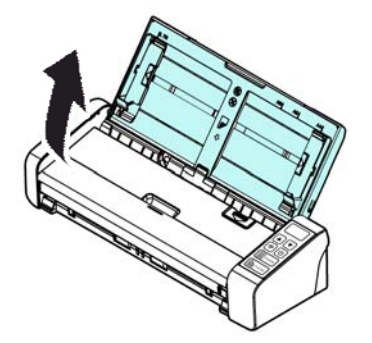

**2.** 按下ADF 松开按钮,将馈纸上盖往前开启。

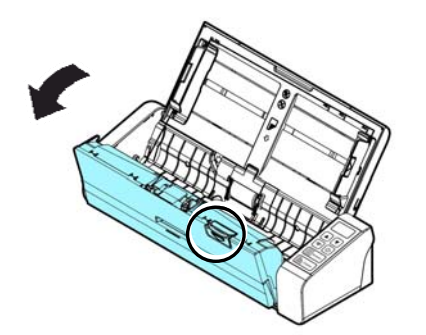

# **1.** 往前开启滚轮上盖。 **<sup>7</sup>**

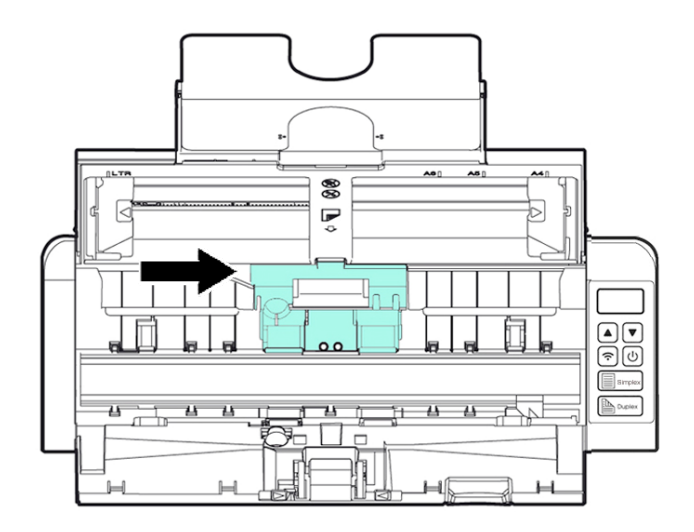

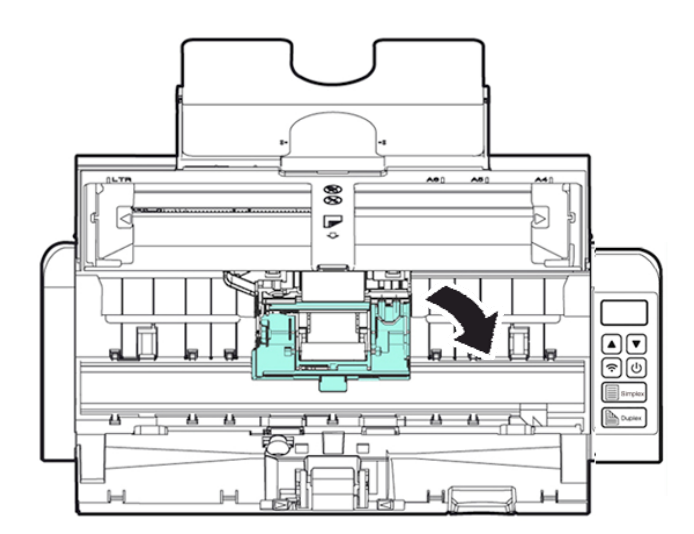

- **3.** 将进纸滚轮推向左边。
- **4.** 取出进纸滚轮。

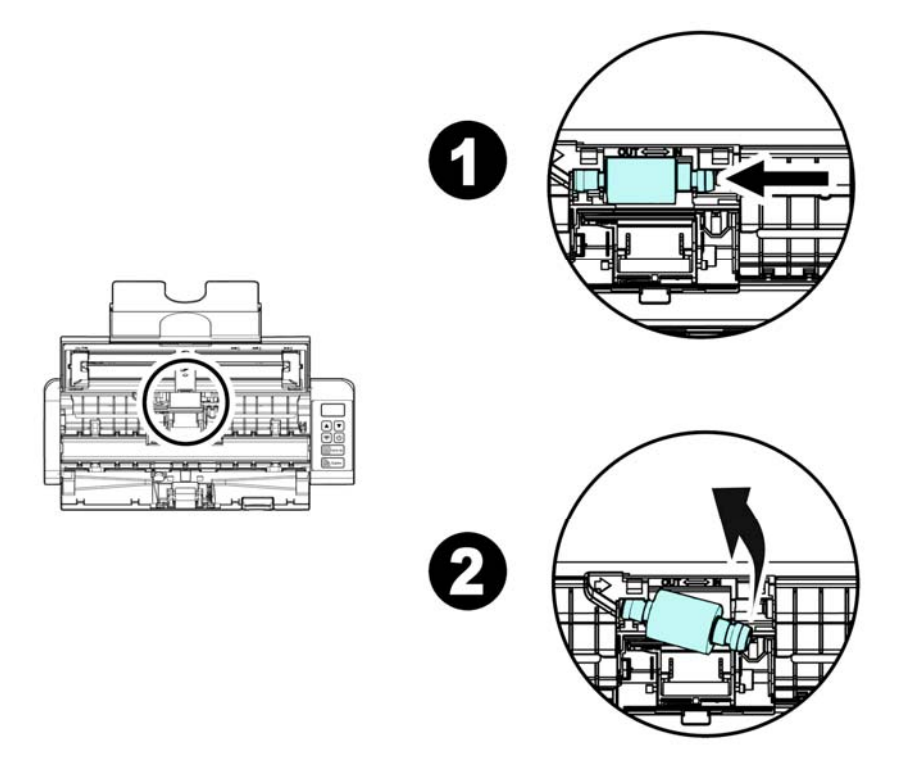

**5.** 取出新的进纸滚轮,将进纸滚轮的左端对准凹槽内的金属突点,将进纸滚轮往右边推,此时 你会听到清脆的接合声。

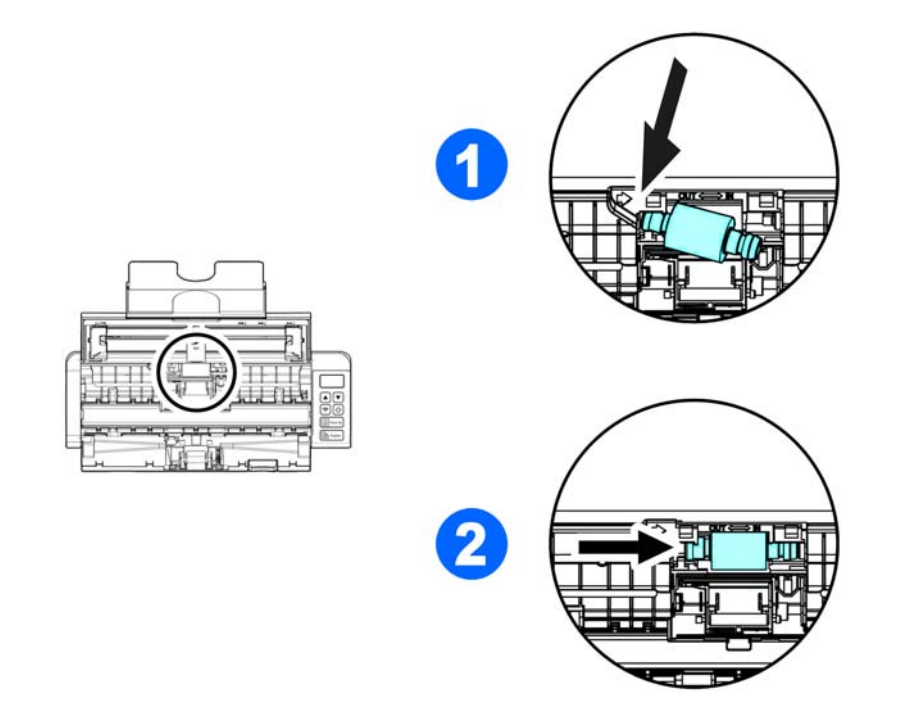

**7 6.** 关上馈纸上盖。

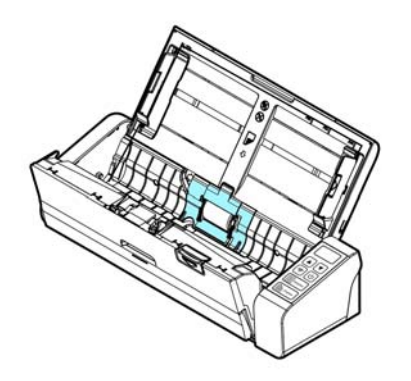

## **7.3** 更换分纸垫片

更换分纸垫片,

**1.** 将馈纸槽往后开启。

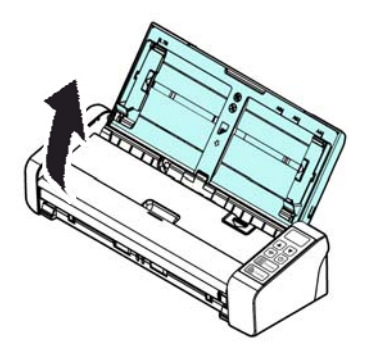

**2.** 按下ADF 松开按钮,将馈纸上盖往前开启。

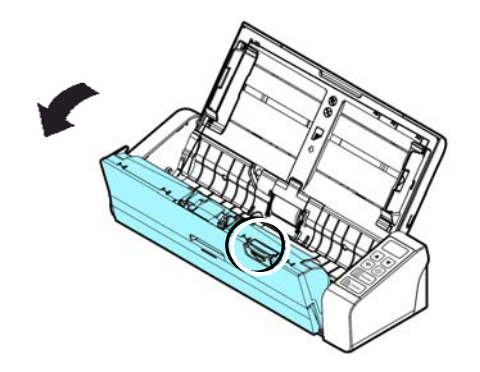

**3.** 用手指将分纸垫片的两边往内压,再往上提起,即可取出分纸垫片。

### 保养及维修扫描仪 **86**

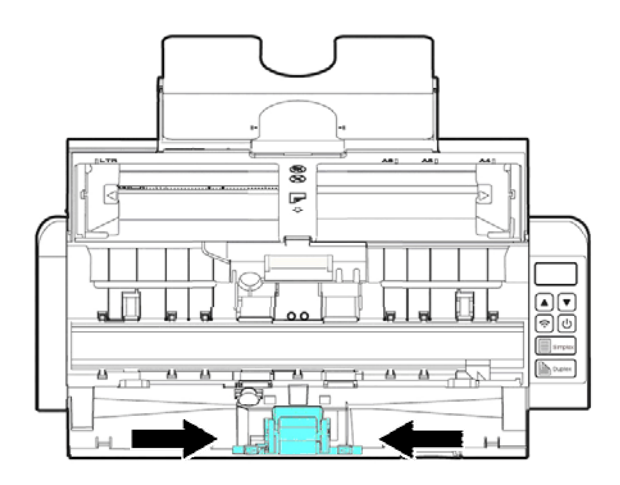

- **4.** 用手指握住新的分纸垫片的两边,插入分纸垫片插槽即可。
- $5.$ **5.** 关上馈纸上盖。

## **8.** 排除错误指南

## **8.1** 如何解除卡纸

遇到卡纸的情形时,请依照下列指示把纸张拿出来:

- **1.** 按下自动进纸装置松开按钮以打开前置门。
- **2.** 轻轻地将纸张从自动进纸匣内拿开。
- **3.** 关上自动进纸装置的前置门。

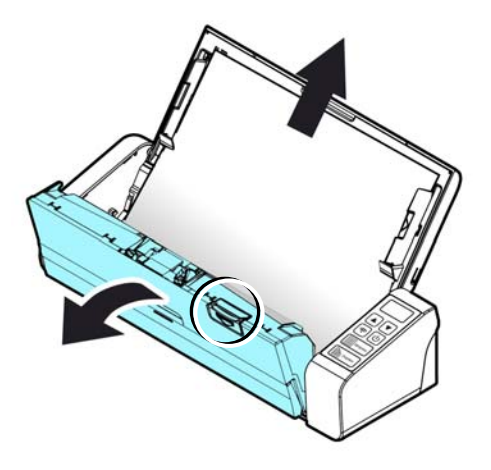

## **8.2** 排除错误讯息

扫描过程中,如果有错误讯息,红色指示灯会闪烁,同时液晶屏幕会显示错误图标,要排除错误讯息, 请参考下表。

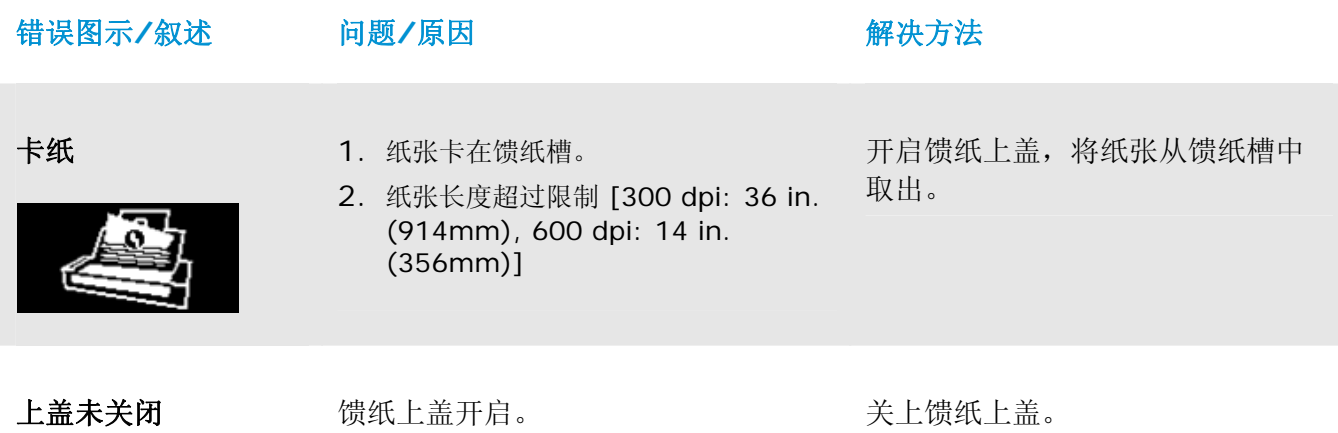

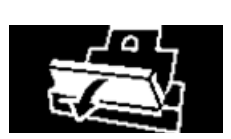

### **8.3** 常见问题与答复

### 问 扫描仪发生卡纸或多张进纸。

- 答 **1.** 请将文件的角落或边缘压平。
	- **2.** 在将文件放入扫描仪之前,请彻底地将您的文件搧一搧。 文件可能因为静电的原因而沾黏在一起。
	- **3.** 请一次不要放太多纸张在扫描仪内。

### 问 当纸张馈入扫描仪内时,变成歪斜不正。

- 答 **1.** 请尽量将导纸板紧贴于文件,然后让文件笔直馈入扫描仪内。
	- **2.** 请检查馈纸滚轮的状况是否良好。如果有必要,请依照5.1章节说明的清洁方向来 清理馈纸滚轮。

### 问 当我选择分辨率超过 **600 dpi** 时,**"**纸张**"**页签内的**"**自动裁切**"**及**"**自动歪斜校正**"**选项 无法发挥作用。

答 当光学分辨率超过 600 dpi 时,执行"自动裁切"及"自动歪斜校正"时会占用计算机不少的 内存。为了避免错误讯息的产生,我们建议你如果要执行"自动裁切"及"自动歪斜校正"功 能,请将光学分辨率设为600 dpi 以内。

### **8.4** 技术服务

虹光技术服务部提供周全的技术服务。当你与我们连络之前,请准备好下列资料:

- $\rightarrow$ 扫描仪的序号(在扫描仪的底部)。
- $\rightarrow$ 计算机硬设备 (例如, 你的 CPU 种类, RAM大小, 硬盘可用空间, 显示卡...)
- $\rightarrow$ PaperAir Manager的版本。

请用下列方式与我们连络:

### 总部

### 虹光精密工业股份有限公司

30077 新竹科学园区研新一路二十号 电话: +886 (3) 578-2388 | 传真: +886 (3) 577-7017 电子邮件地址: [service@avision.com.tw](mailto:service@avision.com.tw) |网址: http:// www.avision.com.tw

### 美加地区

### **Avision Labs, Inc.**

6815 Mowry Ave., Newark CA 94560, USA 电话: +1 (510) 739-2369 | 传真: +1 (510) 739-6060 电子邮件地址: [support@avision-labs.com](mailto:support@avision-labs.com) 网址: [http://www.avision.com](http://www.avision.com/) 

### 大陆地区

### 上海虹彩科技有限公司

7A, No上海市长宁区凯旋路1010号A幢7A层 邮编:200052 电话(客服专线): 021-62816680 | 传真: 021-62818856 电子邮件地址: service@avision.net.cn | 网址: www.avision.com.cn

### 欧洲地区

### **Avision Europe GmbH**

Bischofstr. 101 D-47809 Krefeld Germany 电话: +49-2151-56981-40 传真**:** +49-2151-56981-42 电子邮件地址: [info@avision-europe.com](mailto:info@avision-europe.com) 网址**:** [http://www.avision.de](http://www.avision.de/) 

南美地区 **Avision Brasil Ltda.**  Avenida Jabaquara, 2958 - Cj. 75 - Mirandópolis – CEP**:** 04046-500 - São Paulo, Brasil 电话**:** +55-11-2925-5025 电子邮件地址**:** [suporte@avision.com.br](mailto:suporte@avision.com.br) 网址**:** http://www.avision.com.br

## **9.** 产品规格

规格如果有变动,不另通知。详细的规格,请参考我们的网址 http://www.avision.com。

安规型号: FL-1507B 光学分辨率: 600 dpi 图像类型: 黑白/灰阶 /彩色

界面: **Micro USB** 操作温度: 10º C~35º C 尺寸:(宽x长x高)

自动进纸限制: 一次最多 20 页(70 g/m2) (20 lb.) 最大扫描文件尺寸: 216 x 356 mm (8.5 x 14 in.) 最小扫描文件尺寸: 50 x 50 mm (2 x 2 in.) 纸张厚度: 前端进纸: 27 ~ 413 g/m2 (7~110 lb.) 自动进纸器: 50~105 g/m2 (13~28 lb.) 卡片厚度: < 1.25 mm (0.05 in.) (前端进纸、水平方向进纸、凸字面面朝上) 电力输入: 100~240Vac, 50/60Hz 电力输出: 24V, 1.5A (适配器) 最小 299 x 104 x 74 mm (11.77 x 4.09 x 2.91 in.) 最大 299 x 254 x 255 mm (11.77 x 10 x 10 in.) 重量:  $1.5 \text{ kg} (3.3 \text{ lb.})$ 

### **Wi-Fi** 规格**:**

### 型号: Module\_WM0002

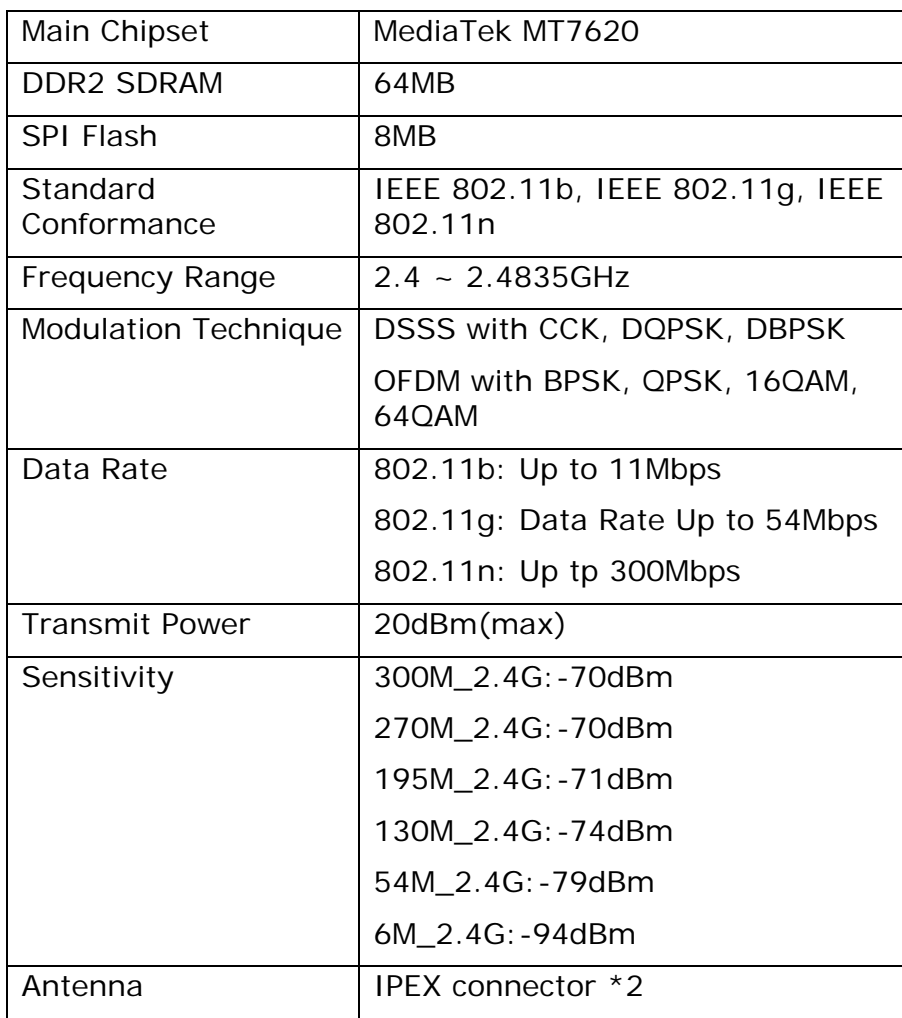

### 本产品中有害物质的名称及含量

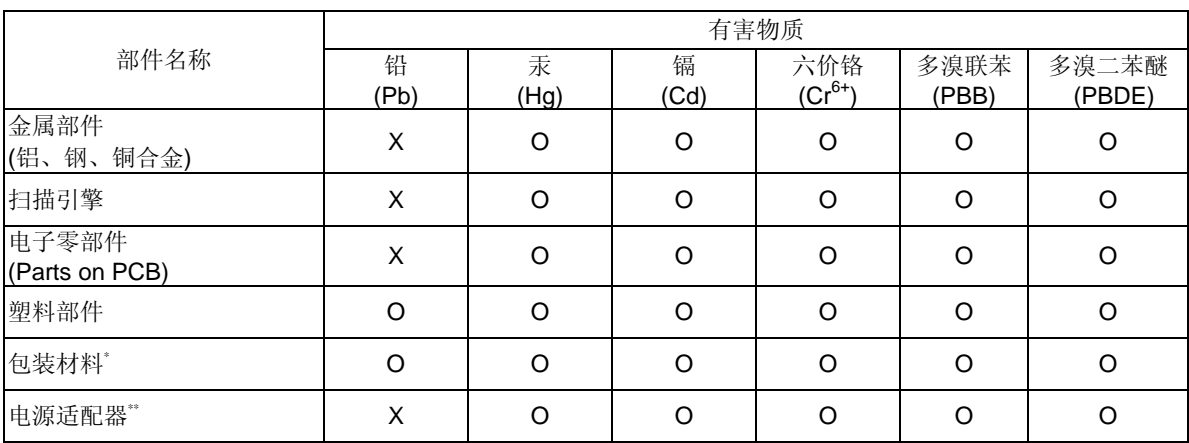

O: 表示该有害物质在该部件所有均质材料中的含量均在GB/T 26572规定的限量要求以下。 X: 表示该有害物质至少在该部件的某一均质材料中的含量超出GB/T 26572 规定的限量要求。

**10** 中国产品环保使用期限标识

表示按照本产品安全使用注意事项使用的情况下,从生产日期算起,在标志的年限内使用,本产品中含有的有毒有害 物质或元素不致发生外泄从而对环境造成污染或对人身、财产造成严重影响。环保使用期限不等于安全使用期 限,不包含因电性能安全、电磁安全等方面因素所限定的使用期限。

本产品内无法标示环保使用期限标识的配件,其环保使用期限皆超过10年。

 $^{\circ}$ 包装物无法按照GB18455要求标示的(表面积小于5\*10 $^{\circ}$ mm $^{\circ}$ ),其包装材料为可回收纸类 $^{\circ}$ 砂或低密度聚乙烯(04/PE-LD)

\*\* 以上只适用于有使用这些部件的机种